**Manual de Operação Manual de Operación** 

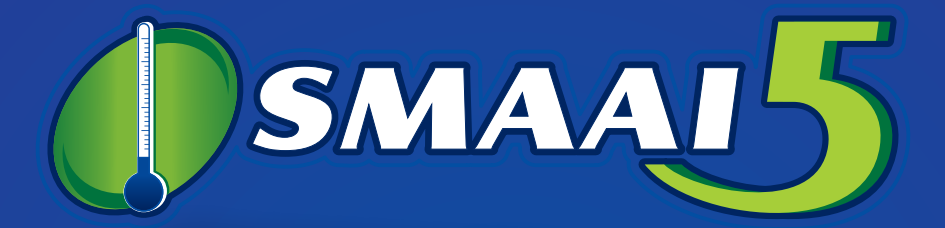

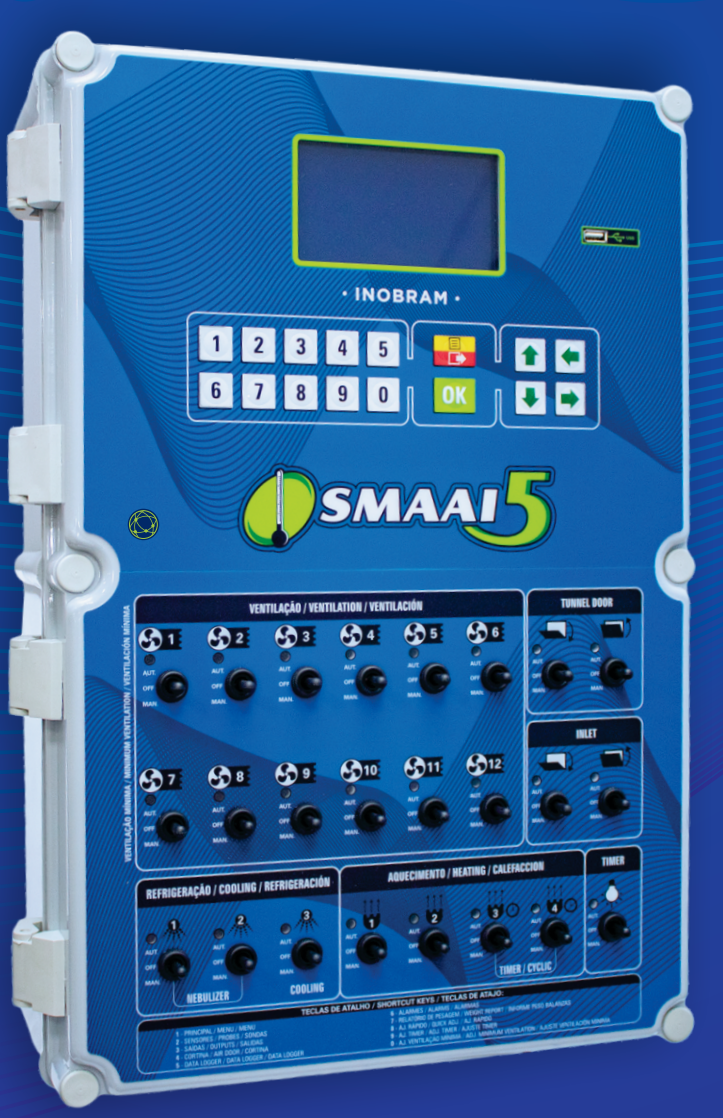

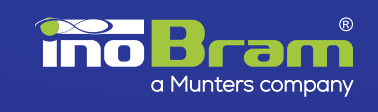

GES MO-E-004 PT-BR ESMO-E-004 **O** PT-BR

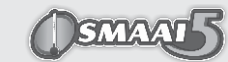

 $\bullet$ 

### Sumário

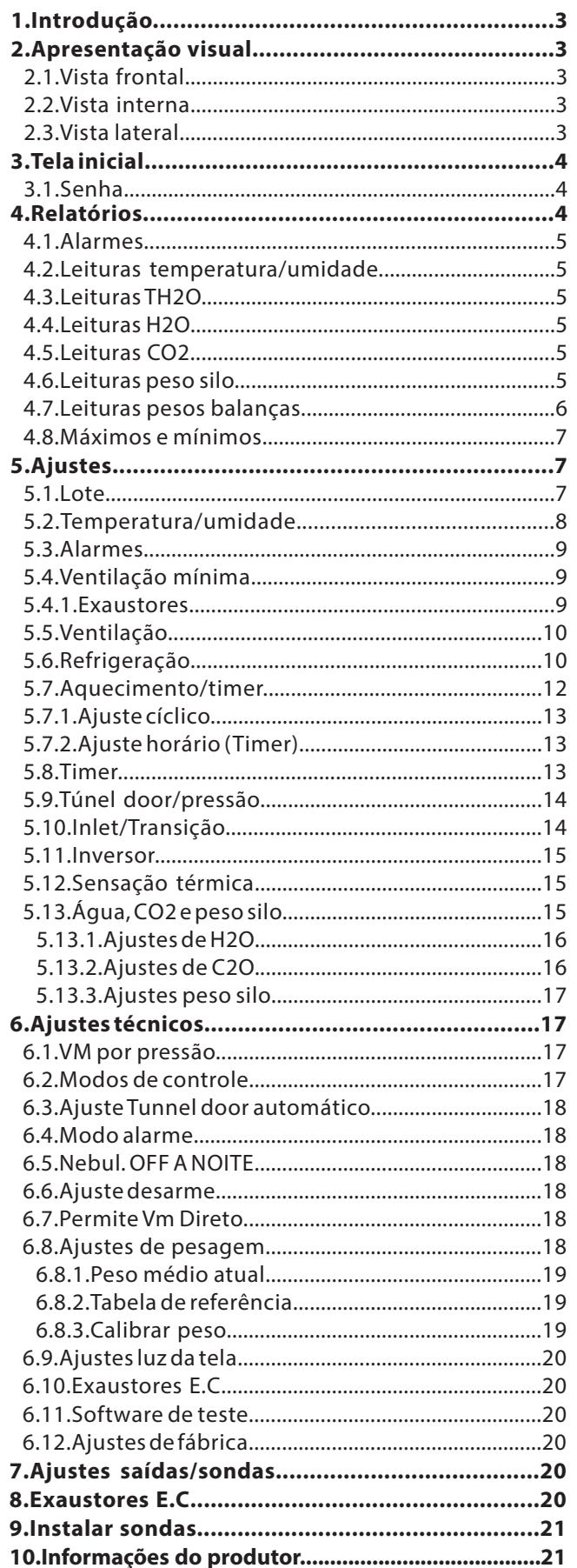

 $\bullet$ 

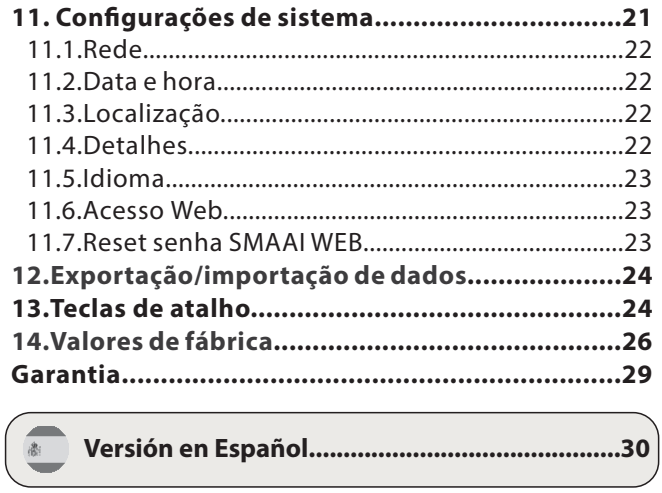

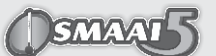

#### **1. Introdução**

O **Controlador SMAAI 5** é um controlador desenvolvido para atender as necessidades presentes no campo e facilitar o trabalho do produtor. Produzido através de processos e matérias-primas que garantem sua qualidade, confiabilidade e precisão, oferece segurança e comodidade. Seu principal objetivo é proporcionar bem-estar aos animais, através da instalação e operação simples e de fácil entendimento.

#### **2. Apresentação visual**

#### **2.1 Vista frontal**

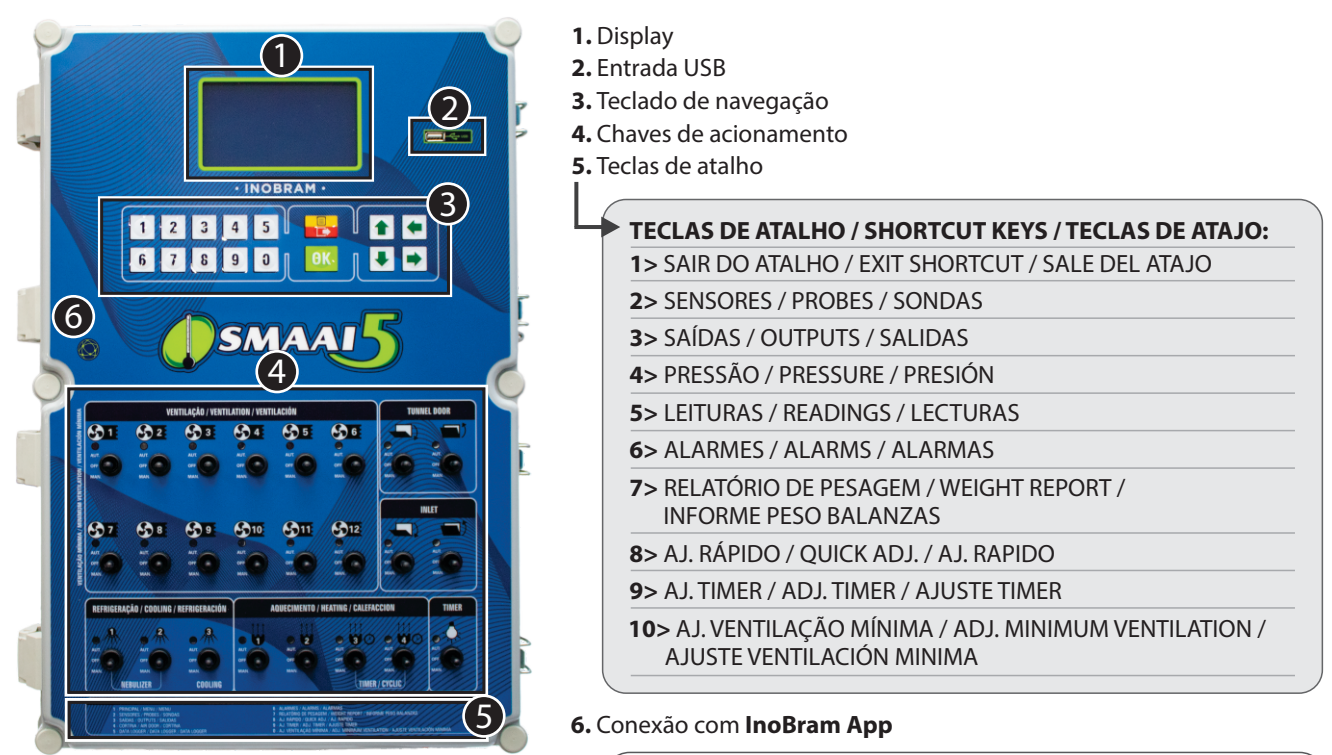

 $03$ 

**OBS.:** As imagens do equipamento podem variar de acordo com a versão do produto.

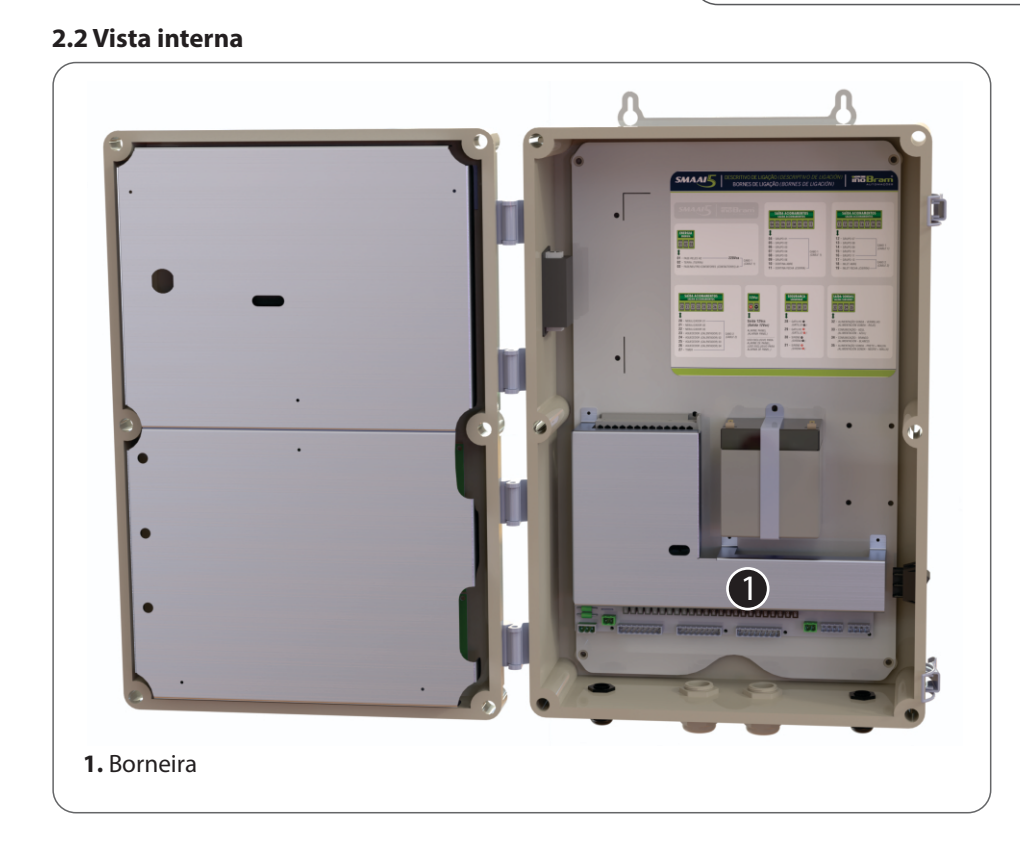

#### **2.3 Vista lateral**

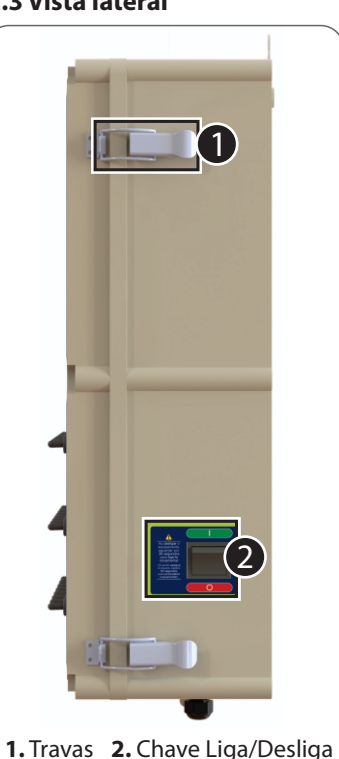

 $\bullet$ 

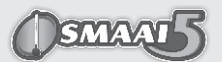

### **3. Tela inicial**

Após a instalação do controlador, ligue a chave lateral para iniciar o sistema. Na tela inicial é possível ver as seguintes informações:

 $\bullet$ 

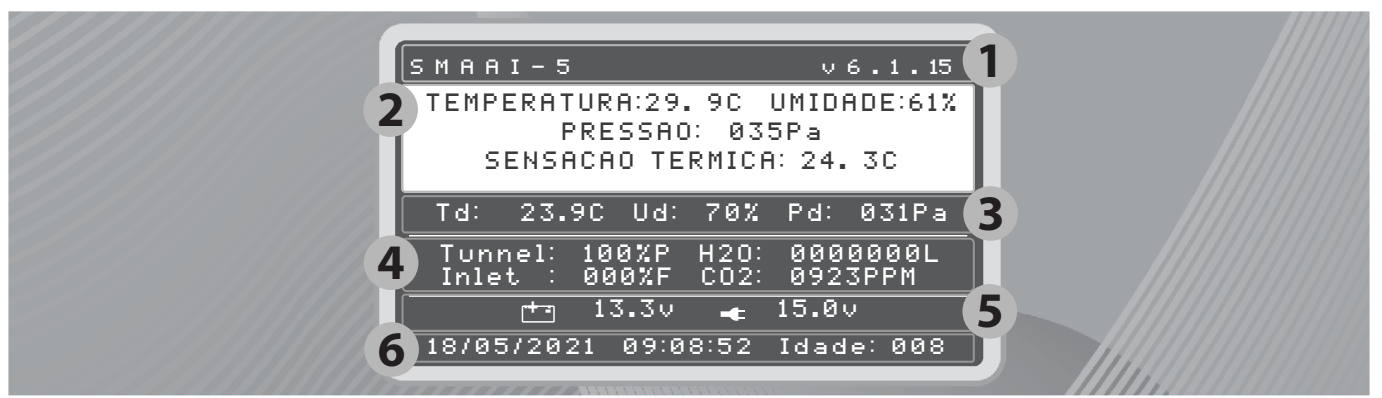

- **1 -**Nome e versão do produto.
- **2 -**Valor de temperatura, umidade, pressão e sensação térmica dentro do galpão.
- **3 -**Temperatura, umidade e pressão desejadas.
- **4** Percentual de abertura do Tunnel Door, consumo de H2O, percentual de abertura de Inlet e nível de Co2.
- **5 -**Nível da bateria e tensão de alimentação.
- **6 -**Data, hora e idade do lote.

**NOTA:** O controlador pode levar até 15 minutos para iniciar.

#### **3.1 Senha**

Ao acessar o **Menu**, o controlador requisita uma senha. Por padrão, o controlador não possui senha, basta pressionar OK na tela. Para denir uma nova senha, insira a senha desejada usando o teclado numérico no campo **Nova senha**.

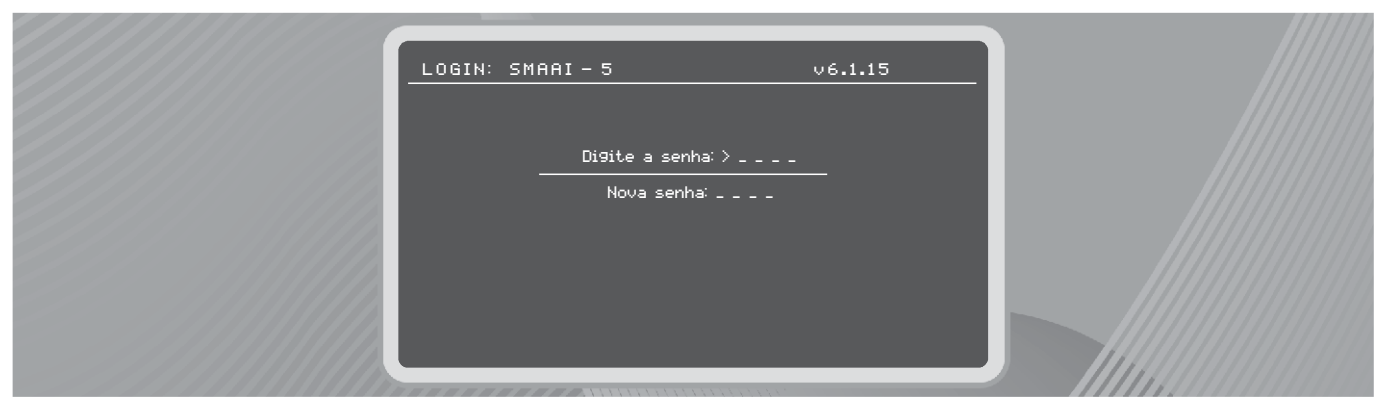

Só é possível definir uma nova senha se o controlador não estiver com nenhuma senha cadastrada. Para redefinir uma senha já existente, digite **1 2 3 4**no campo **Digite a senha**e pressione OK, esse procedimento anula qualquer senha registrada.

#### **4. Relatórios**

O **Controlador SMAAI 5** gera diversos relatórios com base nos parâmetros lidos, esses relatórios podem ser consultados acessando **Menu > Relatórios**.

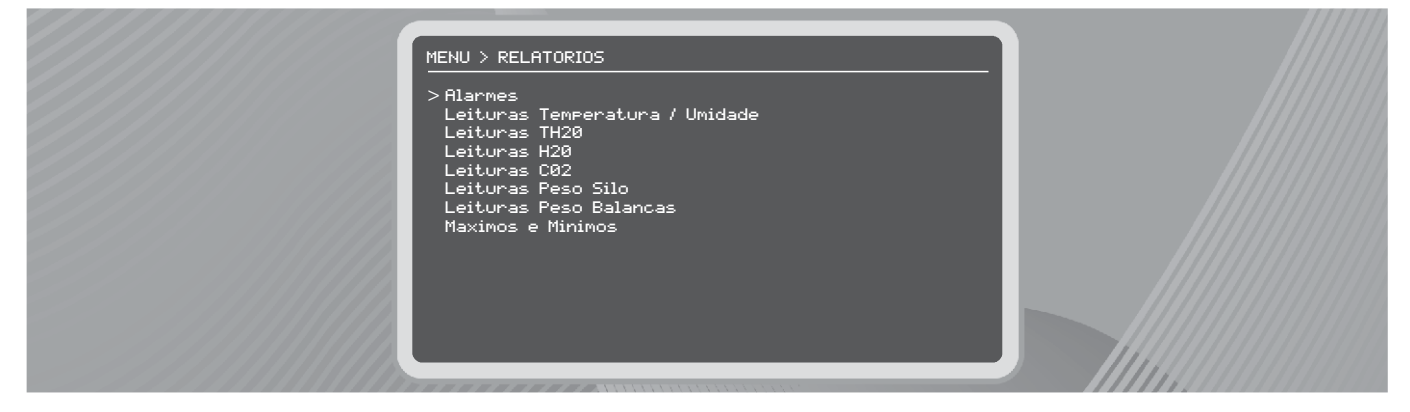

04

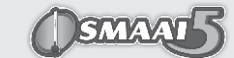

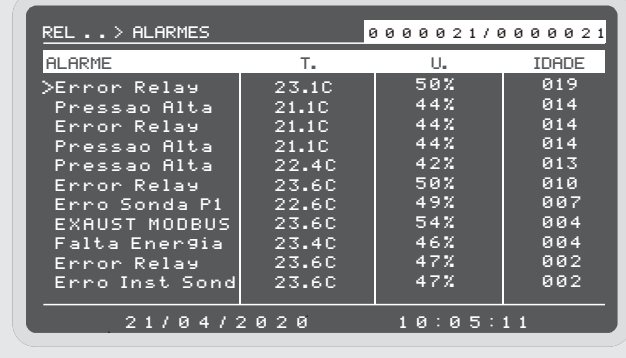

#### **4.2 Leituras temperatura/umidade**

€

Nesse relatório, é possível acompanhar as leituras de temperatura e umidade, da mais recente para a mais antiga, mostrando idade do lote, junto da data e hora no momento da leitura. Os dados são salvos na frequência de 1 minuto. Acesse rapidamente esse relatório através da tecla 5 do teclado numérico.

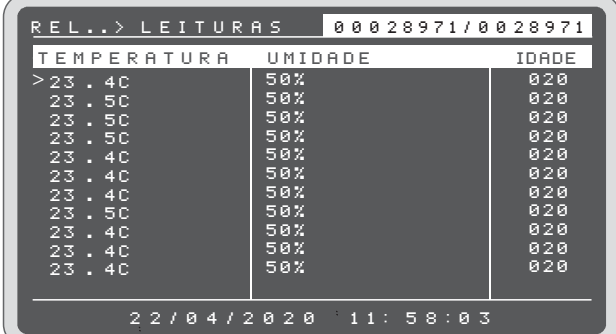

#### **4.3 Leituras T-H2O**

Nesse relatório, é possível acompanhar os valores de temperatura da água lidos pela sonda a cada minuto.

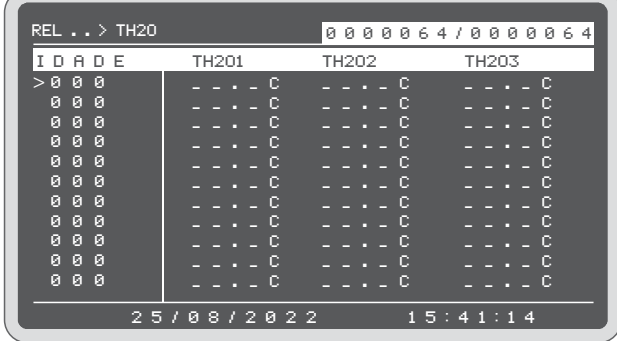

#### **4.4 Leituras H2O**

Nesse relatório, é possível acompanhar o consumo diário de água sinalizado pela idade do lote e o total consumido acumulado ao longo do lote em cada idade.

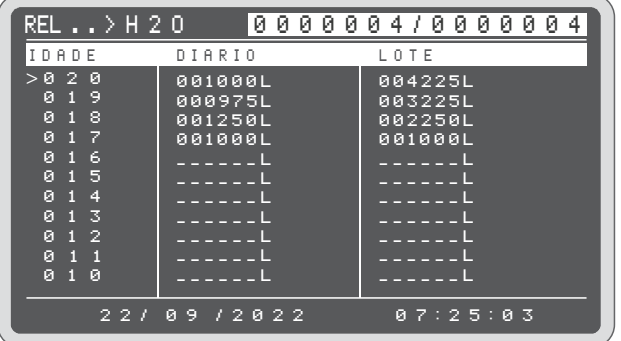

#### **4.1 Alarmes**

Nesse relatório, é possível acompanhar:

- $\bullet$  Quantidade de alarmes ocorridos durante o lote;
- Últimos alarmes ocorridos, ou se o controlador foi ligado/desligado;
- Data/hora do alarme ocorrido;
- $\bullet$  Temperatura e umidade quando ocorreu o alarme;
- $\bullet$  Idade do lote quando ocorreu o alarme.

**OBS.:**Acesse rapidamente este relatório através da tecla de atalho 6 do teclado numérico.

#### **4.5 Leituras CO2**

Nesse relatório, é possível acompanhar os níveis de CO2, obtidos a cada minuto.

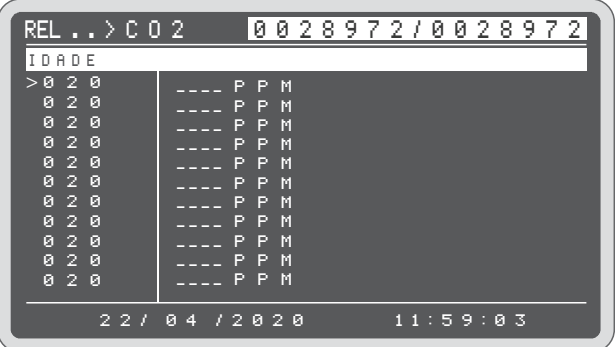

#### **4.6 Leituras Peso Silo**

Nesse relatório, é possível acompanhar os dados de peso do silo em Kg, marcados pela idade do lote, data/hora. O controlador salva o peso final no dia para cada idade somente no horário de virada.

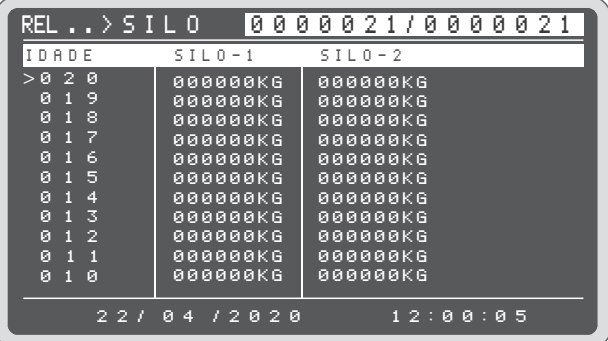

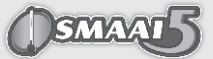

#### **4.7 Leituras Peso Balanças**

Nesse relatório, é possível acompanhar os relatórios das pesagens de todas as balanças instaladas no interior do galpão. É possível selecionar a leitura de pesos **(Pesos da hora atual)**, o relatório de pesos das **sondas (1, 2, 3, 4, 5 e 6)** e os relatórios de pesos que contém: **Peso médio hora**, **Peso médio 24h** e **Análise diária**. Para visualizar esses relatórios, navegue entre as opções usando as teclas seta para cima, seta para baixo ou seta para a direita/esquerda. Após navegar até o relatório desejado, acesse o mesmo com a tecla OK. É possível acessar o relatório através da tecla **7**do teclado numérico.

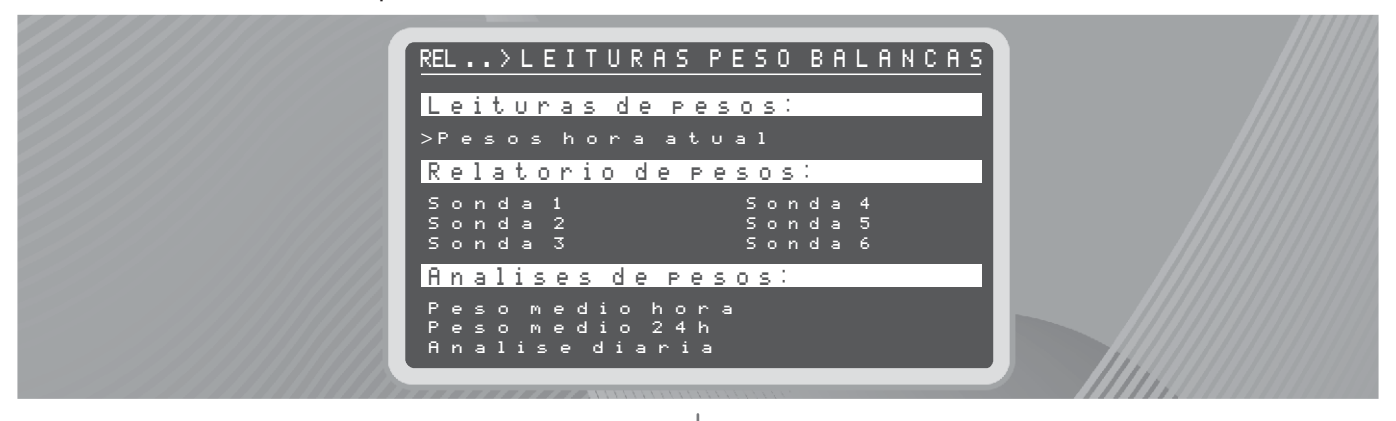

06

> **Pesos hora atual**: Apresenta os pesos instantâneos localizados na faixa de 40% (para mais ou para menos) do peso médio, no intervalo da última hora corrente.

Na coluna **Sondas**, use seta para baixo/cima para navegar entre os relatórios das diferentes sondas. Use a tecla seta para a direita para mover o cursor para a coluna de **Horário** para navegar entre todas as pesagens da respectiva sonda, use tecla para esquerda para voltar a coluna de sondas. Pressione MENU/SAIR para retornar à tela de relatórios.

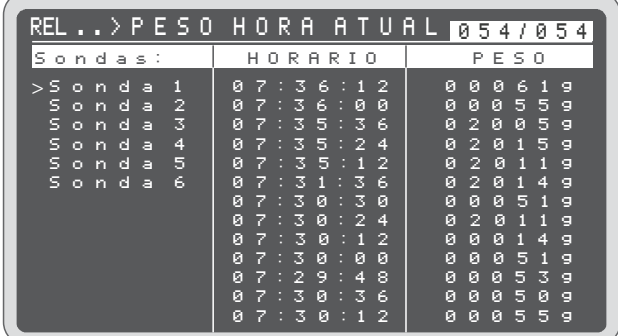

> **Peso médio hora:** Este relatório é atualizado de hora em hora e exibe as informações de peso médio e número de pesagens, para um intervalo de pesagens de uma hora (60 minutos). A referência de hora é a do horário do sistema.

A tela apresenta navegação de idade e horas fechadas para consulta de todos os relatórios. A cada hora completa do dia, uma nova linha é apresentada com a hora mais atual.

Use seta para cima ou seta para baixo para navegar entre as horas do dia.

Pressione MENU/SAIR para retornar à tela de relatórios.

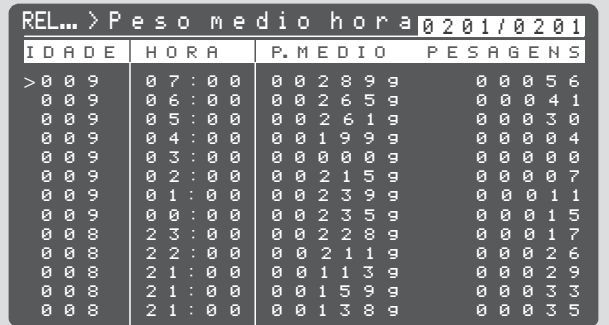

> **Relatório de pesos**: No relatório de pesos é possível selecionar a sonda, e então são apresentadas as pesagens realizadas pela respectiva sonda. A cada hora completa do dia, os dados são atualizados através do sistema de cálculo de pesagem.

 $\bullet$ 

Use seta para cima ou seta para baixo para navegar entre as pesagens.

Pressione MENU/SAIR para retornar à tela de relatórios.

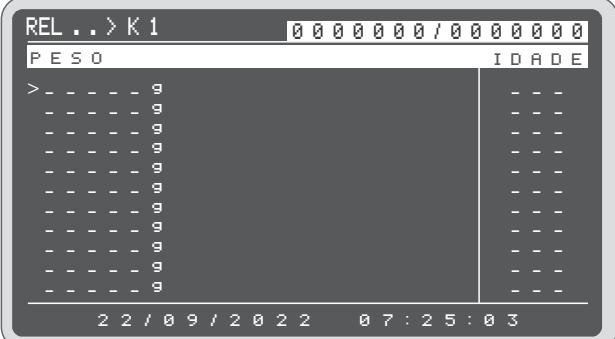

> **Peso médio 24h**: Relatório com informações de peso médio e número de pesagens das últimas 24 horas, fechado e atualizado de hora em hora. A referência de hora é a do horário do sistema.

A tela apresenta navegação de idade e hora fechada para consulta de todos os relatórios.

Use seta para cima ou seta para baixo para navegar entre as pesagens.

Pressione MENU/SAIR para retornar à tela de relatórios.

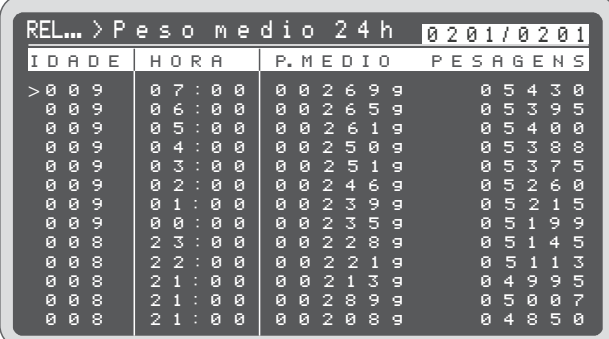

> **Análise diária:** Relatório realizado a cada virada de idade do lote, exibe as informações de: sexo, peso de referência (caso tenha congurado no tópico **6.8.2 Tabela de Referência**), peso médio, diferença (entre peso de referência e peso médio), ganho de peso diário (GPD), peso máximo, peso mínimo, desvio e número de pesagens, para um intervalo de pesagens de 24 horas.

A referência de hora é a hora de virada da idade, ou seja, o relatório é atualizado a cada virada de idade do lote.

Use seta para cima ou seta para baixo para navegar entre as estatísticas.

Pressione MENU/SAIR para retornar à tela de relatórios.

#### **4.8 Máximos e Mínimos**

 $\bigcirc$ 

Nesse relatório, é possível acompanhar os valores máximos e mínimos de temperatura e umidade do dia. Os valores são atualizados a cada minuto.

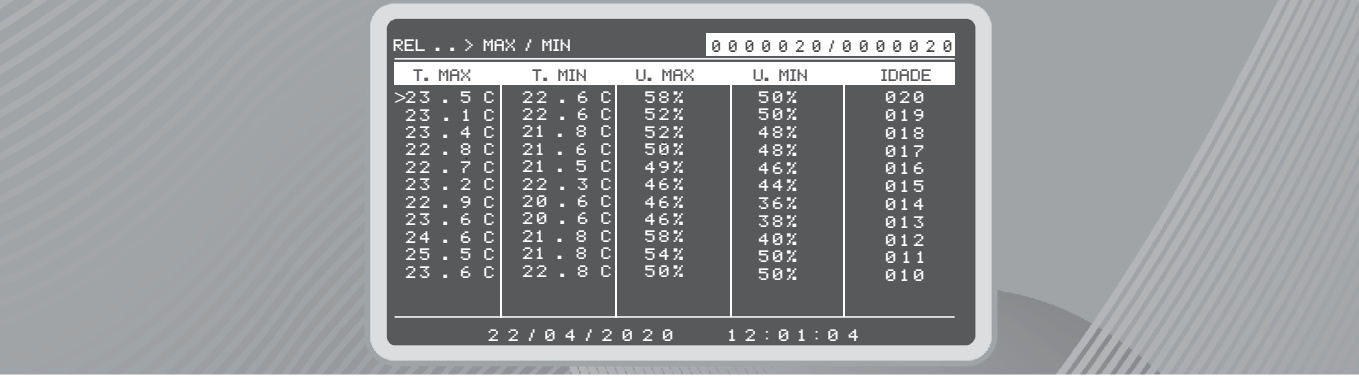

#### **5. Ajustes**

Acessando **Menu > Ajustes**, é possível configurar os parâmetros de operação do controlador.

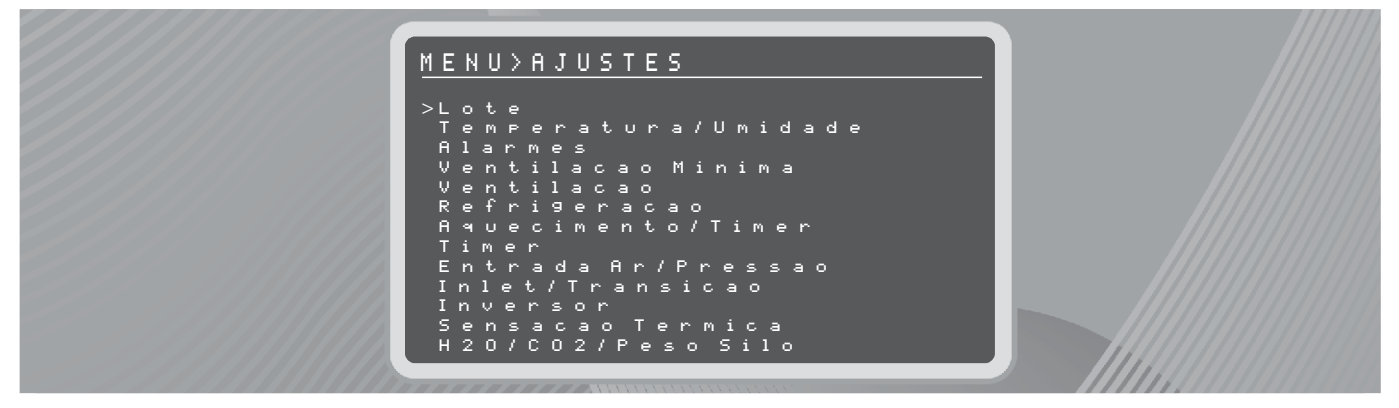

#### **5.1 Lote**

Acessando **Ajustes > Lote**, é possível iniciar ou finalizar um lote.

A tela apresenta as informações de horário de virada e estado do lote atual (rodando ou finalizado). Na parte inferior da tela é possível visualizar data, hora e idade atual do lote configuradas no controlador.

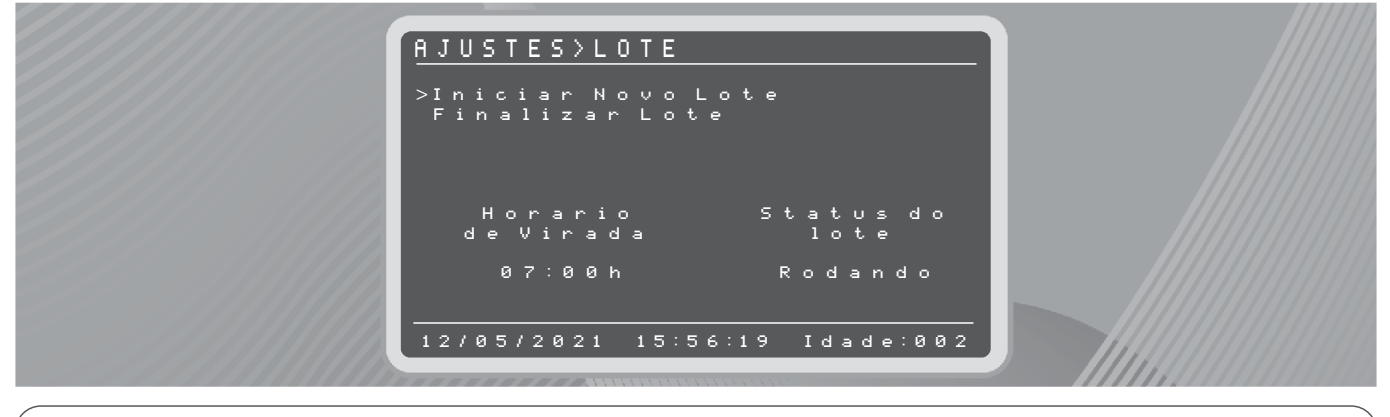

**NOTA:**Ao selecionar a opção**Iniciar Novo Lote**, deve-se congurar o valor para horário de virada desejado.

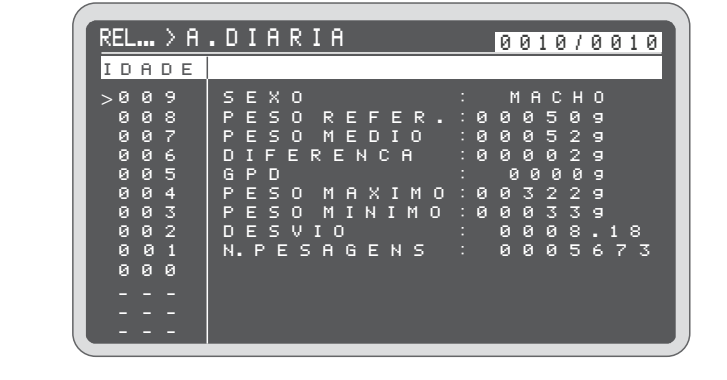

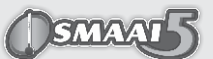

cursores î↓ e ajustando o valor desejado com o teclado Ajuste o dia, mês, ano e horário de virada movendo os numérico. Pressione OK para salvar.

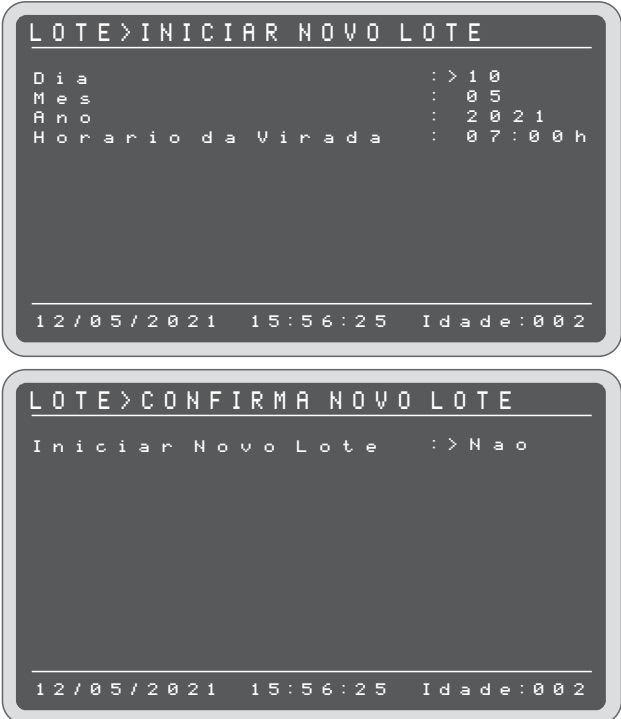

Para confirmar o início do lote, pressione OK na opção SIM.

**OBS:** Como padrão de fábrica, o horário de virada é 00:00. Se a data de início for superior a data atual, o controlador permanece com idade 0 e não realiza o registro de dados.

Para finalizar o lote, acesse **Finalizar Lote** e pressione OK. Mova o cursor para a opção **Sim**e pressione OK para salvar.

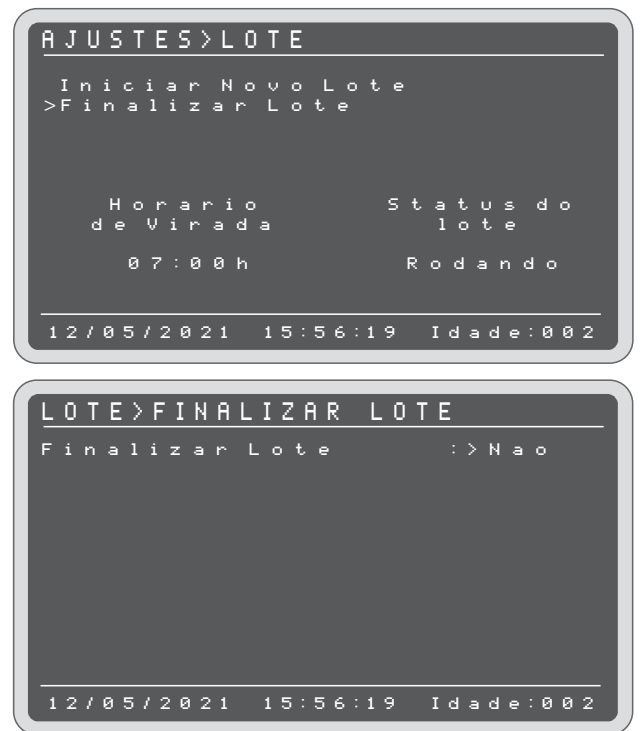

Para retornar à tela anterior sem salvar as alterações, pressione SAIR ou OK na opção **Não**.

É possível iniciar um novo lote sobrepondo o lote que está rodando apenas alterando sua data ou horário de virada, entretanto, os dados anteriores ao início deste lote serão perdidos.

08

**OBS:** É recomendado extrair os dados do lote antes de sobrescrever dois lotes pois os dados anteriores serão perdidos.

#### **5.2 Temperatura/umidade**

O controlador executa suas funções como ventilação mínima, grupos de exaustores, nebulizadores, aquecedores e entradas de ar, baseando-se na temperatura e umidade ajustadas pelo usuário. Use o atalho no teclado de navegação (Tecla 8 Aj.Rápido) ou acesse **Ajustes > Temperatura/Umidade**.

Para alterar os valores de temperatura ou umidade, digite através do teclado numérico o valor desejado e pressione OK para salvar, ou MENU/SAIR para sair sem salvar.

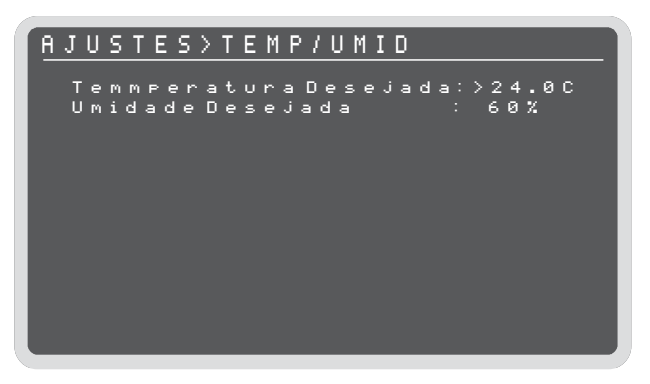

Se o controlador foi configurado para operar em modo curva (tópico **6.2 Modos de controle**), é necessário realizar os ajustes de temperatura, umidade e GRM (Grupos máximo) desejados para até 10 pontos.

- $\rightarrow$  Em controle modo Desejada: O controlador manterá o galpão no valor do parâmetro configurado, até que este valor seja alterado manualmente.
- $\rightarrow$  Em controle modo Curva: O usuário pode estabelecer até 10 pontos de controle para as respectivas idades do lote, onde cada ponto configurado terá um valor para o parâmetro configurado para cada idade ajustada.

**Desejada:** Em temperatura modo Desejada, o usuário pode ajustar um valor de temperatura desejada, que será mantido ao longo do lote até que seja alterado manualmente.

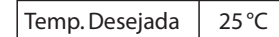

**Curva:** Em temperatura modo Curva, o usuário pode configurar para até 10 idades, um valor de temperatura desejada para cada uma das idades ajustadas.

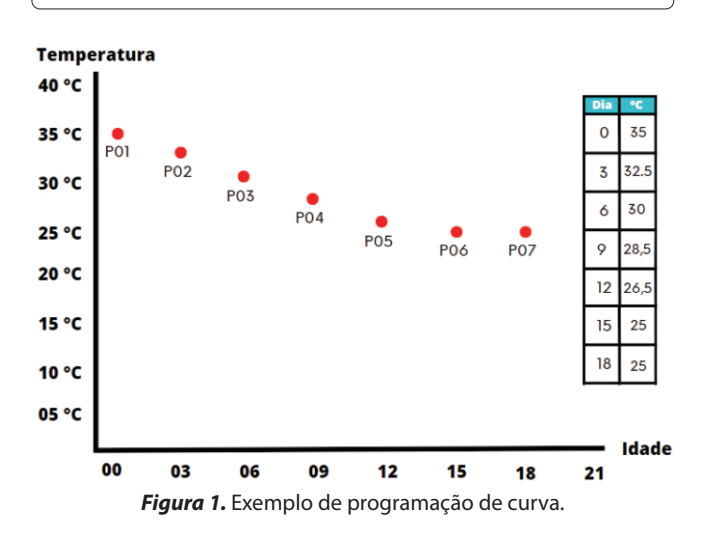

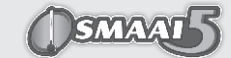

Trava GRM: Quantidade máxima de grupos de ventilação (1 a 12) que serão acionados na idade quando em controle modo Curva.

**NOTA:** Quando na idade há uma trava GRM de grupos de ventilação, ao acionar os grupos, o controlador irá seguir a seguinte sequência de prioridade:

**1°.** Direto (verifica os exaustores que estão configurados no ajuste ventilação mínima em modo Direto);

2<sup>°</sup>. Temperatura (verifica a condição de temperatura ajustada para cada grupo no ajuste ventilação);

**3°.** Cíclico (verifica os exaustores que estão configurados no ajuste ventilação mínima em modo cíclico).

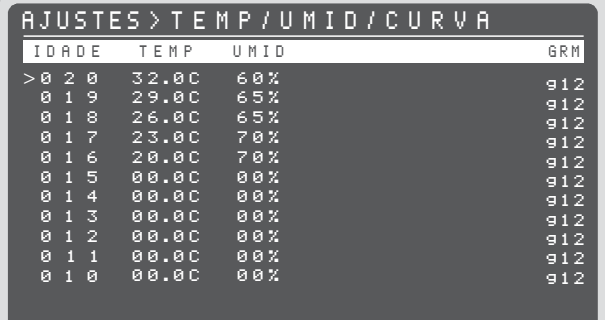

#### **5.3 Alarmes**

 $\bullet$ 

Acessando Menu > Alarmes, é possível configurar os valores para emissão de alarmes sobre as condições do ambiente do galpão.

Nesta tela pode-se ajustar os valores de máximo e mínimo para alarme de:

#### **Temperatura | Umidade | Pressão | CO2**

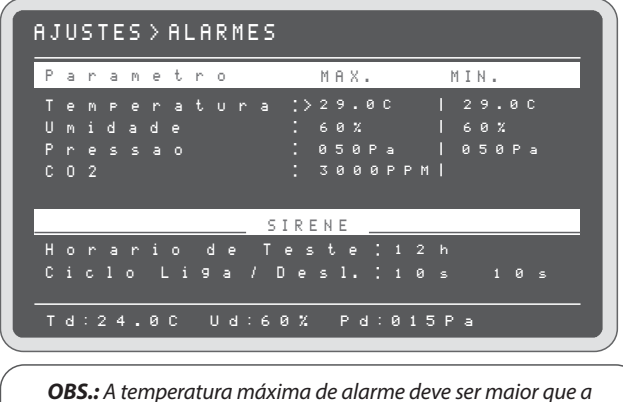

temperatura desejada e a mínima deve ser menor que a desejada, a mesma lógica se aplica aos demais parâmetros.

**NOTA:** Ao inserir valores iguais de máximo e mínimo, o respectivo alarme é desativado.

Também é possível ajustar o horário de teste da sirene (a sirene dispara todos os dias no horário programado para fins de teste funcional do equipamento de segurança). Configure o ciclo de acionamento sonoro da sirene (liga e desliga).

#### **5.4 Ventilação mínima**

Acessando **Menu** > **Ventilação mínima**, é possível configurar os valores referentes à ventilação mínima e exaustores.

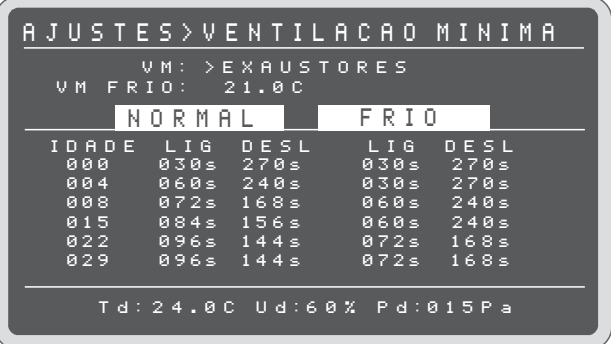

- → A Ventilação mínima (Vm) serve para manter a circulação de ar dentro do galpão, mantendo a temperatura desejada (TD). Esta função aciona os exaustores em tempos cíclicos para manter a circulação de ar.
- $\rightarrow$  Se a temperatura interna for inferior a temperatura Vm Frio, a Ventilação mínima Frio (Vm Frio) é acionada e reduz a circulação de ar do galpão diminuindo o ciclo de ventilação do exaustor para aumentar a temperatura interna.
- $\rightarrow$  Já se a temperatura interna for superior à temperatura desejada (TD), a Ventilação mínima (Vm) é acionada de forma intermitente, mantendo o exaustor acionado até que a circulação de ar baixe a temperatura.
- $\rightarrow$  Configure o ciclo de acionamento para os exaustores em condições normais de temperatura (modo NORMAL) nos campos de LIGA/DESL para cada respectiva idade desejada. Da mesma forma, configure o ciclo de acionamento da Ventilação mínima modo FRIO.

**OBS.:** A temperatura VM FRIO sempre deve ser programada com valores **abaixo** da **temperatura desejada**.

**NOTA:** os limites mínimos de tempo **Liga** e **Desliga** para VM Normal e VM Frio são: **Min. Liga:** 20 s **Min. Desliga:** 60 s

#### **5.4.1 Exaustores**

- $\rightarrow$  Pode-se alterar quais exaustores ficarão ligados ciclicamente, e quais ficarão ligados direto, de acordo com a idade do lote.
- $\rightarrow$  Para ligar o exaustor desejado, digite 1. Para desligar, digite 0.

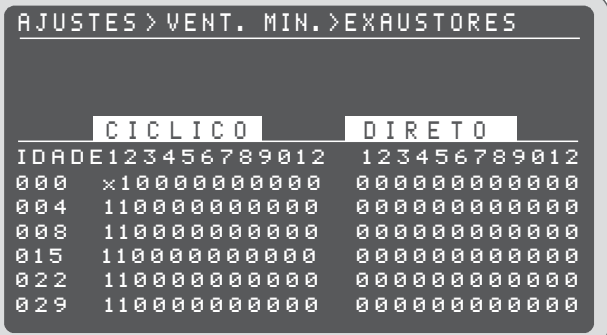

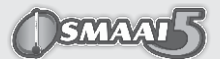

#### **5.5 Ventilação**

Neste menu é possível alterar a diferença de temperatura para acionamento/desligamento dos exaustores, permitindo o ajuste automático da diferença programada. Para aplicar, pressione OK na opção **Aplicar ajuste automático** ou **Ir para ajustes manual**, onde o ajuste pode ser diferenciado para cada exaustor. Para salvar os ajustes manuais pressione OK.

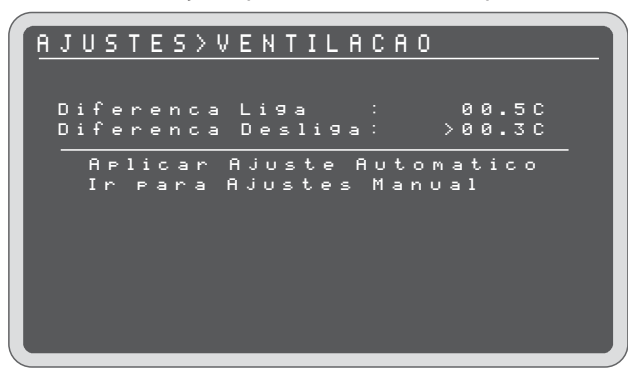

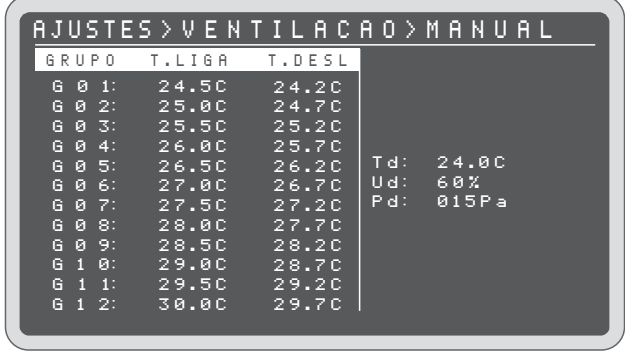

 $\bullet$ 

#### **5.6 Refrigeração**

Os nebulizadores (RF1, RF2, RF3) podem ser externos ou internos, conforme a configuração do galpão, e trabalham com intuito de baixar a temperatura e proporcionar o nível de temperatura e umidade adequado.

Quando o **Controlador SMAAI 5** está operando com a refrigeração em modo de controle desejada, é possível configurar a temperatura, umidade e o ciclo de acionamento (liga/desliga) dos nebulizadores.

Esses valores serão reajustados automaticamente conforme a variação da temperatura e umidade desejadas durante o lote.

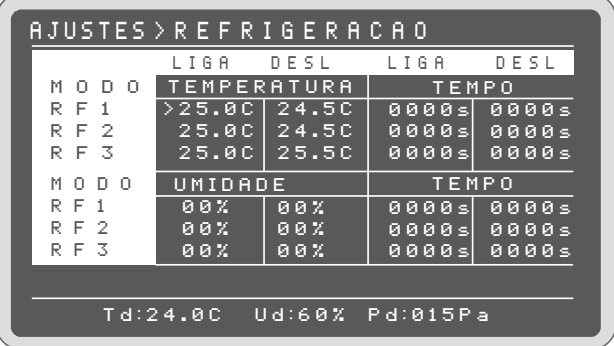

**NOTA:** Quando congurado a refrigeração em **modo de controle curva** (Ver item **6.2 Modos de controle**), a curva da refrigeração é independente da curva da temperatura desejada (os valores não se acompanham entre as curvas).

Se a Refrigeração for configurada para operar em **modo curva**, é preciso ajustar a curva para cada grupo de Refrigeração (Refrigeração 1, 2, 3) e o grupo para habilitar o funcionamento da refrigeração em "Trabalhar com grupo: (0 a 12)".

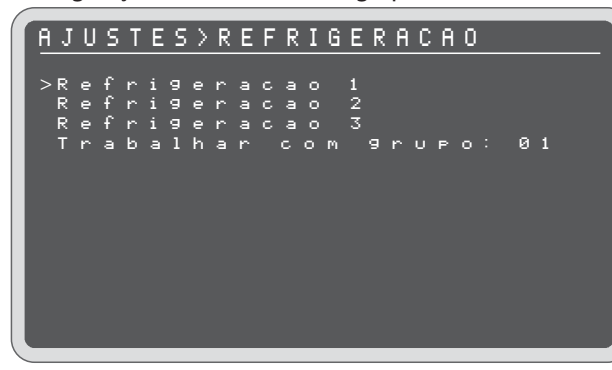

Ao selecionar uma das opções de Refrigeração, é apresentado a tela de configuração da curva de temperatura e umidade, tempo e modo.

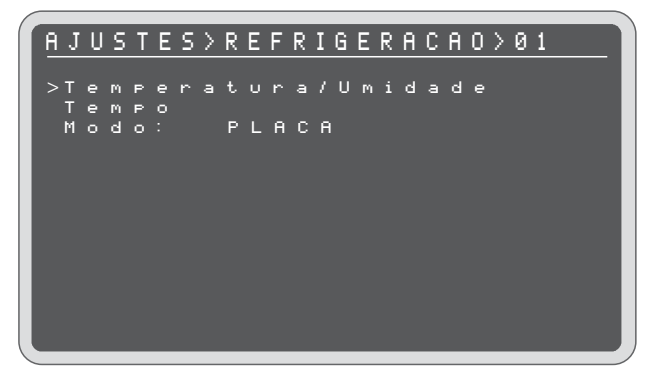

- $\rightarrow$  **Umid.OFF**: não utiliza a umidade para controle, apenas a temperatura;
- à **Nebulizador**: leva em consideração a temperatura e a umidade para controle;
- à **Placa**: considera a temperatura, porém utiliza um valor percentual de umidade máxima para bloqueio (UOFF), ou seja, acima deste valor a refrigeração não irá acionar.

Para o modo **Umidade OFF**, recomenda-se configurar os parâmetros de temperatura liga/desliga dos nebulizadores para até 10 pontos de idade do lote.

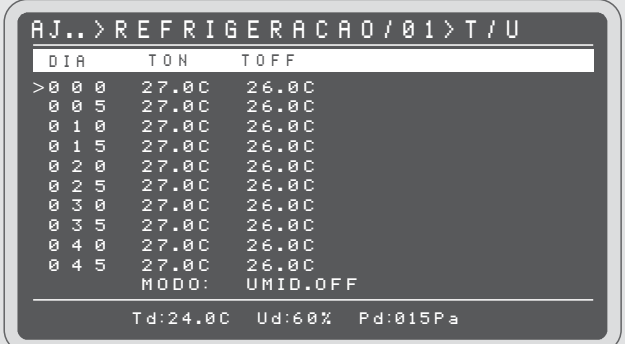

 $\bullet$ 

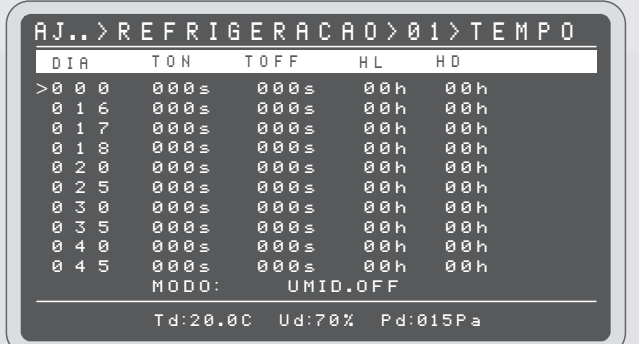

Ao optar pelo modo nebulizador, recomenda-se configurar os parâmetros de temperatura liga/desliga e umidade liga/desliga dos nebulizadores para até 10 pontos de idade do lote.

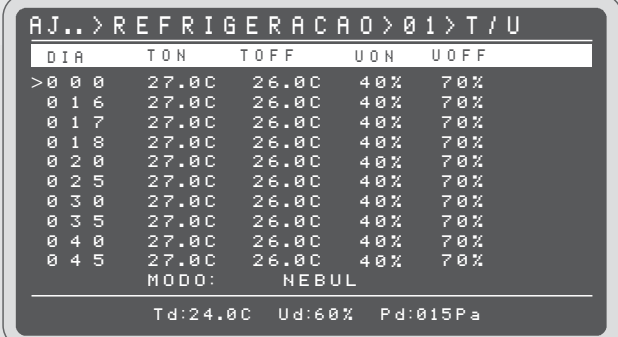

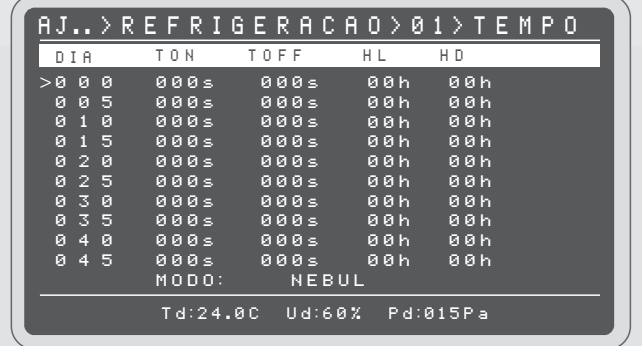

Se operar no modo placa, recomenda-se configurar os parâmetros de temperatura liga/desliga e umidade desliga para os nebulizadores para até 10 pontos de idade do lote.

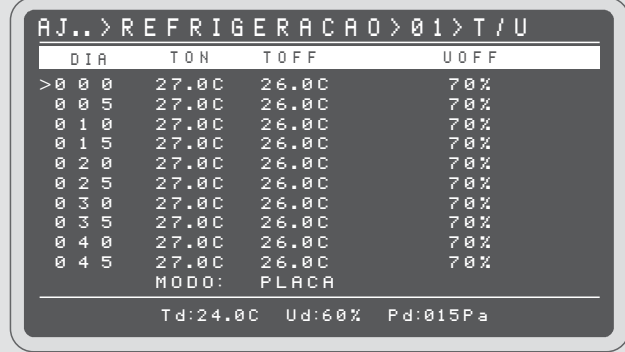

No ajuste do tempo é configurado os parâmetros de tempo ligado/desligado e hora liga/desliga.

**TON** e **TOFF** é um ajuste de temporizador cíclico na refrigeração, que irá atuar quando a refrigeração acionar por temperatura ou umidade, **TON** será o tempo que a refrigeração ficará ligada e TOFF será o tempo que a refrigeração ficará desligada. Caso o tempo TON ou TOFF esteja com valor zero, a refrigeração ficará ligada ininterruptamente até ser desligada por temperatura (ou umidade).

**HL** e **HD** é a faixa de horário que a refrigeração ficará habilitada a funcionar durante a idade, **HL** é o horário liga e HD é a hora desliga. A refrigeração irá operar apenas dentro do horário programado e fora do horário programado ficará bloqueada. Caso HL e HD estejam com valores iguais, indica que está função está desativada, sendo assim a refrigeração irá trabalhar sem bloqueios.

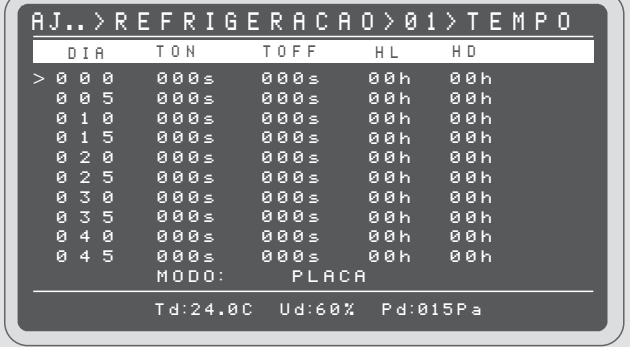

**NOTA:** Quando utilizar a Hora Liga **(HL)** e Hora Desliga **(HD)** na refrigeração, a mesma será bloqueada individual-mente, então não deve ser utilizado o ajuste **NEBUL OFF NOITE** (configurado no menu Ajuste Técnico) para não ocorrer conflitos, pois o ajuste **NEBUL OFF NOITE**bloqueia as três refrigerações.

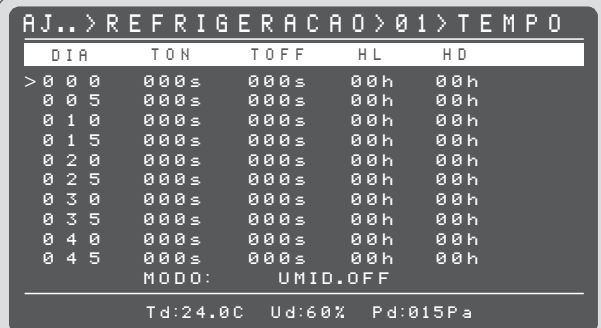

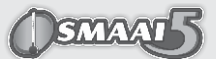

#### **5.7 Aquecimento/timer**

Ao atingir a temperatura liga (T.ON) configurada no aquecimento, o mesmo irá acionar e ficará acionado até atingir a temperatura desliga (**T.OFF**). Caso tenha um tempo programado (**TON/TOFF**), o aquecimento irá acionar por tempo cíclico quando estiver fora da sua faixa de controle, ou seja, estiver desligado pela temperatura (para manter a máquina sempre aquecida).

Se configurados os parâmetros de umidade, o valor do percentual de umidade para ligar o aquecimento deve ser maior que o valor do percentual de umidade para desligar.

NOTA: se for configurado o tempo de TON/TOFF na umidade, o aquecimento irá operar por tempo cíclico dentro da faixa programada, ou seja, quando o aquecimento estiver ligado por umidade.

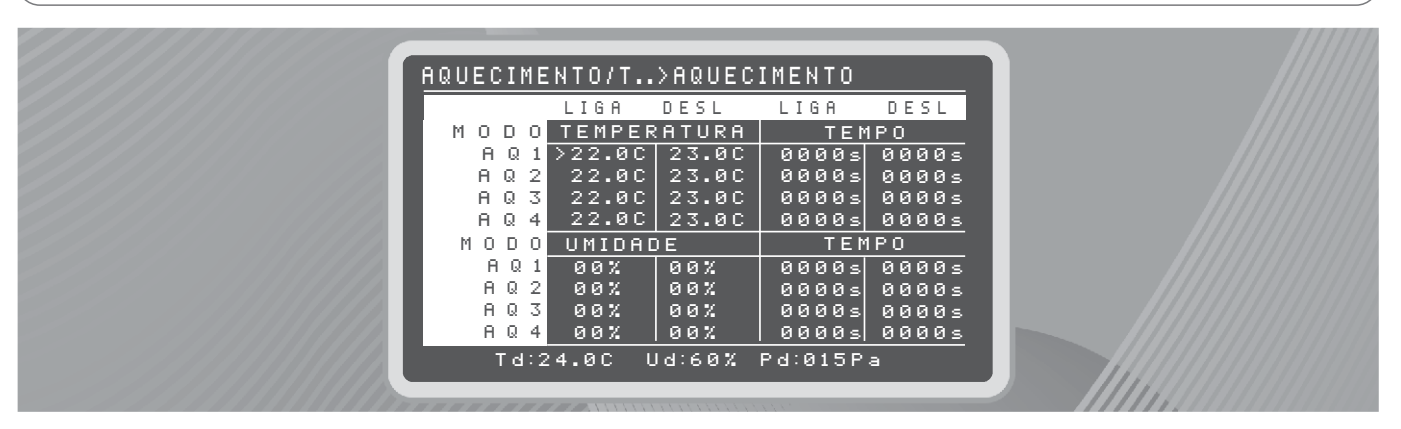

**NOTA:** quando configurado o aquecimento por modo de controle **curva**, a curva de aquecimento será independente da **curva** de temperatura desejada. Ao operar por modo curva é preciso configurar os parâmetros de temperatura liga/desliga sempre abaixo da desejada. Ver item **6.2 Modos de controle**.

**OBS.:** caso tenha um tempo programado (**TON**/**TOFF**), o aquecimento irá acionar por tempo cíclico quando estiver fora da sua faixa de controle, ou seja, estiver desligado pela temperatura, como mostrado na figura a seguir, após os 24°C.

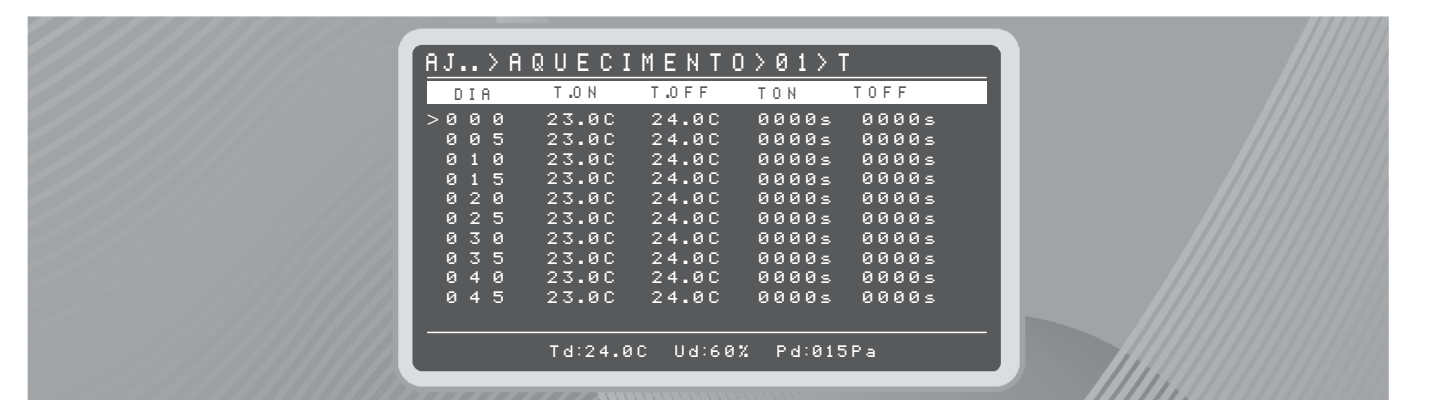

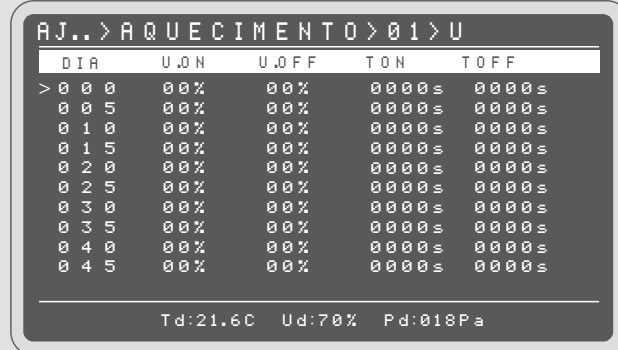

Os parâmetros para a curva de umidade, precisam ser configurados considerando que o valor do percentual para ligar por umidade (**U.ON**) deve ser maior que o valor do percentual para desligar (**U.OFF**).

 $\bullet$ 

**Exemplo:**Idade: 000 - **U.ON**: 90% - **U.OFF**: 60%.

**NOTA:** Se for configurado o tempo de **TON/TOFF** na umidade, o aquecimento irá operar por tempo cíclico dentro da faixa programada, ou seja, quando o aquecimento estiver ligado por umidade.

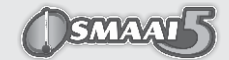

**5.7.1 Ajustes cíclico:** As saídas 3 ou 4 podem ser utilizadas como cíclico caso necessite fazer um grupo a mais de ventilação.

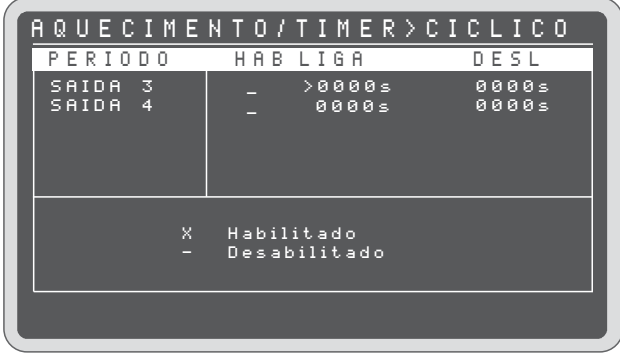

**5.7.2 Ajustes horário (Timer):** As saídas 3 ou 4 podem ser utilizadas como uma função para fazer um período ligado e desligado apenas, caso necessite utilizar um timer a mais.

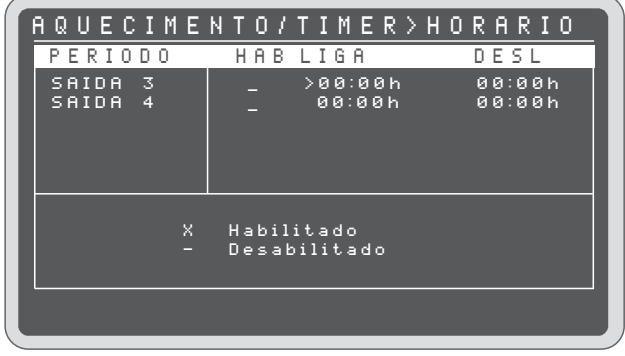

**NOTA:**para cada uma das saídas é possível eleger apenas uma função, aquecimento, timer ou cíclico, não pode ser utilizada a mesma saída para as três funções.

#### **5.8 Timer**

O Timer é uma função que permite configurar a dimerização (controle da intensidade das luzes do galpão), proporcionando aos animais um ambiente de conforto.

É possível congurar um determinado brilho e até 10 horários diferentes para ligar e desligar as luzes em uma data desejada. Há ainda a configuração de sub-curvas, na qual o Dimmer (equipamento responsável pelo controle da dimerização) atinge picos de luminosidade e retorna à luminosidade em que estava, para simular um ambiente natural, com variação de luz solar por efeitos do tempo.

Configurações do Timer:

- $\rightarrow$  **Idade:** Permite configurar o dia do lote em que a configuração a seguir será utilizada.
- $\rightarrow$  Brilho: Porcentagem do brilho das luzes quando estiverem ligadas.
- $\rightarrow$  **Rampa:** Configura um tempo em que o **Dimmer** leva para atingir de zero até a porcentagem ajustada para suavizar o acionamento e não ocasionar stress aos animais.
- → **Pico:** Tempo em minutos para o pico realizar a sua própria rampa de subida/descida da porcentagem atual até a ajustada, e vice-versa.
- → Estado: Demonstra se há alguma configuração ativa naquela data.

Ao pressionar OK no estado, o usuário é direcionado à tela de configuração dos horários.

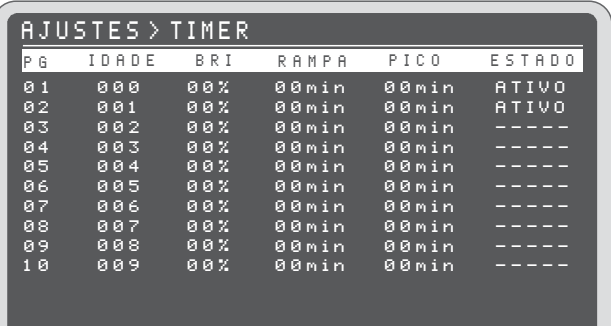

Configurações de horários:

- à **Ligado/Desligado:** Horário do dia em que o Dimmer iniciará e terminará o funcionamento.
- $\rightarrow$  Pico: Porcentagem que a luminosidade atinge ao realizar o pico de luz.
- → **T. (Tempo do Pico):** Tempo em minutos que o pico será mantido em sua porcentagem, após isso, realizará sua rampa novamente para a porcentagem de base da luminosidade.
- $\rightarrow$  **Estado:** Indica se a configuração atual está ativa.

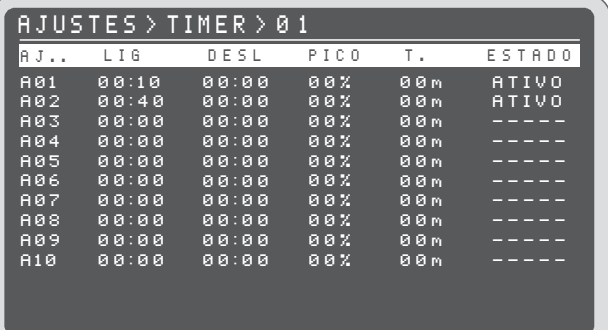

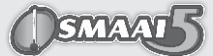

#### **5.9 Túnel door/pressão**

Em Túnel door/pressão é possível ajustar configurações dos equipamentos que realizam a ventilação do galpão, sendo eles:

- $\rightarrow$  Túnel modo: Modo de entrada de ar (pressão ou percentual dos exaustores);
- $\rightarrow$  Pressão inicia dia: Idade do lote em que a entrada de ar começa a trabalhar por pressão;
- $\rightarrow$  Túnel door abrir/fechar em: Tempo de abertura para a cortina abrir e fechar totalmente (esse tempo deve ser cronometrado manualmente);
- $\rightarrow$  Pressão túnel: Pressão do galpão com o túnel totalmente aberto;
- $\rightarrow$  Pressão oscilação (margem de tolerância para a pressão desejada);
- $\rightarrow$  Porcentagem em que a entrada irá abrir para cada grupo de exaustores.

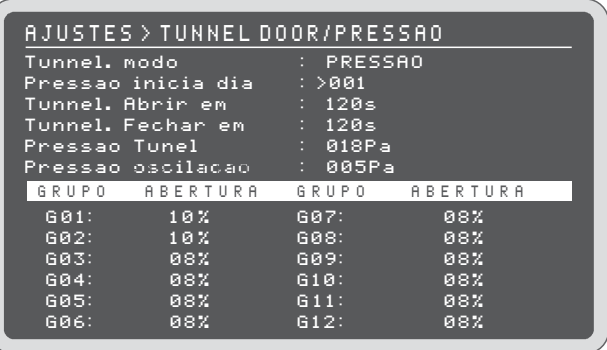

#### **5.10 Inlet/Transição**

Τ

Nesta tela é possível configurar o funcionamento do sistema de Inlet, como:

- $\rightarrow$  Inlet modo: Informa o estado dos Inlets na idade (ligado ou desligado);
- $\rightarrow$  Inlet finaliza dia: idade final onde os Inlets deixam de operar;
- $\rightarrow$  Inlet por pressão: Inlets trabalham por pressão ou não;
- $\rightarrow$  100% aberto com: quantidade de exaustores acionados para abrir 100% dos Inlets;
- $\rightarrow$  Inlet abrir em: tempo total para abertura. O tempo mínimo configurável é 30 segundos;
- $\rightarrow$  Pressão de ventilação mínima: quando os exaustores estiverem em modo cíclico e direto;
- $\rightarrow$  Pressão de transição: Ocorre quando um grupo, independente de qual seja, entra por temperatura;

**NOTA:** Havendo um grupo habilitado como direto na ventilação mínima, a transição usa o primeiro grupo por temperatura depois dos grupos habilitados como diretos na Vm.

 $\rightarrow$  Pressão de oscilação (variação): tolerância sobre a pressão de ventilação mínima e pressão de transição para que o controlador não atue a todo momento, com os Inlets, em função de pequenas variações de pressão.

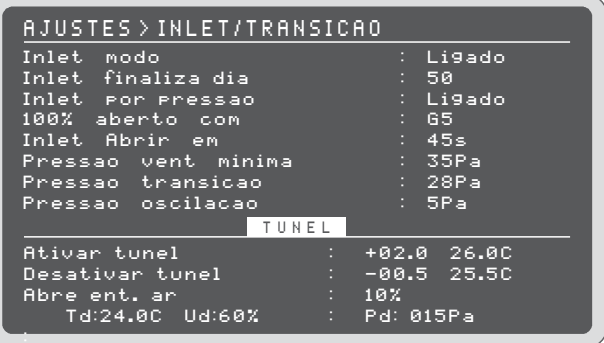

Τ

O percentual de pré-abertura para cada grupo de exaustor será (100 / 5 = 20%).

 $\bullet$ 

Supondo que dois grupos funcionarão na ventilação mínima, então a pré-abertura deve ser ~40% (2 \* 20%) de abertura antes de ligar os dois exaustores da mínima, neste momento a pressão é a da ventilação mínima, ou seja, 35 Pa. Se a temperatura aumentar 0,5 °C da desejada, o primeiro grupo por temperatura liga, neste momento altera-se a pressão para o valor de transição.

Enquanto os exaustores operam como cíclicos ou diretos, respeita-se a pressão de ventilação mínima, quando qualquer um dos 12 grupos entrar por temperatura alterase para pressão de transição.

A oscilação é responsável por determinar a abertura ou fechamento por pressão, ou seja, após a pressão subir 5 Pa, o inlet abre e quando a pressão baixar 5 Pa irá fechar o Inlet.

#### **Túnel**

**Ativar túnel:** Temperatura, acima da desejada, que o controlador entende que deverá deixar de trabalhar por Inlets, para funcionar apenas por túnel. Deve ser no mínimo 1°C maior que a **Temperatura Desejada** e no máximo 6 °C acima da temperatura desejada.

**Desativar túnel:** Temperatura subtraída da configurada em "Ativar Túnel" para o controlador voltar a trabalhar por Inlets, deve ser no mínimo 0,5 °C maior que a Temperatura Desejada e o máximo é 5,5 °C.

**Abre entrada de ar:** Percentual de abertura da entrada de ar principal ao fazer a transição.

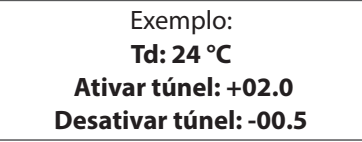

O controlador passa a trabalhar por túnel a partir de 2 °C acima da temperatura desejada, ou seja, aos 26 °C, e deixará de atuar por túnel 0.5 °C abaixo da temperatura para ativar o túnel, ou seja, 25.5 °C.

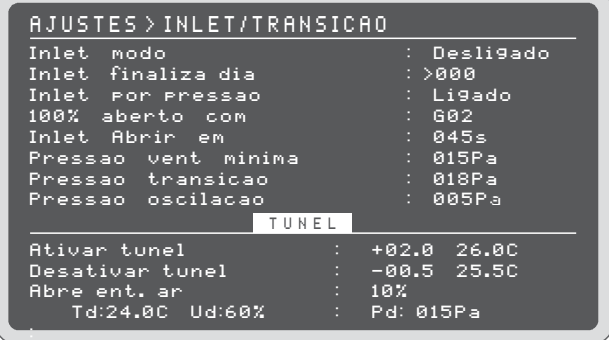

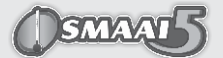

O inversor tem como função controlar a potência de acionamento dos grupos que estiverem conectados a ele.

O **Controlador SMAAI 5** pode controlar até 4 inversores através do sinal 0-10V.

Nos ajustes do inversor, pode-se ajustar para cada temperatura em que o galpão estiver a potência em percentual em que o grupo será acionado.

Na tela de ajustes do inversor é possível configurar:

- $\rightarrow$  Função Inversor: Ligado ou Desligado.
- $\rightarrow$  Inversor 0 10: Acionar o inversor por um sinal de 0 a 10V (no qual 0% representa 0V e 100% representa 10V) ou acionar o inversor por um sinal 10 a 0V (no qual 0% representa 10V e 100% representa 0V).
- $\rightarrow$  Rampa: Nessa opção ajusta-se, para cada temperatura, quantos inversores serão acionados de acordo com a temperatura e a potência (em porcentagem) em que serão acionados.
- $\rightarrow$  Os campos desativados são indicados com "\_".

**5.11 Inversor EXECUTE: EXECUTE: EXECUTE: EXECUTE: EXECUTE: EXECUTE: EXECUTE: EXECUTE: EXECUTE: EXECUTE: EXECUTE: EXECUTE: EXECUTE: EXECUTE: EXECUTE: EXECUTE: EXECUTE: EXECUTE: EXECUTE** inversores serão acionados, há 4 campos do inversor que podem ser configurados como "1" (ativado) ou "0"(desativado).

 $\bullet$ 

Para configurar a potência, basta digitar a porcentagem do acionamento para determinada linha de rampa.

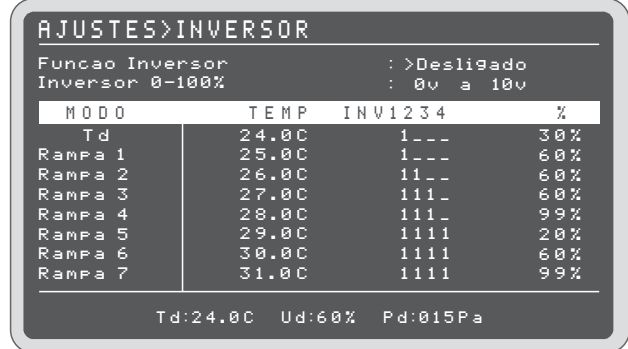

**OBS.:** as saídas dos inversores 1,2,3,4 são as mesmas dos grupos 1,2,3,4, da borneira.

**NOTA:** Para que os inversores trabalhem na Ventilação mínima, é necessário colocar a rampa 1 abaixo da desejada.

#### **5.12 Sensação térmica**

Na tela de sensação térmica é possível inserir os dados do galpão que servem para o cálculo da sensação térmica que é apresentada na tela principal:

- $\rightarrow$  Altura;
- $\rightarrow$  Largura;
- $\rightarrow$  Comprimento;
- $\rightarrow$  Velocidade do ar:
- $\rightarrow$  Quantidade de exaustores que cada grupo aciona;
- $\rightarrow$  Quantidade de ar em m<sup>3</sup>/h (Metros cúbicos por hora) conforme a pressão do ar.

Todas essas configurações proporcionam um cálculo de sensação térmica. Buscar informações para ajustes junto a integradora responsável.

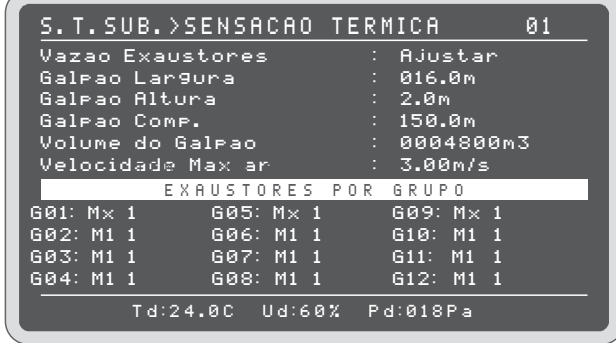

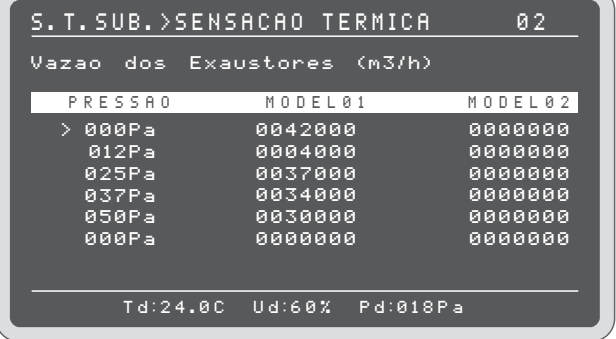

#### **5.13 Água, CO2 e Peso Silo**

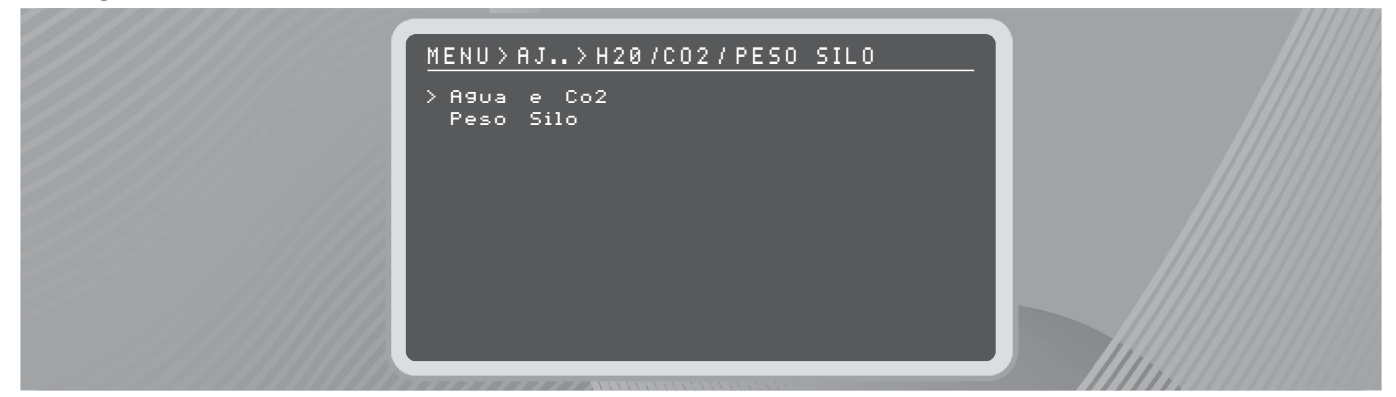

1503

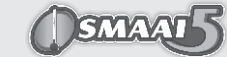

#### **5.13.1 Ajustes H2O**

Ajuste a relação "Litros por pulso: L/P". Ajustar de acordo com hidrômetro (1 L, 10 L ou 100 L). Hidrômetro InoBram = 1 L/P).

#### **OBS:**

- $\bullet$  Necessário utilizar hidrômetro com sensor emissor de pulso;
- Valores em litros somente para visualização;
- $\bullet$  Valores para referência na tela Max-Min.
- Os dados podem ser baixados via pen drive e são salvos juntos com Registros de Max-Min.

#### **5.13.2 Ajustes CO2**

Se o nível de dióxido de carbono (CO2) estiver muito elevado, a Ventilação Mínima passa a operar por modo CO2 (se esta função estiver habilitada), após iniciar este modo de ventilação, o controlador passa a operar por ciclos, aumentando o tempo de acionamento dos exaustores a cada novo ciclo (completa-se um ciclo após decorrer o tempo de VM ligada + tempo de VM desligada).

- $\rightarrow$  Modo CO2: Ligado/Desligado (Liga/Desliga função CO2).
- $\rightarrow$  Mínima para CO2: Nível de CO2 que inicia a VM por CO2 (inicia o primeiro ciclo).
- $\rightarrow$  Valor de fábrica: 1000 ppm.
	- $\rightarrow$  Valor ajustável de 410 a 4900 ppm.
- $\rightarrow$  Máxima para CO2: Nível de CO2 para acionar o grupo 7 de exaustores.
	- $\rightarrow$  Valor de fábrica: 3000 ppm.
	- $\rightarrow$  Valor ajustável de 510 a 5000 ppm.
- $\rightarrow$  Incr. Percentual: Valor percentual de tempo a ser incrementado nos ciclos de Ventilação Mínima por CO2.
- $\rightarrow$  Valor de fábrica: 20%.
- $\rightarrow$  Valor ajustável de 10% a 100%.

**OBS.:** Se acionado na VM por CO2, o grupo 7 só será desligado quando o CO2 chegar no valor mínimo, independente da temperatura.

A seguir, o cálculo executado para definir o tempo de acionamento dos exaustores em cada novo ciclo da VM por CO2.

 $T_{ON} = VM_{ON} + Ciclo * VM_{ON} * Incremento$ *100*

 $T_{\rm ON}$  = Tempo da VM ligada com incremento por CO2  $\mathit{VM}_{\mathit{ON}}$  = Valor ligada da VM configurada = Respectivo ciclo da VM por CO2 *Ciclo* = Valor percentual congurado para incremento por CO2 *Incremento*

**Exemplo:**   $VM_{ON} = 60$  segundos  $Ciclo = 1$  (início da VM por Co2)  $Incremento = 20\%.$  $T_{ON} = 60 + 1 * 60 * 20$ *100*  $T_{ON}$  = 72 segundos

Ou seja, após o nível de CO2 ultrapassar o valor Mínimo para CO2, o controlador inicia os ciclos de Ventilação Mínima por CO2, onde a cada ciclo serão adicionados 12 segundos no tempo da VM ligada (o exaustor irá permanecer ligado por 72 segundos no primeiro ciclo, 84 no segundo e assim por diante, até o nível de CO2 ficar abaixo do Mínimo).

**NOTA:** O valor de tempo incrementado em VM ligada será reduzido de VM desliga, para manter o tempo total do ciclo inalterado, ou seja, no exemplo acima 12 segundos serão adicionados a VM ligada e 12 segundos serão reduzidos de VM desligada.

De modo que:

$$
T_{OFF} = T_{TOTAL} - T_{ON}
$$

 $T_{OFF}$   $=$  Tempo da VM desligada

= Tempo total do ciclo (VM ligada + VM desligada) *TTOTAL*

 $T_{\rm ON}$  =Tempo de VM ligada por CO2 no respectivo ciclo

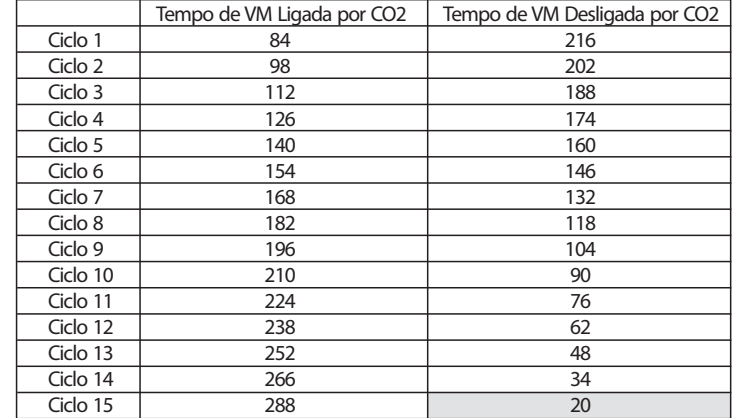

**NOTA:** O controlador deixa de executar a VM por CO2 quando o nível de CO2 estiver abaixo do valor Mínimo para CO2.

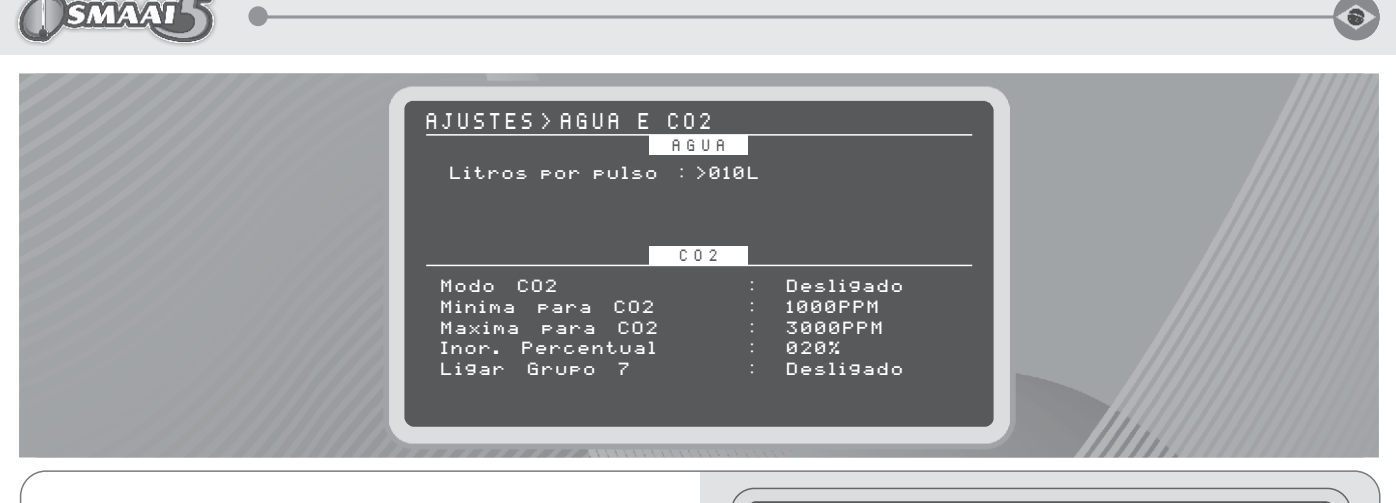

#### **5.13.3 Ajustes peso silo**

Carga mínima: 200kg.

O ajuste de carga mínima serve para considerar o peso mínimo para acrescentar carga quando o silo é abastecido, para não ocorrer o registro de peso quando, por exemplo, uma pessoa subir no silo para alguma manutenção ou verificação).

<u>AJUSTES>PESO SILO</u>

Carga minima: >200KG

#### **6. Ajustes técnicos**

Acessando **Menu > Ajustes técnicos**, é possível definir parâmetros de funcionamento do controlador, ajustando o modo de operação para o funcionamento desejado pelo usuário.

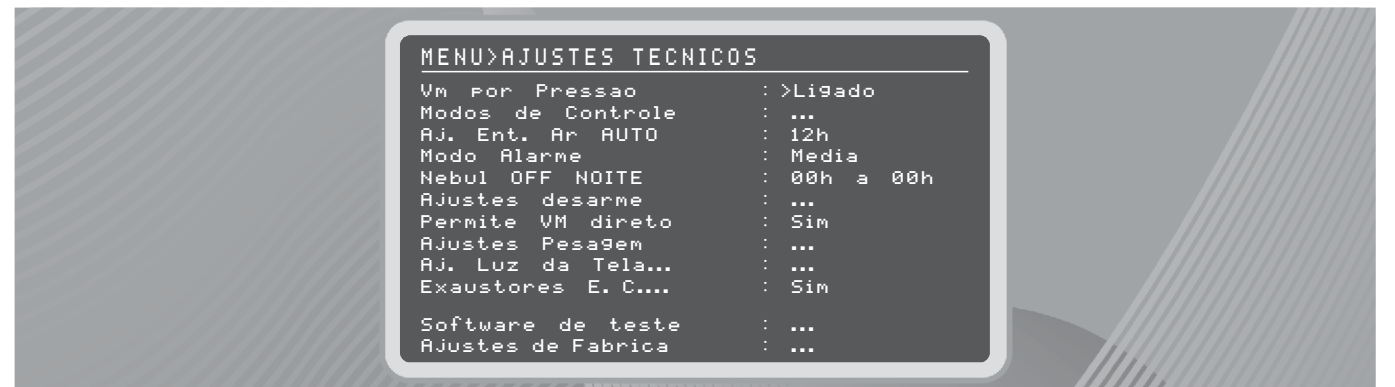

Na configuração de VM por pressão, é possível habilitar/desabilitar o funcionamento da Ventilação mínima por pressão, para trabalhar apenas quando os grupos forem acionados.

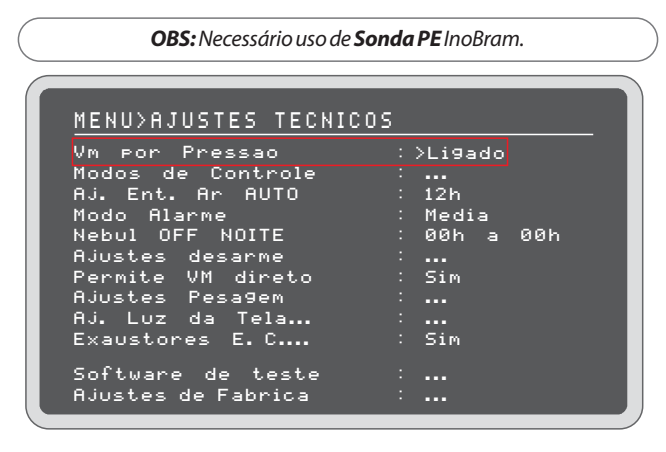

#### **6.1 VM por pressão 6.2 Modos de controle**

Acessando **Ajustes técnicos > Modo de controle**, é possível configurar o modo de controle da temperatura/umidade, aquecimento e refrigeração ao longo do lote.

O modo de controle (Curva ou Desejada) deve ser estabelecido para os ajustes de temperatura/umidade, aquecimento e refrigeração, ver tópico **5.2 Temperatura/umidade**.

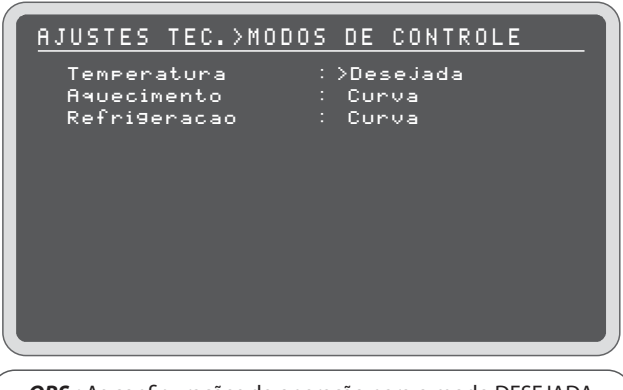

OBS.: As configurações de operação para o modo DESEJADA ou CURVA devem ser ajustadas no menu de Ajustes para as três opções separadamente: Temperatura/Umidade, Refrigeração, Aquecimento.

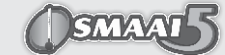

#### **6.3 Ajuste Tunnel door automático**

 $\bullet$ 

Neste ajuste, pode-se configurar o intervalo de horário durante o dia em que o túnel irá realizar o ajuste automático, no qual esse se abre totalmente por um determinado tempo, para que o sistema possa calibrar a posição do mesmo, se porventura perder precisão com o passar do tempo.

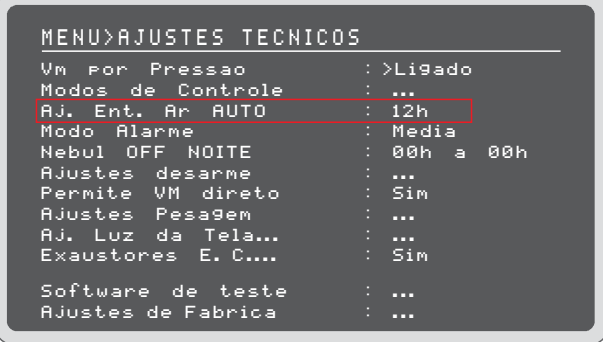

#### **6.4 Modo alarme**

O modo de alarme determina como o controlador deve identificar uma situação geradora de alarmes no galpão.

Em **Ajustes técnicos** > Modo alarme, configure se o controlador deve utilizar a **média** das medições das sondas, para verificar se um parâmetro está acima ou abaixo do valor de alarme, ou analisar as sondas **individualmente**, onde se uma atingir o valor de alarme, o alarme será acionado.

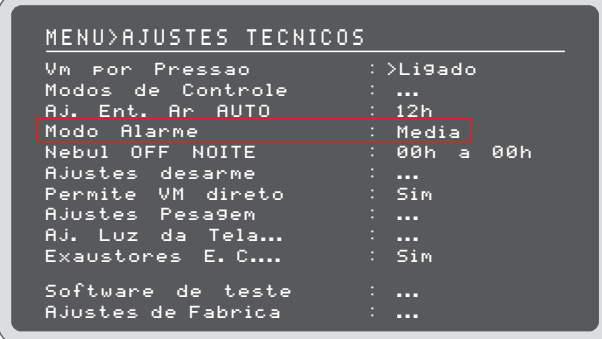

#### **6.5 Nebul. OFF A NOITE**

Neste ajuste, pode-se configurar um horário em que o nebulizador não irá funcionar durante a noite, pois há casos em que a umidade do galpão fica muito alta durante esse período.

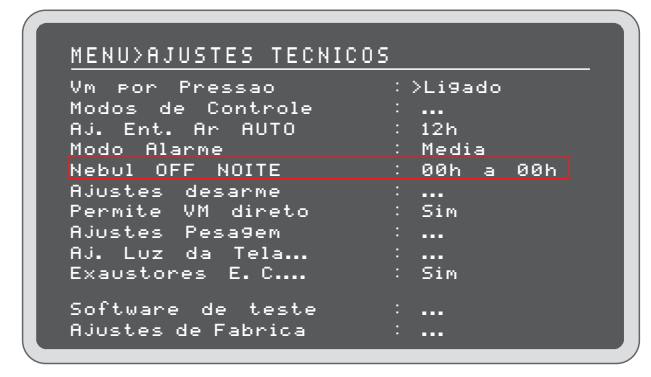

#### **6.6 Ajuste de desarme**

O desarme das cortinas (abertura total das cortinas laterais) é um mecanismo de segurança. Ajuste o intervalo de tempo que o controlador deve aguardar para realizar o desarme das cortinas e os motivos que podem causar o desarme.

Em Ajustes técnicos > Ajuste de desarme, configure o tempo necessário para realizar o desarme além de configurar qual caso pode gerar um desarme de cortinas no galpão.

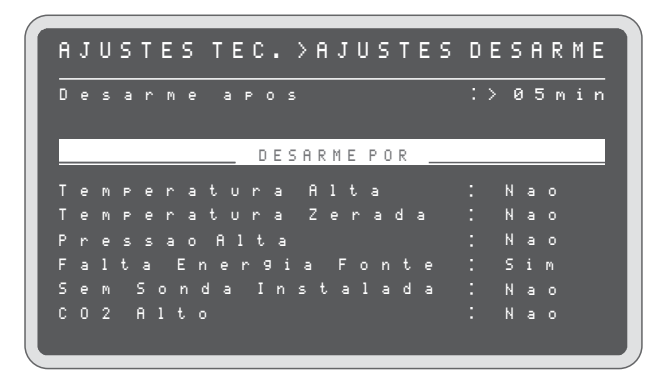

**OBS.:** No ajuste de fábrica o controlador sai habilitado para desarmar somente por alarme de falta de energia.

**NOTA:** Quando ocorre um desarme, são desligados os grupos que estiverem ligados por 1 (um) minuto.

#### **6.7 Permite VM Direto**

Se ajustado para **NÃO**, na tela de ajuste da ventilação mínima, somente é habilitado o ajuste para os grupos em modo cíclico. Se ajustado para **SIM**, a tela de ajustes de ventilação mínima apresenta ambos os modos.

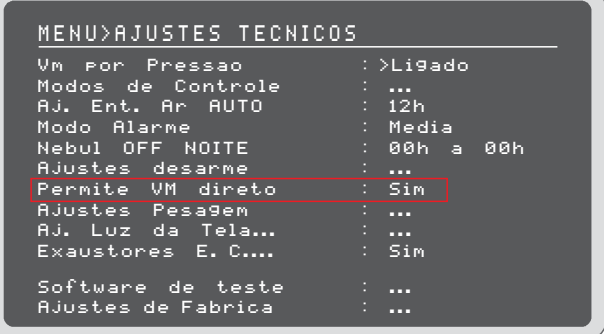

#### **6.8 Ajustes de pesagem**

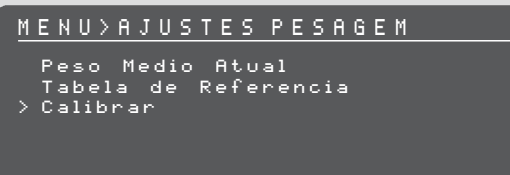

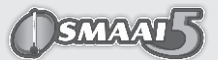

#### **6.8.1 Peso médio atual**

Na tela de peso médio atual é informada a referência inicial de peso médio para uso do sistema de pesagem.

O usuário pode redefinir o peso médio do dia nesta tela, e o sistema de pesagem utiliza este dado para o cálculo da média do dia. Para alterar o valor, insira o novo valor desejado através dos números do teclado e confirme com a tecla OK. Pressione MENU/SAIR para voltar à tela de Ajuste de pesagem.

 $\bullet$ 

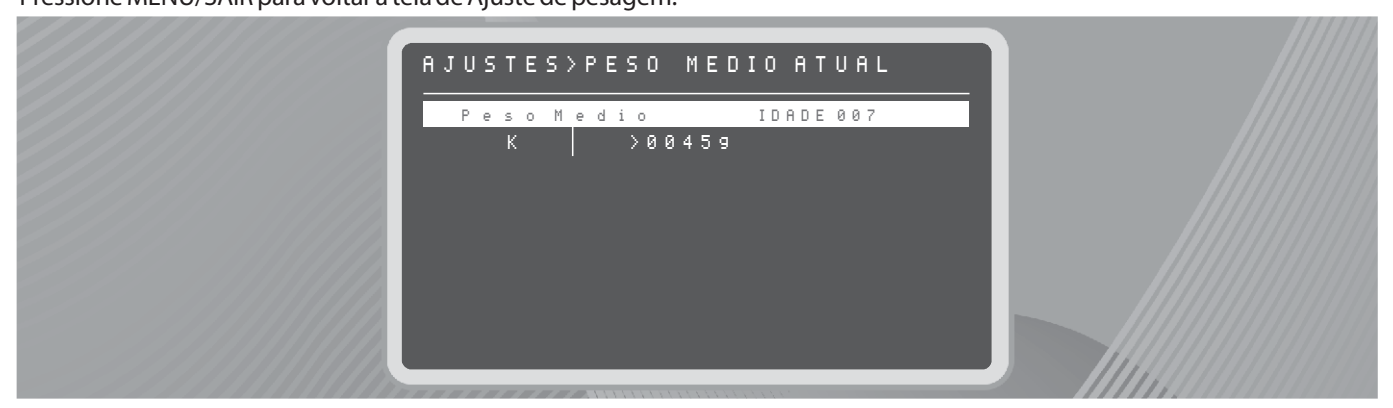

#### **6.8.2 Tabela de referência**

Na tela da tabela de referência, existem três opções de sexagem para escolha (Macho, Misto ou Fêmea). Navegue entre as opções usando as setas esquerda ou direita e selecione a sexagem do lote pressionando a tecla OK (a opção selecionada é marcada com um 'x'). Abaixo é apresentada uma tabela com duas colunas onde a primeira mostra a idade e a segunda o peso de referência da respectiva idade.

Para alterar a idade, navegue entre as linhas da tabela usando as teclas para cima ou para baixo. Após o cursor estar sobre o campo desejado, insira o novo valor desejado com os números do teclado e pressione OK para salvar. Para alterar os dados de peso, mova o cursor para a segunda coluna da tabela usando a tecla de seta para a direita e navegue até o valor que deseja alterar, insira o novo valor desejado com os números do teclado e pressione OK para salvar.

O peso de referência é usado para comparar com o peso médio no relatório Análise Diária, em relatórios -> leituras peso balanças.

**OBS.:**Não é possível editar a primeira linha da tabela.

Para apagar uma linha existente, basta inserir 000 na idade e usar a tecla OK para salvar. Pressione MENU/SAIR para voltar à tela de Ajuste de Pesagem.

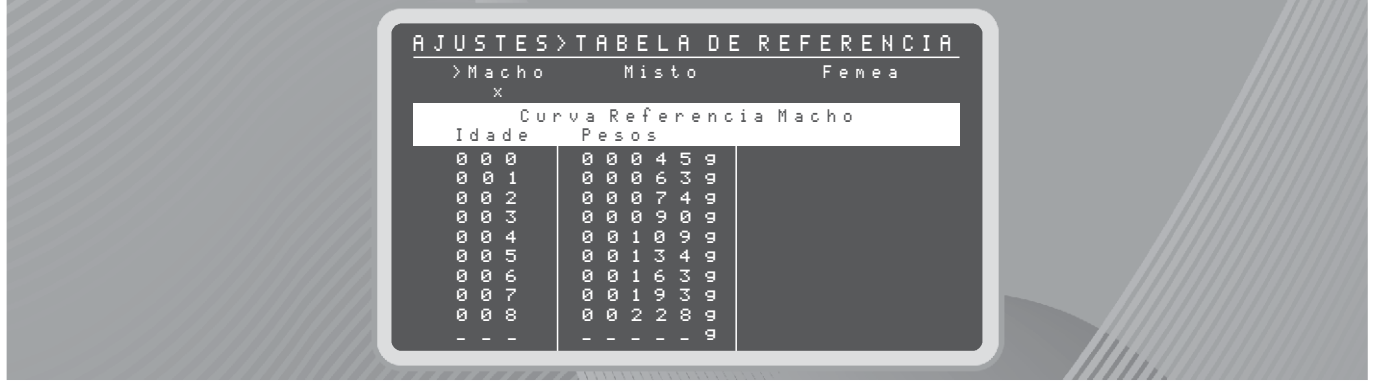

#### **6.8.3 Calibrar peso**

Este parâmetro é utilizado para calibrar as balanças de pesagem de aves.

Dispondo de um peso padrão físico, o usuário deve informar no controlador o valor exato deste peso. Automaticamente, este valor de peso é enviado para todas as sondas de pesagem instaladas no equipamento. O peso de calibração não deve exceder a capacidade máxima do sistema de pesagem. Insira o valor do peso de calibração usando os números do teclado e confirme pressionando a tecla OK.

Abaixo é possível visualizar as últimas pesagens das sondas com valores próximos ao do peso padrão informado na tela. Pressione MENU/SAIR para voltar à tela de Ajuste de pesagem.

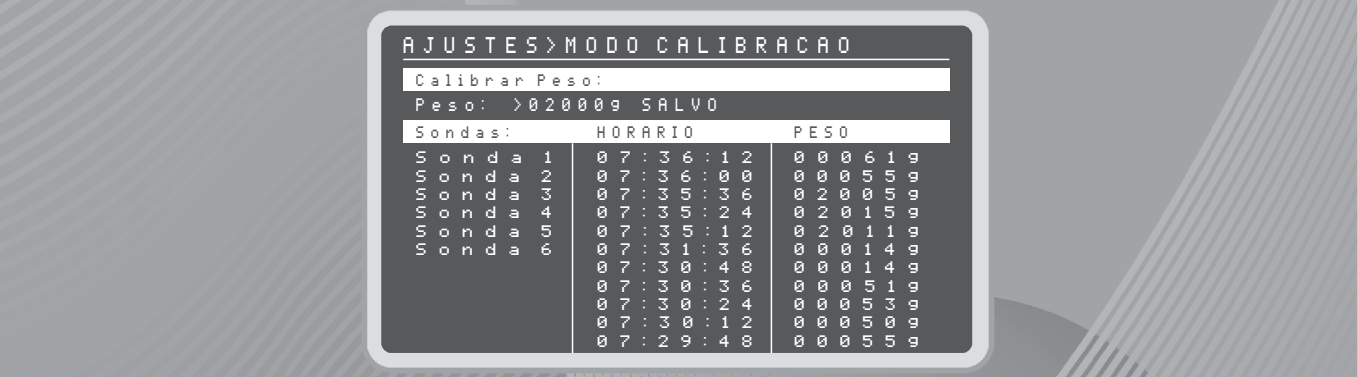

19

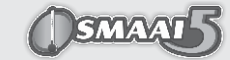

#### **6.9 Ajustes luz de tela**

Em ajuste luz da tela são realizados os ajustes referentes a luz do display do controlador.

- → **Desliga luz da tela:** Habilita o ajuste da luz de fundo do display do controlador após 1 minuto, na porcentagem ajustada;
- à **Luz da tela máximo:** Ajuste da máxima intensidade que a iluminação do display vai acender;
- à **Luz da tela mínimo:** Ajuste da mínima intensidade que a iluminação do display vai diminuir após a contagem de 1 minuto.

#### **6.10 Exaustores E.C**

Habilita ou desabilita a função Exaustores E.C.

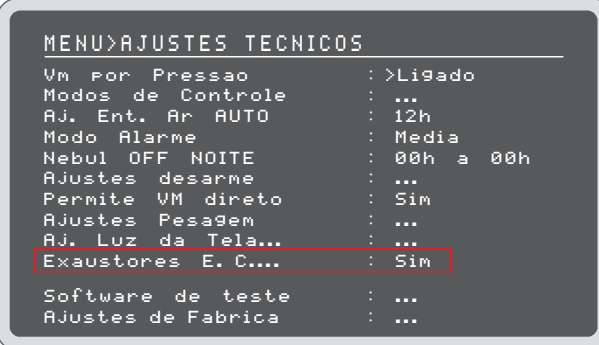

#### **6.11 Software de teste**

Software de teste restrito a testes na InoBram Automações, não utilizado para testes em campo.

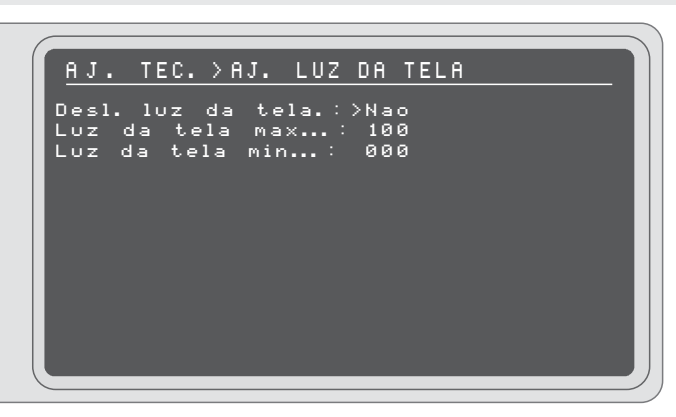

#### **6.12 Ajustes de fábrica**

Acessando **Ajustes técnicos > Ajuste de fábrica** há duas opções: **Sim**, que restaura todos os ajustes que vem com o controlador de fábrica e **Não**, que sai desta tela sem alterar os ajustes do controlador. O ajuste de fábrica apaga todos os relatórios e ajustes salvos no controlador.

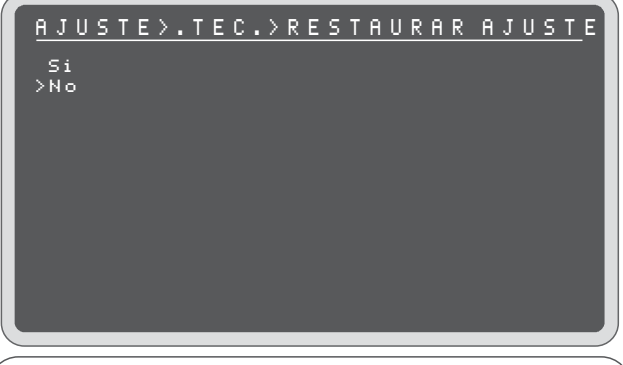

NOTA: Ao confirmar o ajuste de fábrica, será necessário zerar a senha de acesso ao Menu, inserindo 1 2 3 4 e confirmando na tela de senha.

#### **7. Ajustes saídas/sondas**

Acessando Menu > Ajuste de saídas/sondas, é possível definir a influência de cada sonda do ramal sobre o controle de equipamentos do sistema.

Quando configurado com "1" (um), a sonda em questão terá influência no acionamento do equipamento em questão. Caso configurado com "0" (zero), a sonda não possui influência no equipamento.

As sondas que estão instaladas e funcionando no sistema são mostradas com seu número de ID (**9. Instalar sondas**) no cabeçalho da tela, caso não estejam funcionando ou não estejam instaladas, são mostradas como "0" (zero) no cabeçalho da tela. **Exemplo:** O controle do aquecedor (**AQ01**) precisa do valor de leitura de sondas de temperatura e umidade, nessa tabela se define quais sondas vão trazer a informação de temperatura e de umidade para o controle **AQ01**. Se mais de uma sonda de estiver selecionada (marcada com 1), será usada a média da leitura das sondas selecionadas.

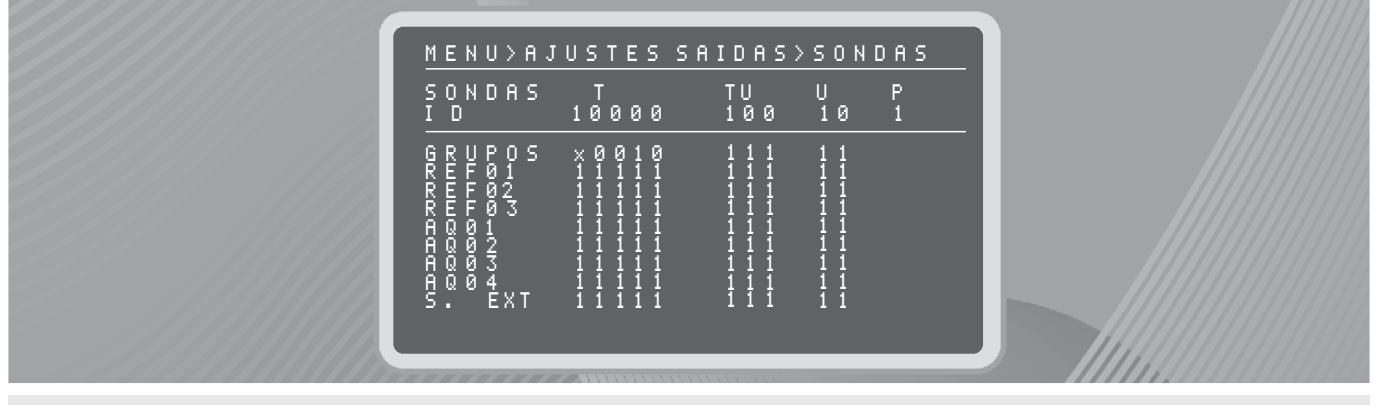

#### **8. Exaustores E. C.**

Essa função é habilitada quando há exaustores variáveis na granja. Para ativar e configurar esse recurso é necessário possuir e conectar os Módulos EC. Entre em contato com a InoBram Automações para adquirir os módulos e o Manual de Instruções do **Controlador SMAAI 5 EC.**

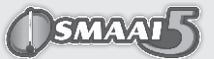

#### **9. Instalar sondas**

Acessando **Menu > Instalar sondas**, o usuário pode instalar e desinstalar as sondas de sensoriamento de ambiência no ramal do galpão. Para instalar as sondas no ramal, conecte uma sonda de cada modelo ao ramal, em seguida pressione **Instalar**, ao serem mostrados os valores das sondas conectadas na tela, continue plugando uma sonda de cada modelo e instalando até completar a instalação.

 $\bullet$ 

- à **Não é possível instalar várias sondas do mesmo modelo ao mesmo tempo**.
- à **Para instalar sondas de mesmo modelo,** deve-se conectar uma e esperar seus valores aparecerem na tela, e só então conectar outra do mesmo modelo.
- à **Para remover todas as sondas,** selecione a opção **Desinstalar** e pressione OK quando as sondas estiverem conectadas ao ramal. Aguarde até que os valores das sondas apresentem "----" na tela e então desconecte-as do ramal.
- à **Para remover uma sonda,** desconecte as demais do ramal, deixando apenas as que deseja apagar e selecione a opção **Desinstalar**. Após apagar, apenas conecte novamente as sondas removidas no ramal.
- $\rightarrow$  Quando os valores das respectivas sondas instaladas aparecerem na tela, a instalação está concluída.
- $\rightarrow$  Pressione SAIR para voltar ao menu principal.

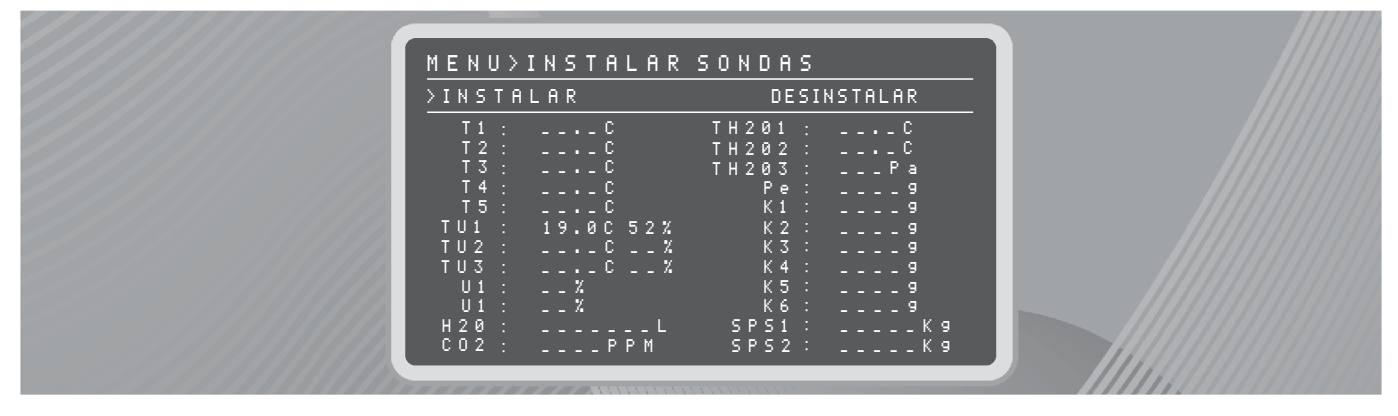

**NOTA:** O controlador estabelece um ID para cada sonda instalada, diferenciando cada modelo. A primeira sonda é reconhecida com ID 1, a segunda com ID 2 e assim sucessivamente, sendo diferenciadas por modelos (ex: Sonda T1, Sonda T2, Sonda TU1, Sonda TU2...).

#### **10. Informações do produtor**

Permite visualizar e configurar as informações do produtor e da propriedade.

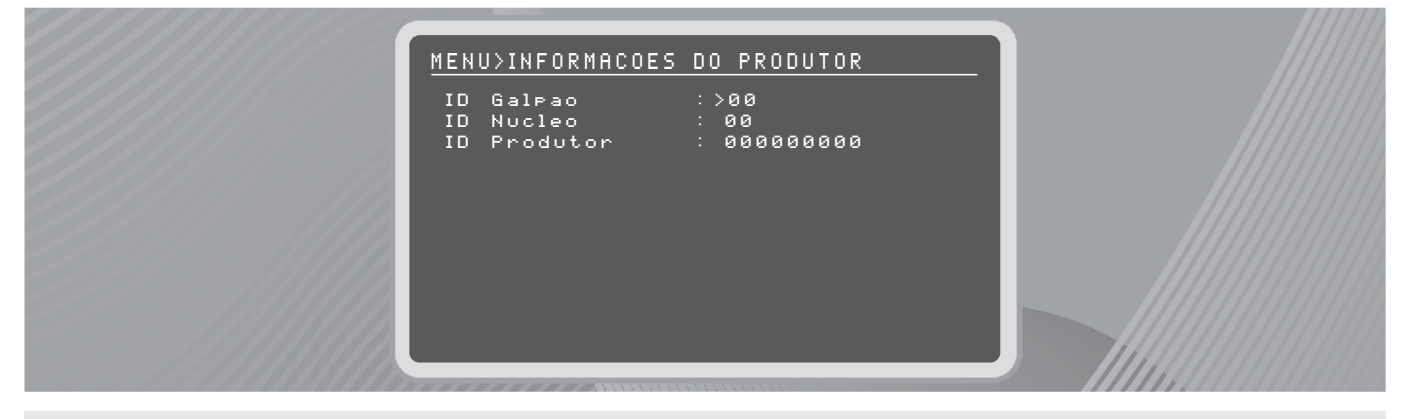

#### **11. Congurações do sistema**

Acessando **Menu > Configurações do sistema**, é possível configurar o controlador com os ajustes para operação do sistema.

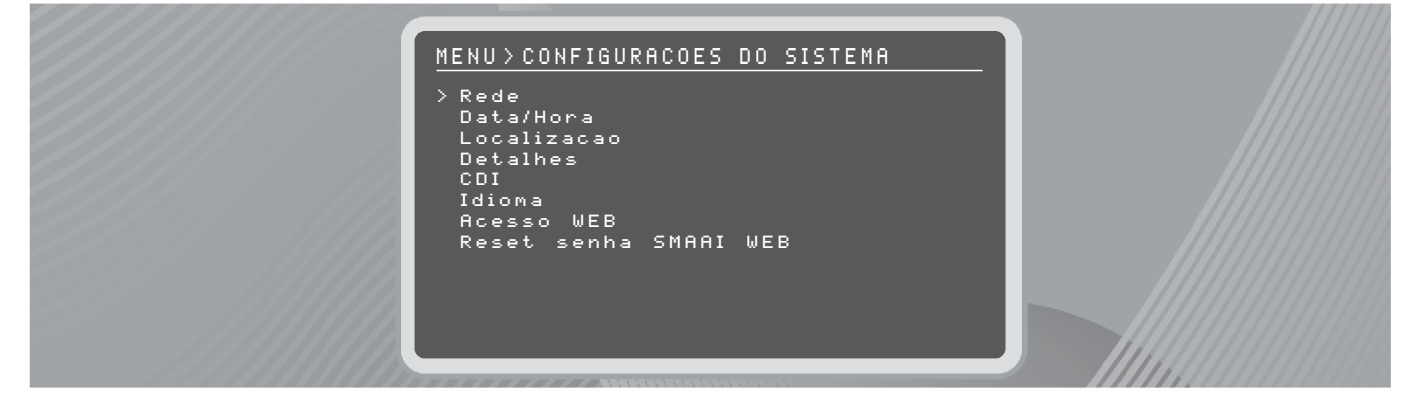

 $21)$ 

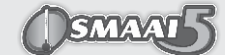

#### **11.1 Rede**

 $\bigcirc$ 

Na tela de rede, é possível ver dados da conexão Ethernet do **Controlador SMAAI 5**, como:

- $\rightarrow$  IP: Indica o endereço IP do dispositivo na rede, único para cada dispositivo.
- $\rightarrow$  Máscara de rede: Número máximo que o IP pode obter na rede.
- $\rightarrow$  Gateway padrão: Indica o IP do ponto de acesso, geralmente um roteador.
- $\rightarrow$  DNS1 e DNS2: indicam o IP dos servidores que contém as URLs (Endereços de IPs) de todos os sites existentes. Utilizado para encontrar os serviços como CDIs e Clouds da InoBram.
- $\rightarrow$  MAC: Conhecido também como "Endereço Físico", é uma chave única que o dispositivo recebe de fábrica, para sua identificação.
- $\rightarrow$  Método: Determina se as configurações serão realizadas automática ou manualmente.
- $\rightarrow$  Manual: O usuário deve configurar manualmente os parâmetros de rede.
- à DHCP: O **Controlador SMAAI 5** recebe as configurações automaticamente.

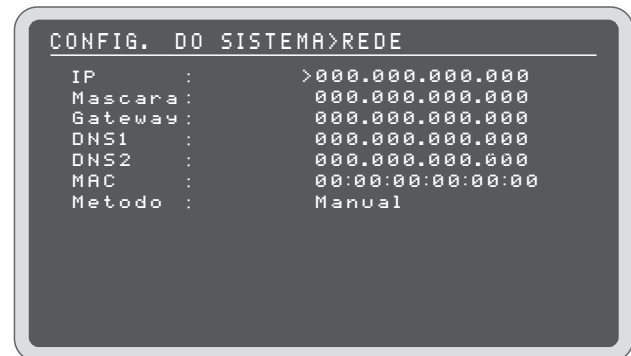

#### **11.2 Data e Hora**

Configura o sistema com hora, minutos, dia, mês e ano.

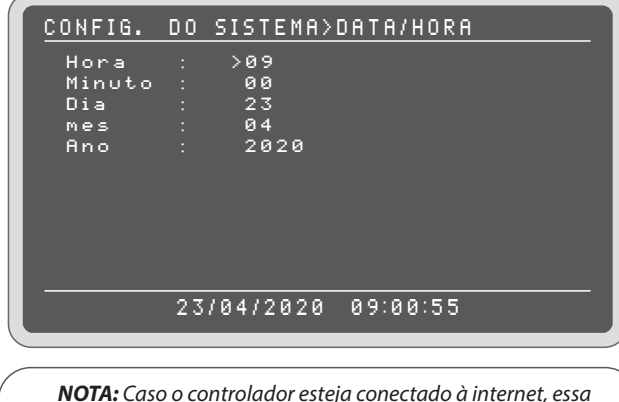

configuração é automática. Se não houver rede, é necessário inserir manualmente a data e hora.

#### **11.3 Localização**

É possível ajustar a região em que está instalado o equipamento para que ele possa assim ajustar o fuso horário. Caso o equipamento não esteja ligado a internet, o ajuste da localização terá que ser feito manualmente.

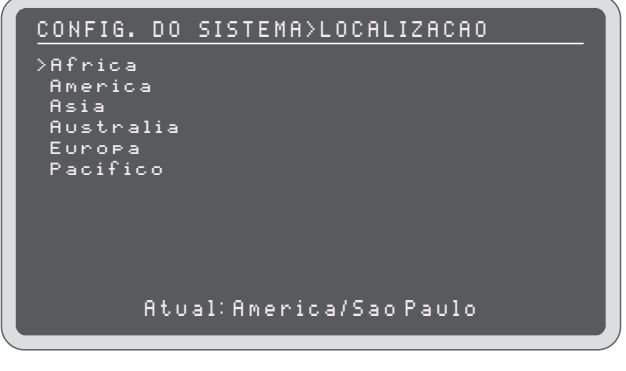

#### **11.4 Detalhes**

Na tela de detalhes é possível verificar a versão do software instalado no controlador, a data/hora em que esta versão foi compilada (gerada para instalação), bem como se há novas versões disponíveis para atualização ou não.

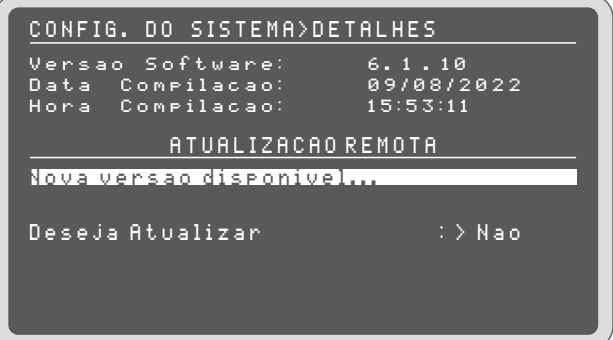

Caso haja uma nova versão disponível para atualização, e se deseja atualizar o controlador, utilize do teclado para selecionar SIM e pressione OK. Aguarde enquanto o controlador busca as atualizações.

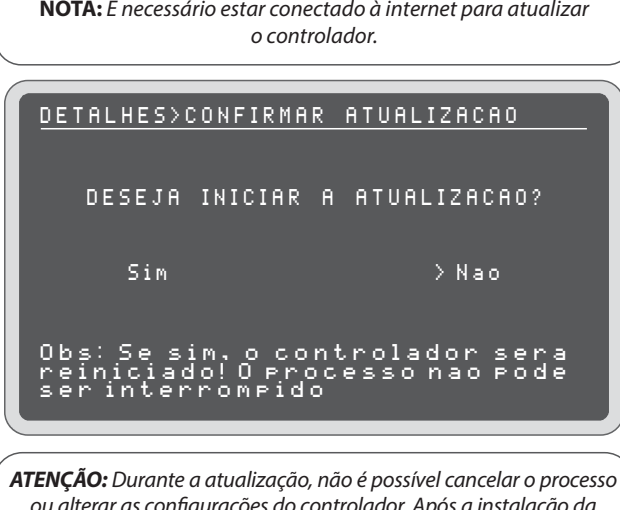

ılterar as configurações do controlador. Após a instal versão, o controlador será reiniciado, retornando os ajustes para os padrões de fábrica. Salve os ajustes desejados antes de atualizar o controlador.

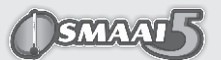

Caso não possua atualizações disponíveis, é possível visualizar a última verificação, bem como buscar novamente alguma atualização, se houver.

**OBS:** Recomenda-se não atualizar o controlador durante um lote em andamento.

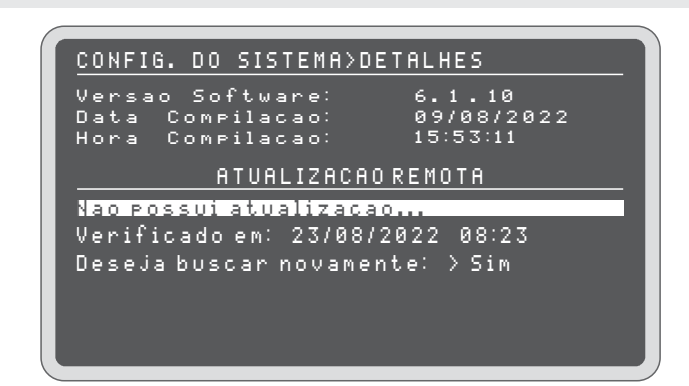

 $\bullet$ 

#### **11.5 Idioma**

Atualmente há três idiomas disponíveis no **Controlador SMAAI 5**: Inglês, Português e Espanhol. Para alterar o idioma basta selecionar uma das opções e pressionar OK.

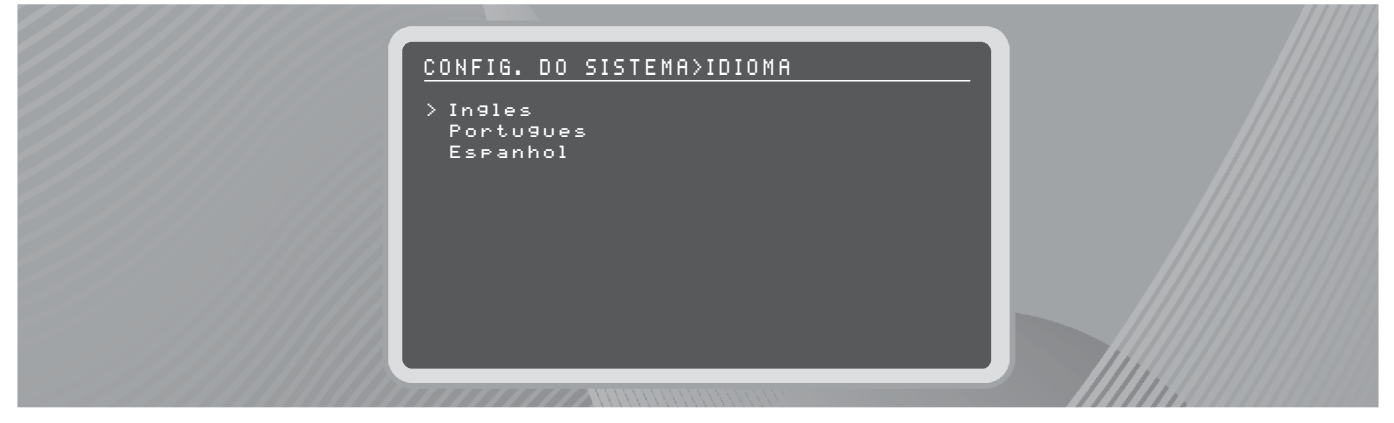

#### **11.6 Acceso Web/App**

O acesso Web torna possível acessar registros de leitura e efetuar ajustes de conguração do **Controlador SMAAI 5** via internet através do **InoBram Cloud**. Ao registrar o controlador na Web, este recebe um "Token" de acesso.

→ Uma vez registrado, para acessá-lo pelo navegador, salve o número do "Token" e acesse a URL que aparece na tela logo abaixo, para então cadastrar um novo dispositivo utilizando o "Token" que foi salvo previamente.

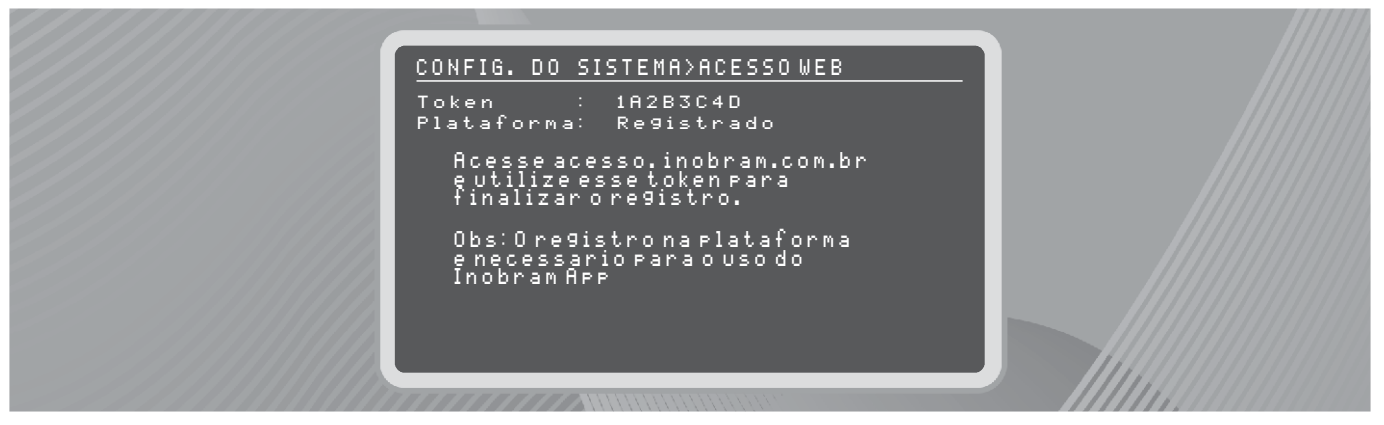

**Token:** é uma chave de 8 caracteres, utilizada para acessar os dados do controlador no aplicativo **InoBram App** e na página **InoBram Cloud**.

**Plataforma:**indica se o controlador está registrado ou não registrado na plataforma.

**NOTA:** Caso o controlador não esteja conectado à internet, o token mostra a mensagem **FALHA.**

As portas de rede TCP **80**e **4443**devem estar liberadas para que a interface Web se torne acessível.

**NOTA:** Para acessar os dados do controlador através do **InoBram App**, baixe o aplicativo na Google Play Store ou Apple Store e cadastre o Token do controlador.

#### **11.7 Reset senha SMAAI WEB**

Na opção de Reset da senha do **Controlador SMAAI 5**, ao pressionar OK, a senha da página será "Resetada" para a senha que veio de fábrica.

 $\boxed{23}$ 

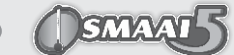

#### **12. Exportação/importação de dados**

O **Controlador SMAAI 5**permite coletar dados via Pen Drive. Para isso, basta inserir o Pen Drive na entrada USB do controlador para ter acesso à tela de extração. Selecione a opção desejada utilizando o teclado numérico. Aguarde até que o sistema retorne para a tela de seleção após importar ou exportar dados. Pressione a tecla 6 para sair.

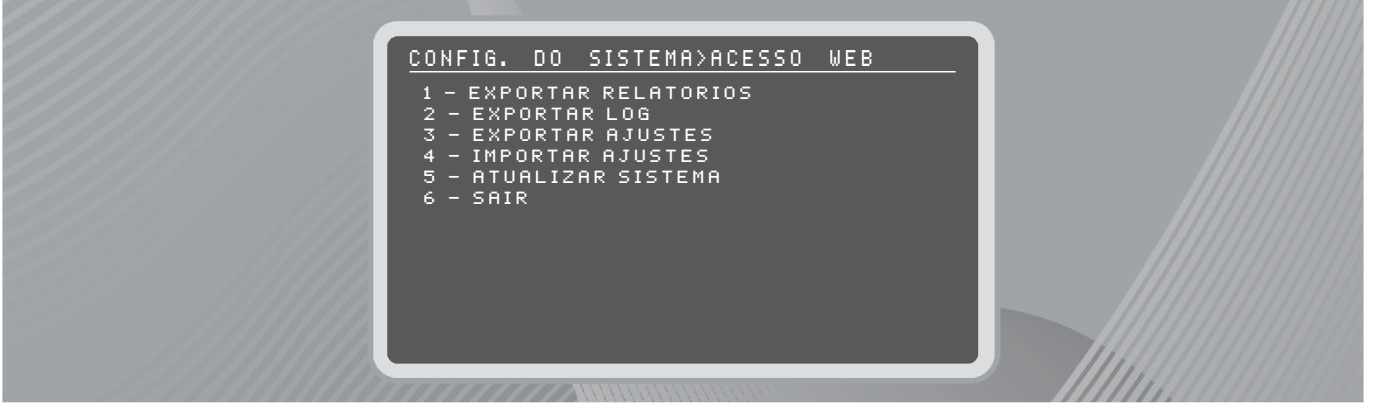

- $\rightarrow$  Exportar relatórios: permite coletar dados referentes aos relatórios de: alarmes, leituras de temperatura/umidade, H2O, CO2, Peso Silo, Peso balanças, Máximos e Mínimos.
- à Exportar LOG: permite coletar registros para uso interno da **InoBram Automações**.
- $\rightarrow$  Exportar Ajustes: permite coletar dados referentes aos ajustes do controlador.
- $\rightarrow$  Importar Ajustes: permite importar dados de ajustes de outro controlador armazenados no Pen Drive.

**NOTA:**Ao importar ajustes, é necessário reiniciar o sistema. Só é possível importar ajustes para controladores de mesma versão.

- $\rightarrow$  Atualizar Sistema: permite atualizar o sistema com a última versão disponível. De uso exclusivo para pessoas autorizadas (consultar Suporte ao Cliente ou Revendedores).
- $\rightarrow$  Sair: Permite sair do menu antes ou depois de realizada a ação.

#### **ATENÇÃO!**

Utilize a saída USB do controlador apenas para a importação/exportação de dados. O uso indevido da saída USB como para o carregamento de aparelhos celulares e/ou outros aparelhos eletrônicos, pode danificar o equipamento.

#### **13. Teclas de atalho**

Se usado no Menu Principal, o teclado numérico funciona como atalho para as funções do controlador.

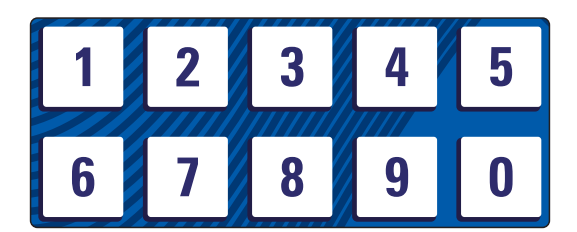

#### **Tecla 1 - Menu Principal**

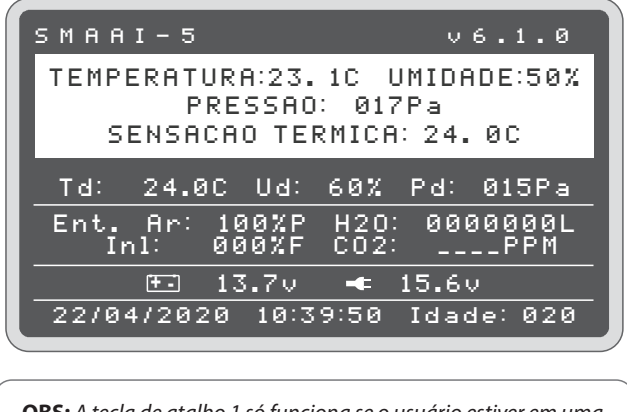

**OBS:** A tecla de atalho 1 só funciona se o usuário estiver em uma das telas das teclas (2, 3, 4, 5 e 6). Nas demais telas usar a tecla SAIR.

#### **Tecla 2 - Sensores**

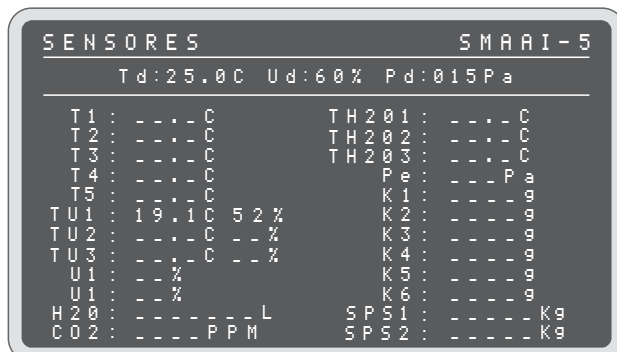

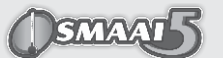

#### **Tecla 3 - Saídas** S A I D A S  $\overline{\phantom{a}}$  S M A A I - 5 G 0 1 : : : : : : L G 0 7 : \_<br>L G 0 8 : \_<br>\_ G 0 9 : \_ G 0 2<br>G 0 3 4<br>G 0 5 6<br>G 0 6 \_ G 1 1 : \_<br>\_ G 1 2 : \_ R F 1 : \_ R F 2 : \_ R F 3 : \_ A Q 1 : \_ A Q 2 : \_ A Q 3 : \_ A Q 4 : \_ Refrigerador OFF: Desativado<br>Modo Inv: DESL<br>Modo Alarme:Media \_ G 1 0 : \_

T un: 0 2 0 % P = = 1 m P :<br>In 1 : 0 0 0 % P = = = 1 im e r : 0 0 0 % U M - C O 2 T o n : 0 2 0 s T o f f : 0 6 0 6 s

**OBS:** Quando o controle de CO2 está ativo, é possível ver os tempos on e off da ventilação mínima.

#### **Tecla 4 - Pressão**

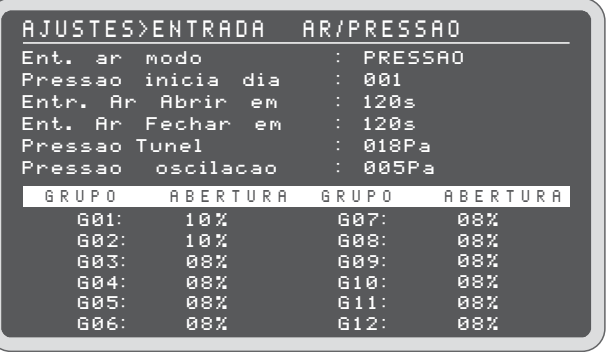

#### **Tecla 5 - Data Logger**

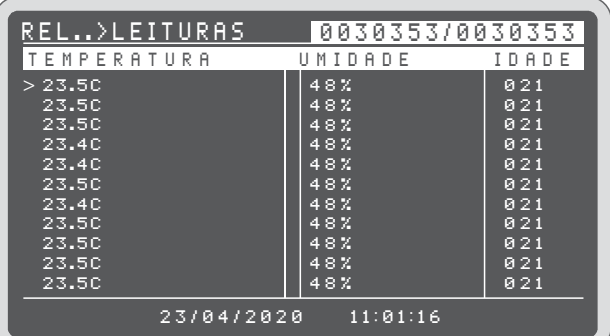

#### **Tecla 6 - Alarmes**

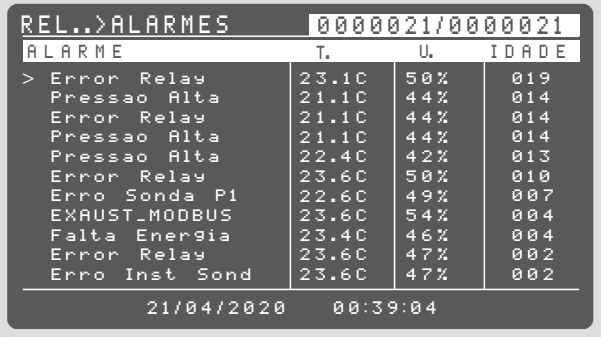

**Tecla 7 - Relatórios de pesagem** 

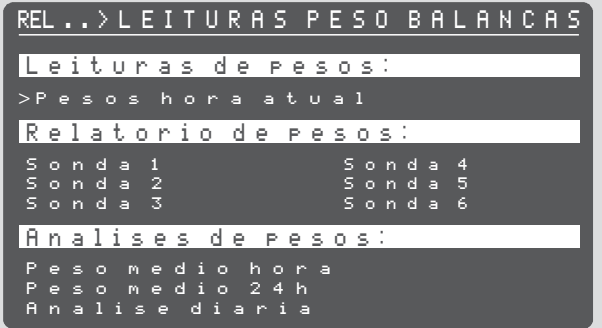

 $\bullet$ 

#### **Tecla 8 - Ajuste Rápido**

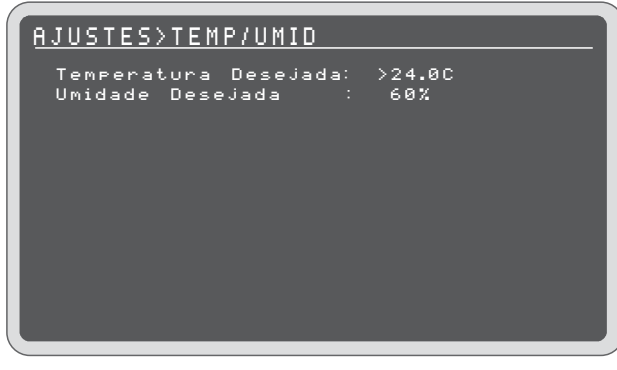

#### **Tecla 9 - Ajuste Timer**

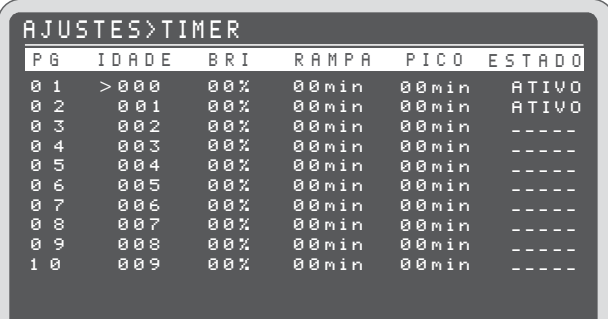

#### **Tecla 0 - Ajustes Ventilação Mínima**

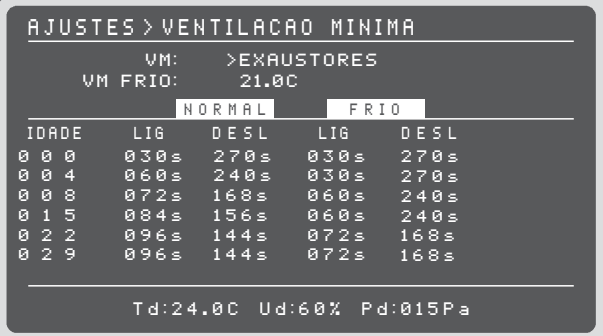

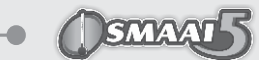

### **14. Valores de fábrica**

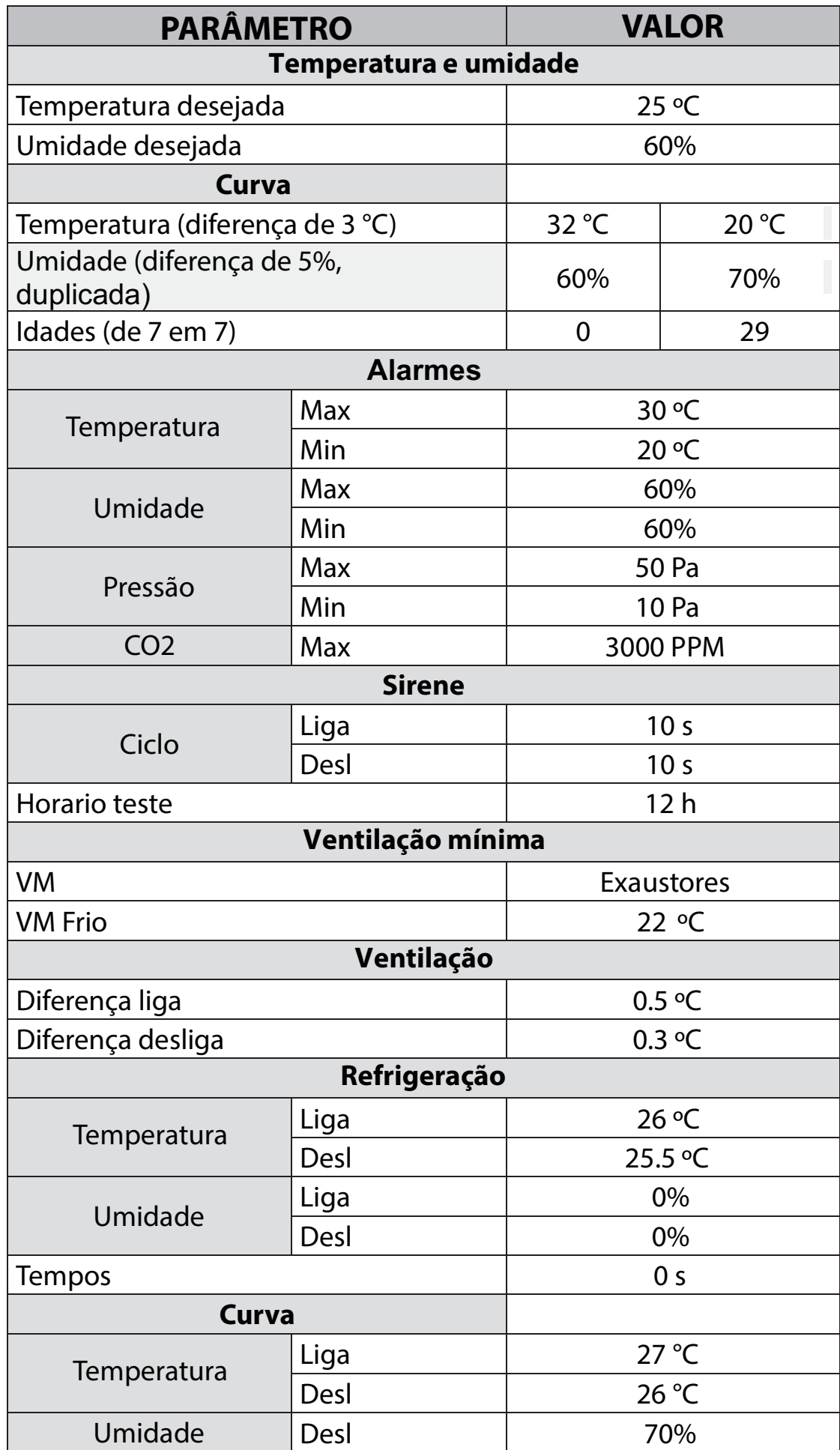

 $\bullet$ 

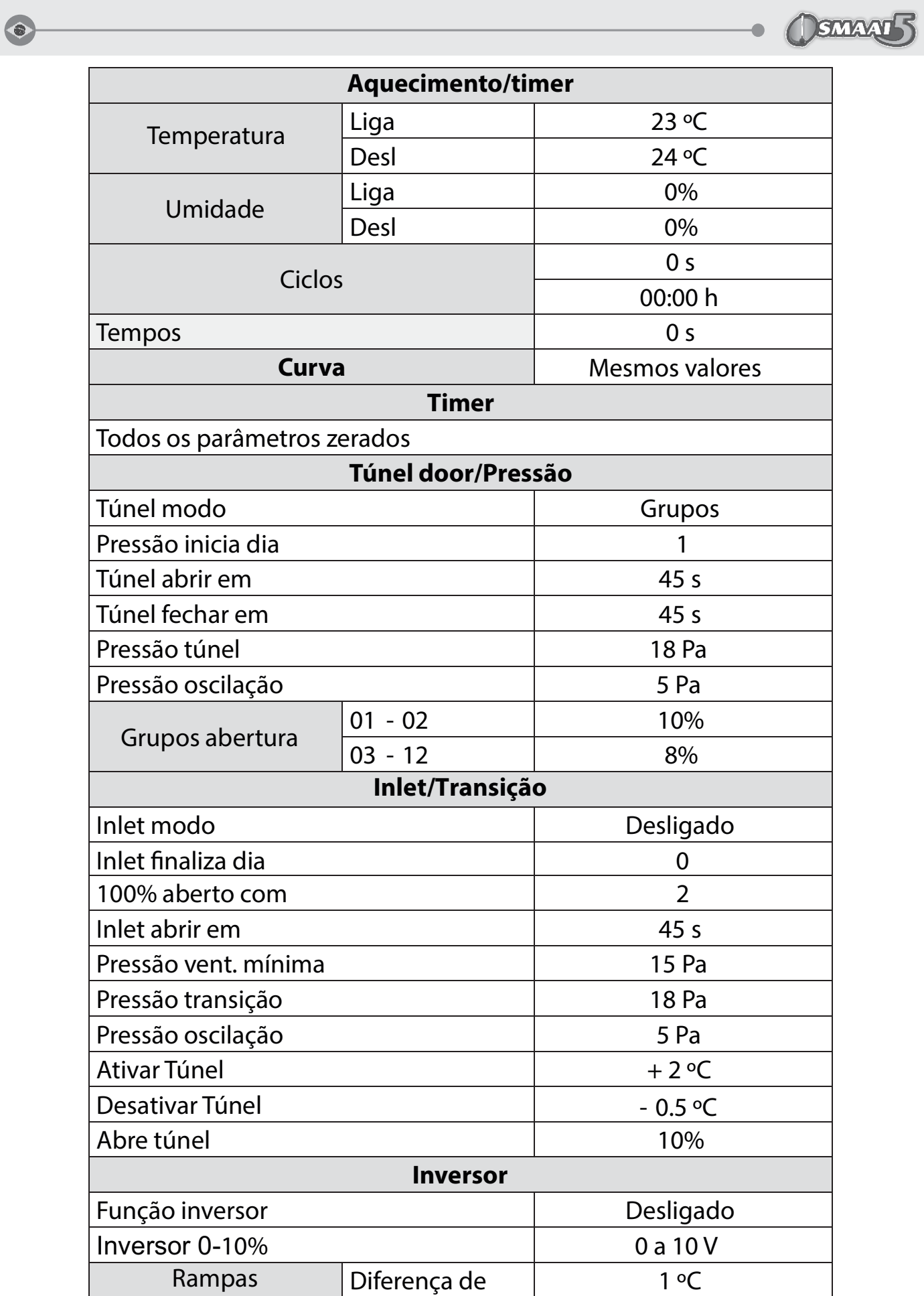

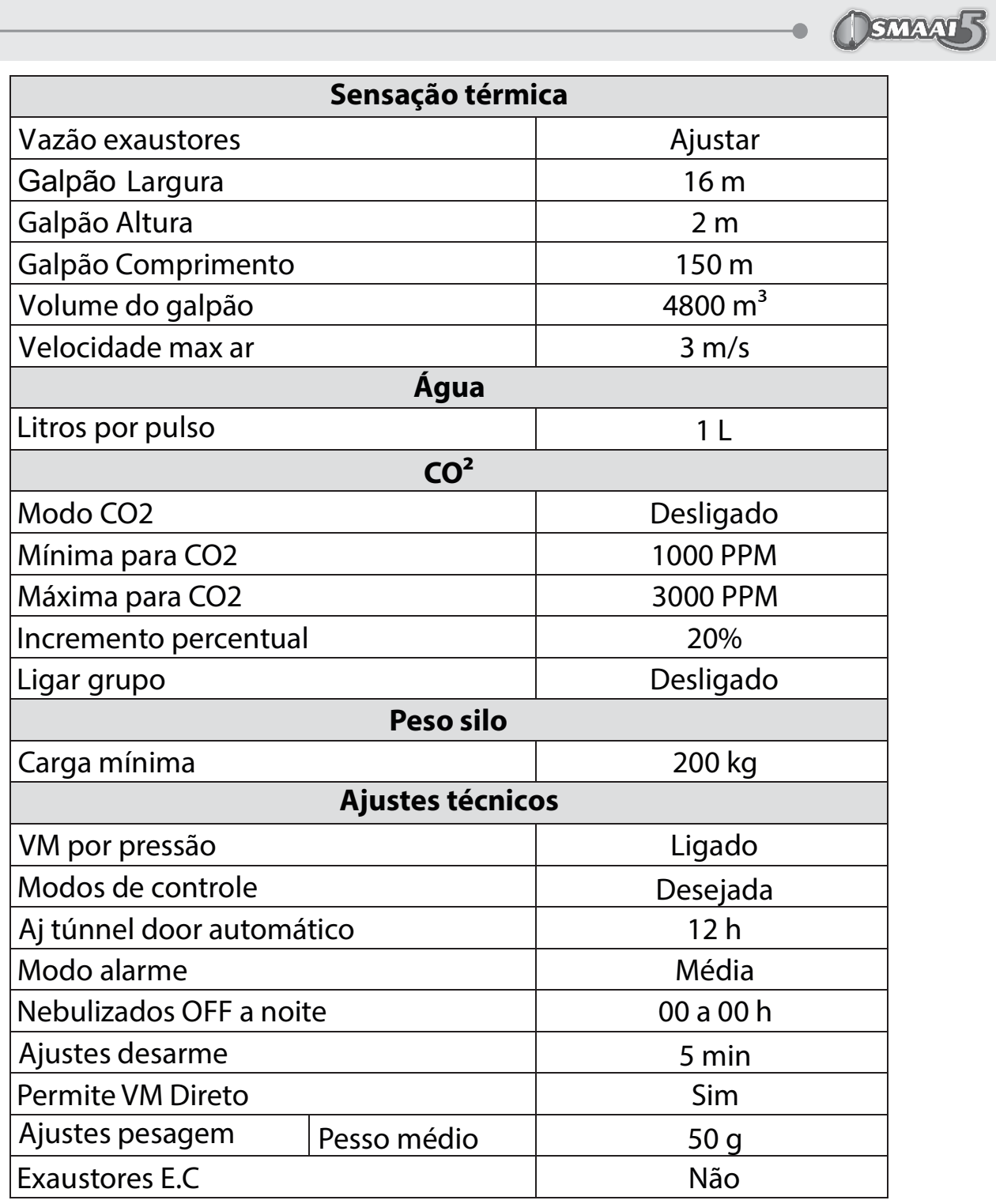

<u> Tanzania de la contrada de la contrada de la contrada de la contrada de la contrada de la contrada de la con</u>

 $\bullet$ 

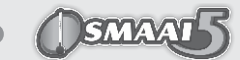

#### **Garantia**

#### **Termo de Garantia**

Os produtos fabricados **InoBram**possuem um prazo de 12 (doze) meses de garantia. Sendo 3 (três) meses de garantia legal do consumidor previstos no Art. 26 do CDC e 9 (nove) meses de garantia de fabricação, contados a partir da data de venda consignada que consta na Nota Fiscal.

Os produtos são garantidos em caso de defeito de fabricação que os torne impróprios ou inadequados às aplicações para as quais se destinam.

#### **A Garantia não Cobre**

- $\bullet$  Despesa de Retorno do produto até a Fábrica para conserto;
- $\bullet$  Desgaste natural das peças ou do produto;
- Danos externos causados por queda ou acondicionamento inadequado;
- $\bullet$  Danos decorrentes de defeito por força maior, decorrentes de chuvas, ou raios (descargas atmosféricas).
- · Erro de instalação ou mau uso;
- $\bullet$  Instalação do produto em locais não apropriados, conforme especificação do manual de cada produto.

#### **Utilização da Garantia**

Para usufruir da garantia, o cliente deverá enviar o produto devidamente acondicionado ou bem embalado para a **InoBram** e com nota scal. Também é necessário remeter a maior quantidade possível de informações sobre defeito ou o funcionamento do produto, possibilitando assim agilizar o departamento de assistência técnica e também para que a **InoBram** constantemente possa estar melhorando o produto.

#### **Contato Assistência Técnica**

www.inobram.com.br

meajuda@inobram.com.br

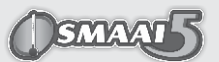

# **Manual de Operación**

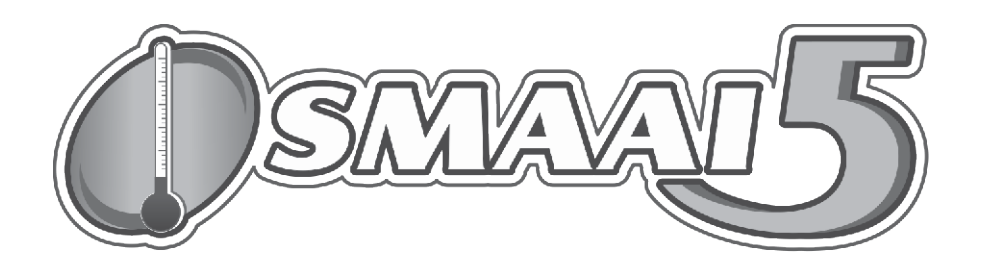

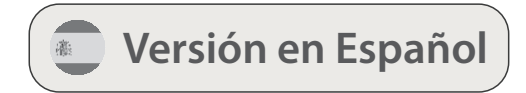

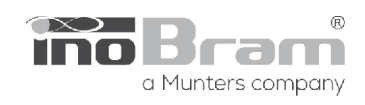

 $\left( 30\right)$ 

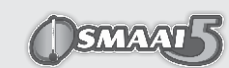

# Índice

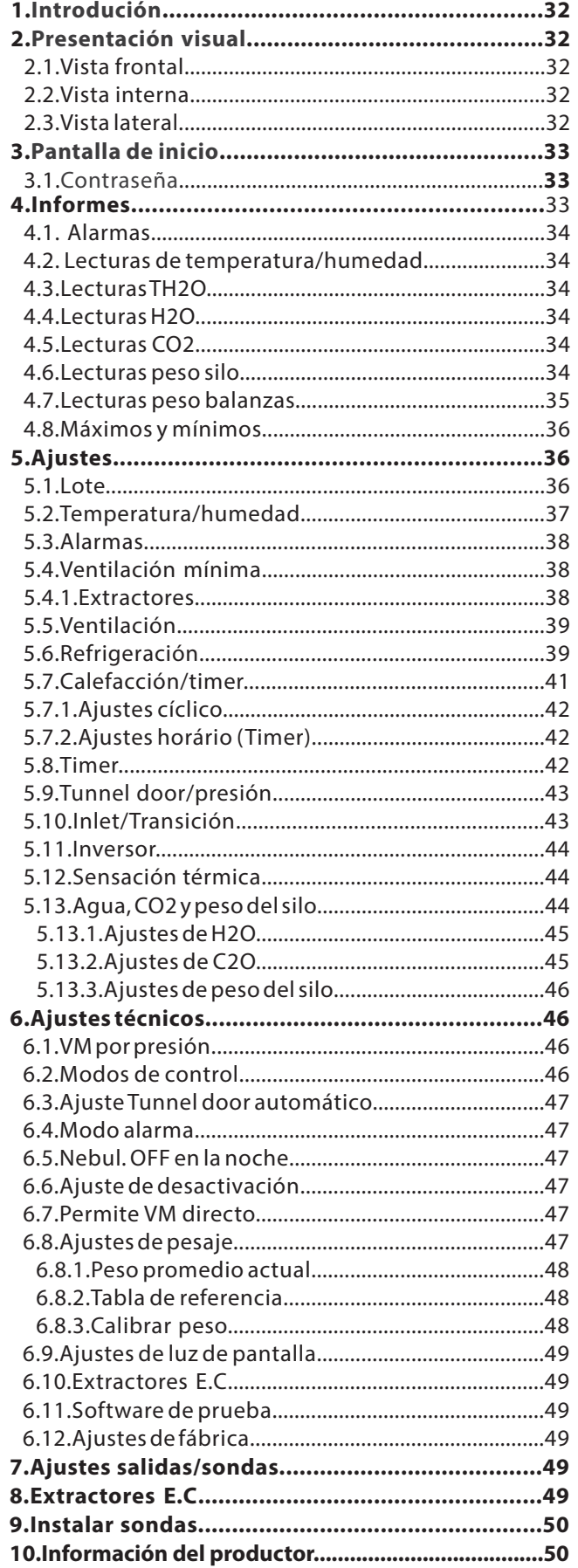

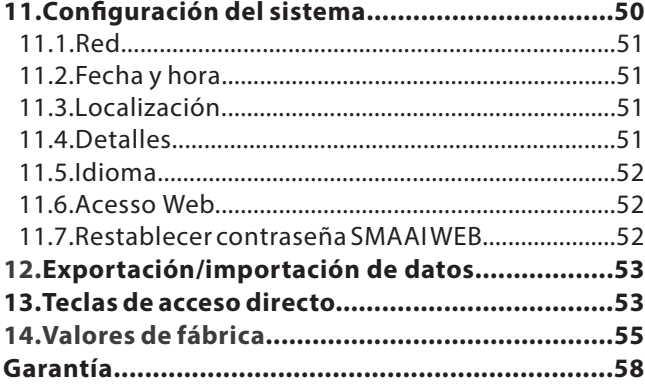

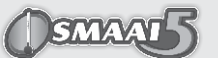

#### **1. Introdución**

El **Controlador SMAAI 5** es un controlador desarrollado para satisfacer las necesidades presentes en el campo y facilitar el trabajo del productor. Se produce mediante procesos y materias primas que garantizan su calidad, confiabilidad y precisión, por lo que proporciona seguridad y comodidad. Su objetivo principal es brindar bienestar a los animales a través de una instalación y un funcionamiento simples, de fácil comprensión.

#### **2. Presentación visual**

#### **2.1 Vista frontal**

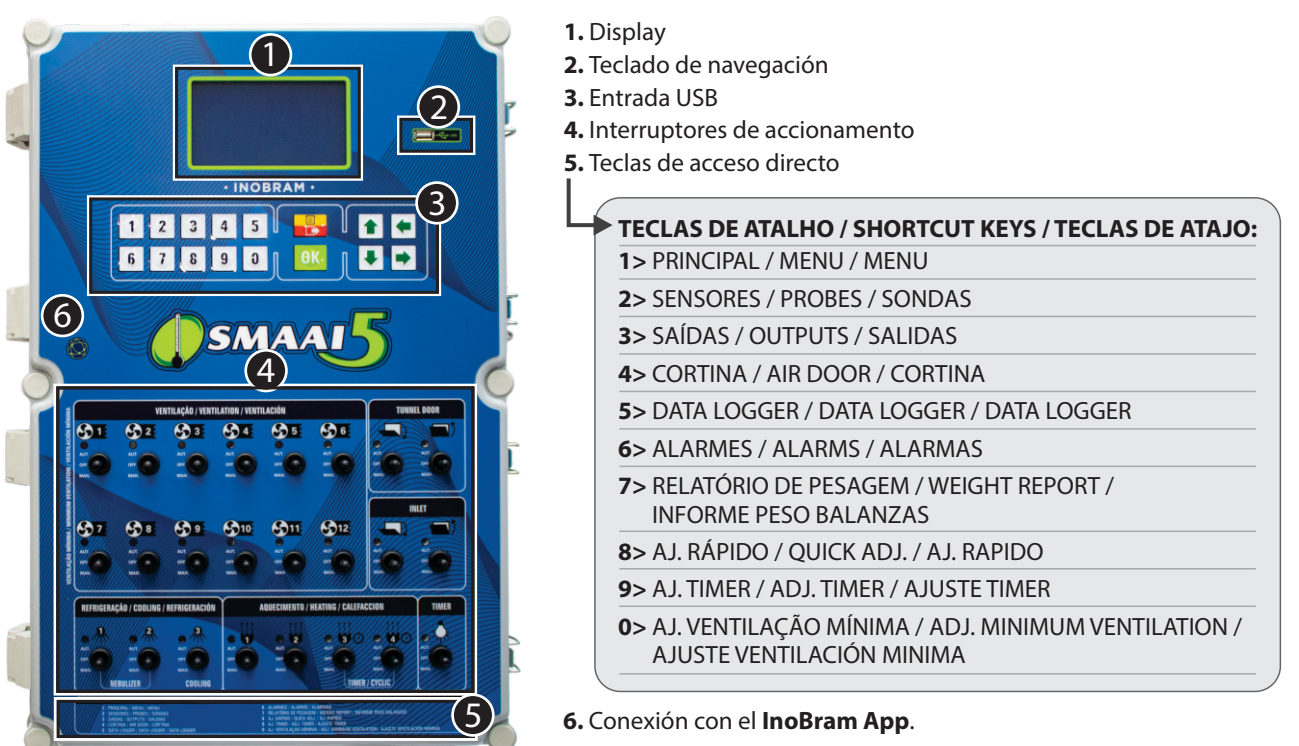

32

**OBS.:** Las imágenes del equipamiento pueden variar de acuerdo con la versión del producto.

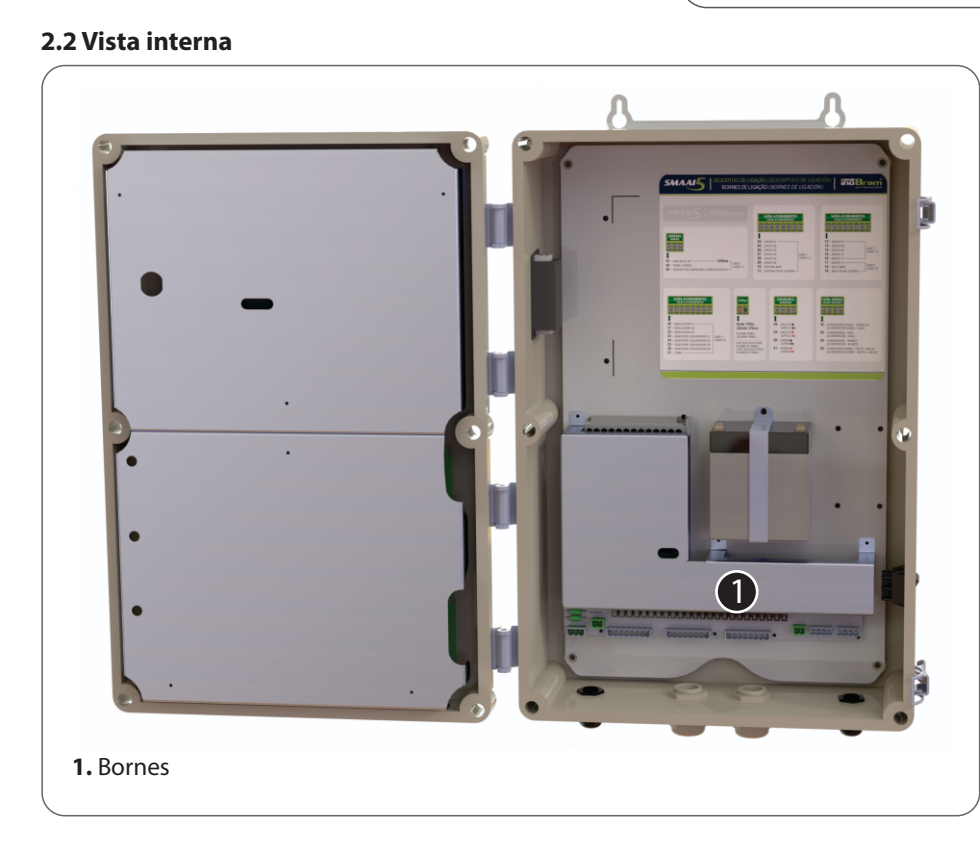

#### **2.3 Vista lateral**

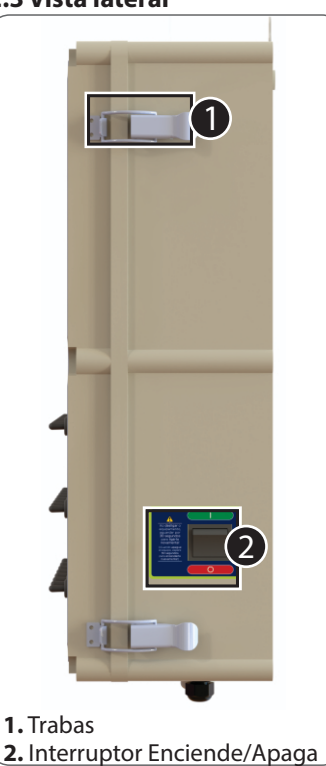

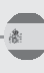

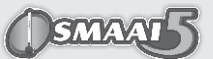

### **3. Pantalla de inicio**

Después de instalar el controlador, encienda la llave lateral para iniciar el sistema. En la pantalla de inicio se podrá observar la siguiente información:

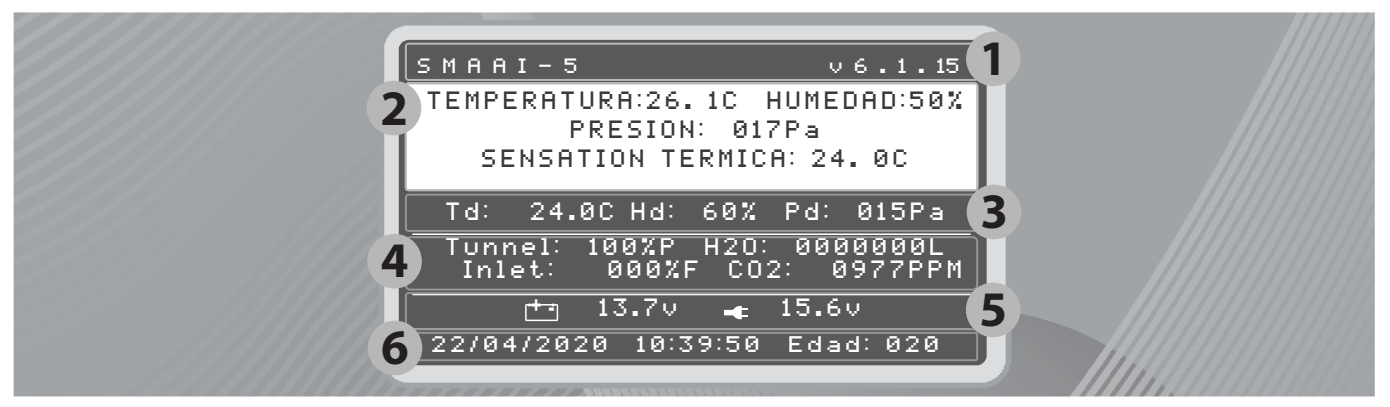

- **1** Nombre y versión del producto.
- **2** Valor de temperatura, humedad, presión y sensación térmica dentro del galpón.
- **3** Temperatura, humedad y presión deseadas.
- **4** Porcentual de entrada de Tunnel Door, consumo de H2O, porcentual de apertura de Inlet y nivel de Co2.
- **5** Nivel de la batería y tensión de alimentación.
- **6** Fecha, hora y edad del lote.

**NOTA:** O controlador pode levar até 15 minutos para iniciar.

#### **3.1.Contraseña**

Cuando se accede al **Menú**, el controlador solicita una contraseña. Por defecto, el controlador no posee contraseña y solo deberá presionar OK en la pantalla. Para establecer una nueva contraseña, ingrese la contraseña deseada usando el teclado numérico en el campo**Nueva contraseña**.

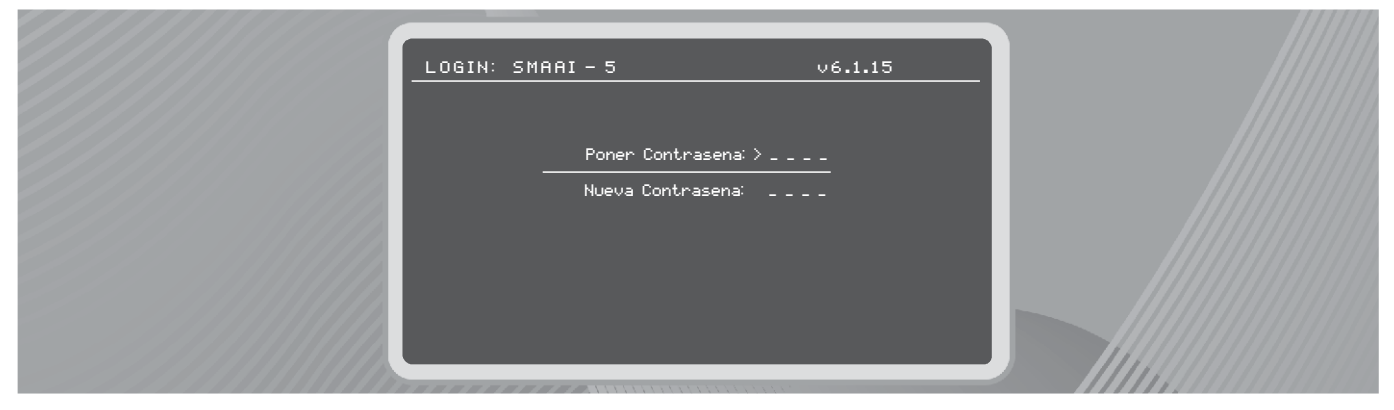

Solo se puede establecer una nueva contraseña si el controlador no posee ninguna contraseña registrada. Para restablecer una contraseña ya existente, ingrese **1 2 3 4** en el campo **Ingrese la contraseña** y presione OK. Este procedimiento anula cualquier contraseña registrada.

#### **4. Informes**

El **Controlador SMAAI 5** genera diversos informes en función de los parámetros leídos que pueden consultarse accediendo a **Menú > Informes**.

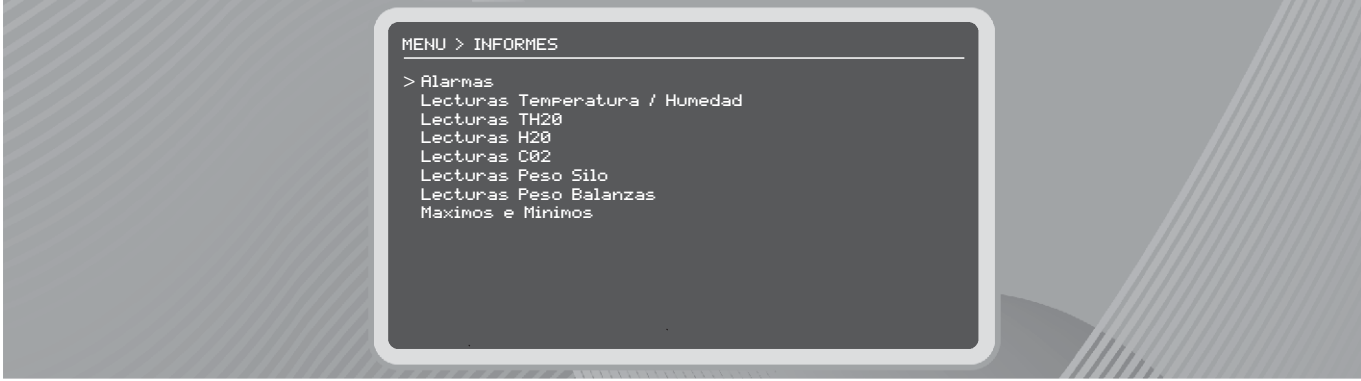

33

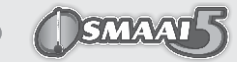

#### **4.1 Alarmas**

- En este recurso se puede observar:
	- $\bullet$  Cantidad de alarmas registradas durante el lote;
	- Últimas alarmas registradas o si el controlador ha sido encendido/apagado;
	- Fecha/hora de la alarma registrada;
	- $\bullet$  Edad del lote cuando se registró la alarma;
	- Temperatura y humedad cuando se registró la alarma.

**OBS.:** Ingrese rápidamente este informe a través de la tecla de acceso directo **6**del teclado numérico.

#### **4.2 Lecturas de temperatura/humedad**

En este informe, es posible ver las lecturas de temperatura y humedad, desde la más reciente a la más antigua. Además, se muestra la edad del lote y la fecha y hora al momento de la lectura. Los datos se guardan cada 1 minuto. Ingrese rápidamente este informe a través de la tecla 5 del teclado numérico.

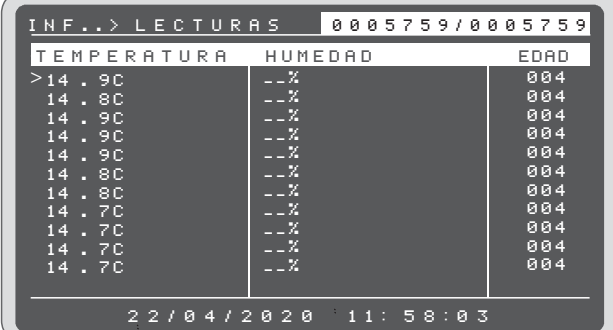

#### **4.3 Lecturas T-H2O**

En este informe, es posible visualizar los valores de temperatura del agua leídos por la sonda a cada minuto.

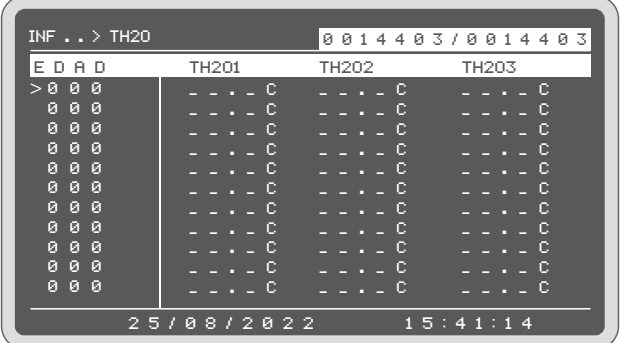

#### **4.4 Lecturas H2O**

En este informe, es posible ver los l consumo diario de agua indicado por la edad del lote y el total consumido acumulado a lo largo del lote en cada edad.

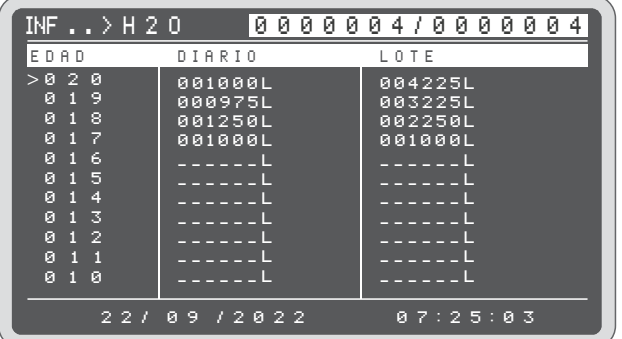

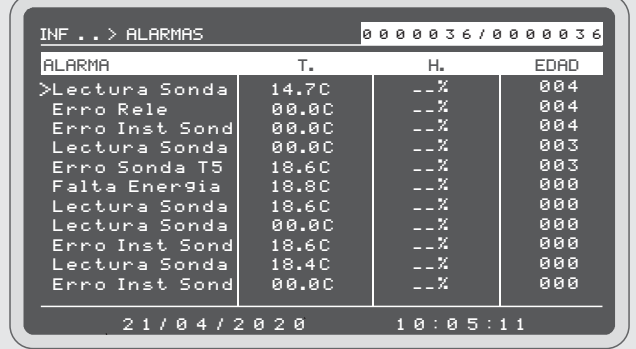

#### **4.5 Lecturas CO2**

En este informe, es posible ver los niveles de CO2, obtenidos en cada minuto.

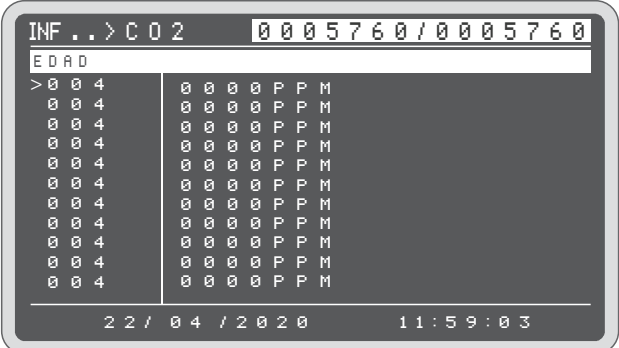

#### **4.6 Leituras Peso Silo**

En este informe, es posible visualizar los datos de peso del silo en Kg, marcados por la edad del lote, fecha/hora. El controlador guarda el peso final para cada edad solo en el horario de cambio.

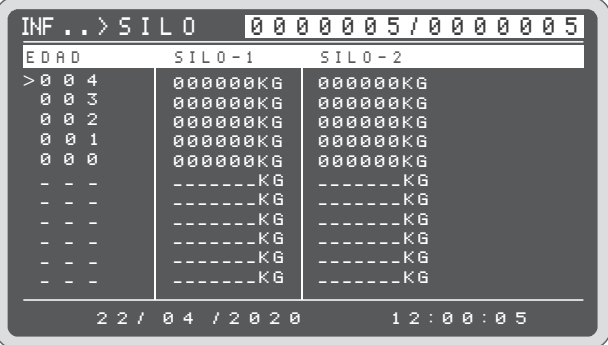

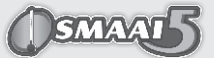

#### **4.7 Lecturas de pesos de las balanzas**

En este informe, es posible ver los informes de los pesajes de todas las balanzas instaladas en el interior del galpón. Se puede seleccionar la lectura de pesos **(Pesos de la hora actual)**, el informe de pesos de las **sondas (1, 2, 3, 4, 5 y 6)** y los informes de pesos que contienen: **Peso promedio hora**, **Peso promedio 24 h** y **Análisis diario**. Para ver estos informes, navegue por las opciones con las teclas flecha hacia arriba, flecha hacia abajo o flecha hacia la derecha/izquierda. Después de navegar hasta el informe deseado, ingrese a él con la tecla OK. Es posible ingresar al informe a través de la tecla**7**del teclado numérico.

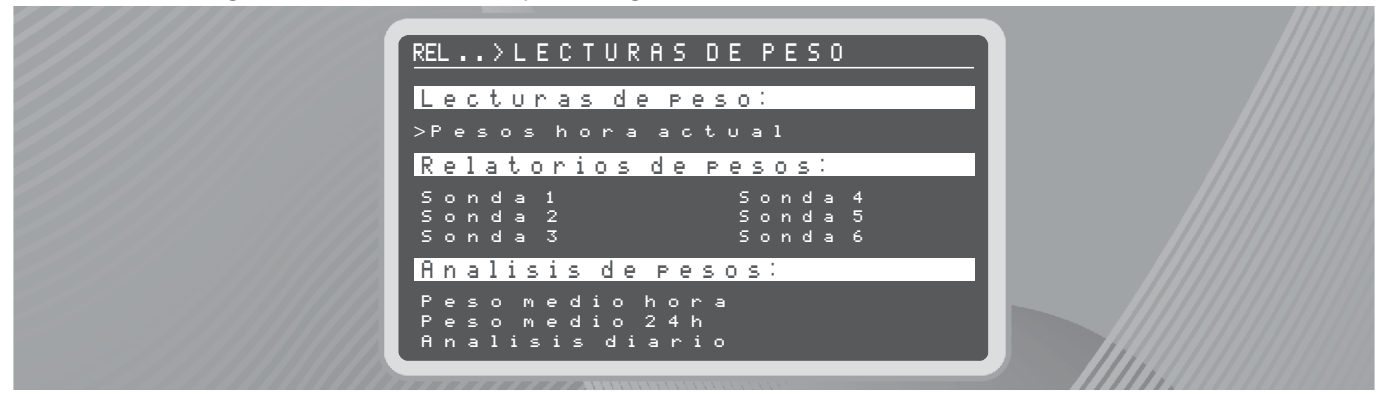

35

**Pesos hora actual:** Presenta los pesos instantáneos que se encuentran en el rango del 40 % (de más o de menos) del peso promedio en el intervalo de la última hora en curso. En la columna **Sondas**, se encuentra una flecha hacia abajo/arriba para navegar entre los informes de las diferentes sondas. Utilice la flecha hacia la derecha para mover el cursor a la columna de **Horario**para navegar entre todos los pesajes de la respectiva sonda, utilice la tecla hacia la izquierda para volver a la columna de sondas. Presione MENÚ/SALIR para volver a la pantalla de informes.

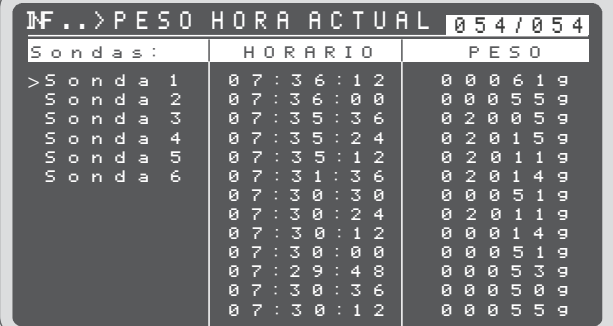

**Peso promedio hora:** Este informe se actualiza de hora en hora y muestra la información de peso promedio y el número de pesajes para un intervalo de pesajes de una hora (60 minutos). La referencia de hora es la del horario del sistema.

La pantalla presenta la navegación de edad y horas cerradas para consultar todos los informes. En cada hora del día completada, se presenta una nueva línea con la hora más actual.

Utilice la flecha hacia arriba o la flecha hacia abajo para navegar entre las horas del día.

Presione MENÚ/SALIR para volver a la pantalla de informes.

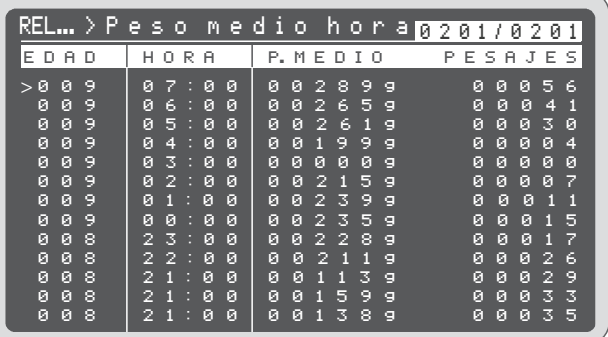

> **Informe de pesos:** En el informe de pesos se puede seleccionar la sonda, tras lo cual se presentan los pesajes realizados por dicha sonda. Tras cada hora del día completada, se actualizan los datos a través del sistema de cálculo de pesaje.

Utilice la flecha hacia arriba o la flecha hacia abajo para navegar entre los pesajes.

Presione MENÚ/SALIR para volver a la pantalla de informes.

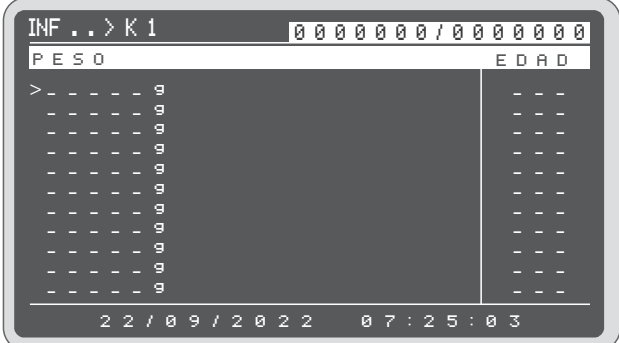

> **Peso promedio 24 h:** Informe que indica el peso promedio y el número de pesajes de las últimas 24 horas, cerrado y actualizado cada hora. La referencia de hora es la del horario del sistema.

La pantalla presenta la navegación de edad y hora cerrada para consultar todos los informes.

Utilice la flecha hacia arriba o la flecha hacia abajo para navegar entre los pesajes.

Presione MENÚ/SALIR para volver a la pantalla de informes.

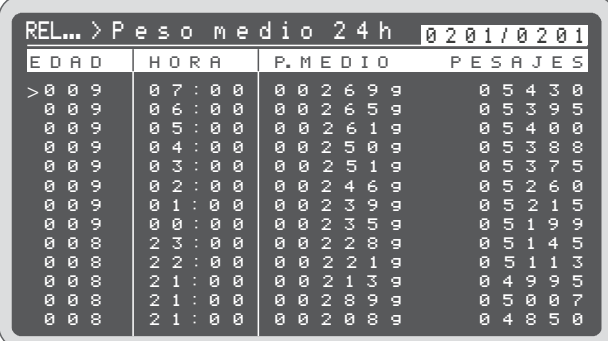

> **Análisis diario:** Informe realizado en cada cambio de edad del lote, muestra la información de: sexo, peso de referencia (en caso de que tenga congurado el tópico **6.8.2 Tabla de Referencia)**, peso promedio, diferencia (entre peso de referencia y peso promedio), ganancia de peso diario (GPD), peso máximo, peso mínimo, desviación y número de pesajes, para un intervalo de pesajes de 24 horas.

La referencia es la hora de cambio de edad, es decir, el informe se actualiza en cada cambio de edad del lote. Utilice la flecha hacia arriba o la flecha hacia abajo para

navegar entre las estadísticas.

Presione MENÚ/SALIR para volver a la pantalla de informes.

#### **4.8 Máximos y mínimos**

En este informe, es posible ver los valores máximos y mínimos de temperatura y humedad del día. Los valores diarios se actualizan cada minuto.

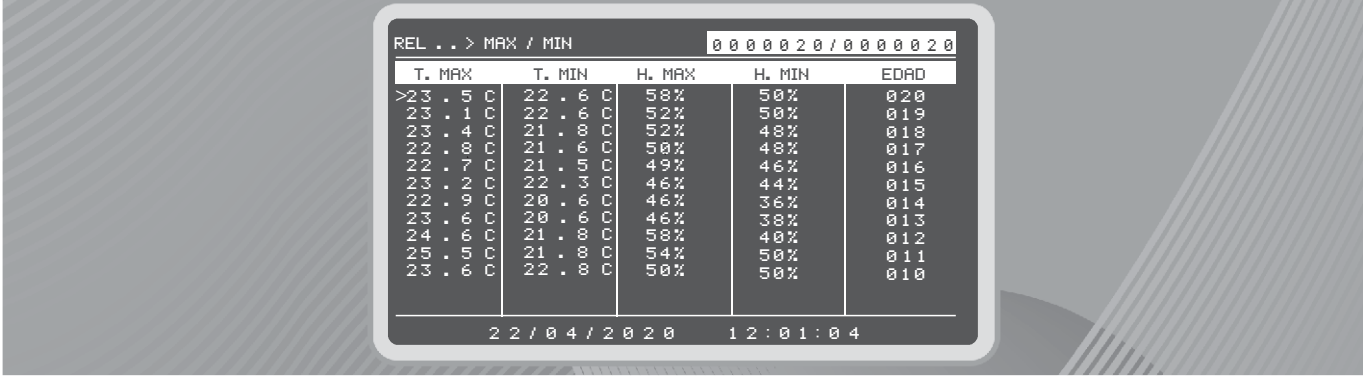

#### **5. Ajustes**

Al acceder a Menú > Ajustes, podrá configurar los parámetros de operación del controlador.

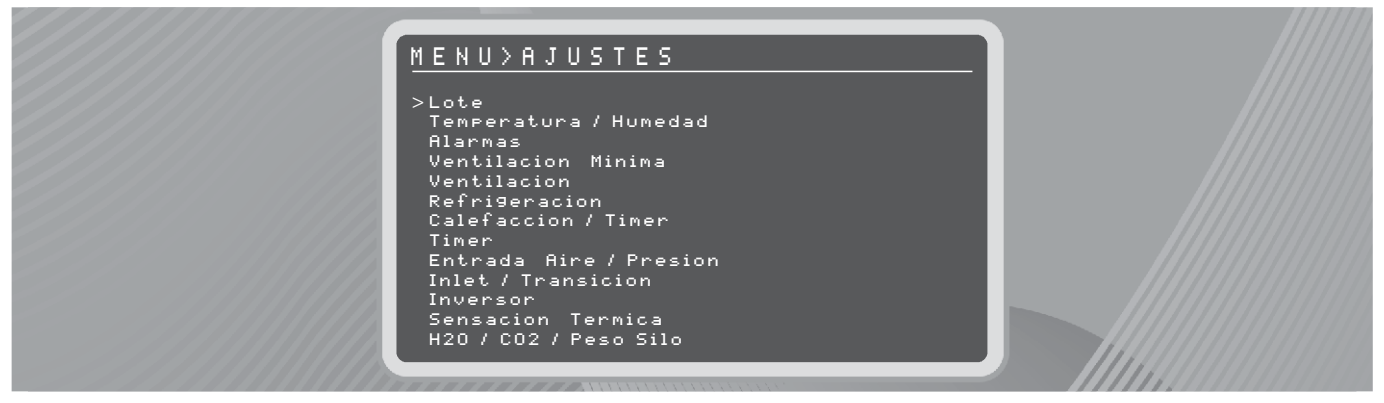

#### **5.1 Lote**

Al acceder a **Ajustes > Lote** podrá iniciar o finalizar un lote.

La pantalla muestra la información de horario de cambio y estado del lote actual (en curso o finalizado). En la parte inferior de la pantalla se puede observar la fecha, la hora y la edad actual del lote configuradas en el controlador.

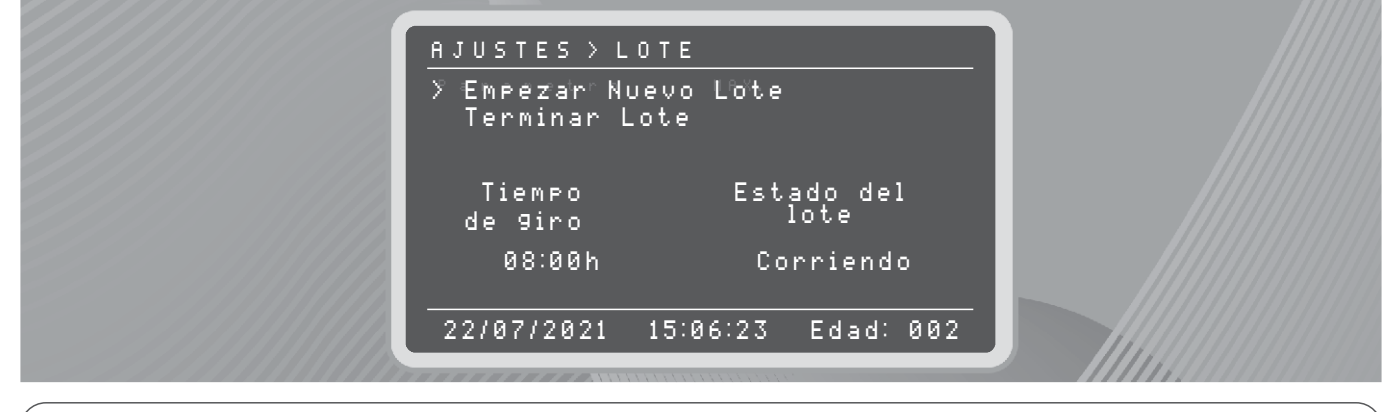

**NOTA:** Seleccionar la opción **Iniciar Nuevo Lote**para congurar el valor para el horario de cambio deseado.

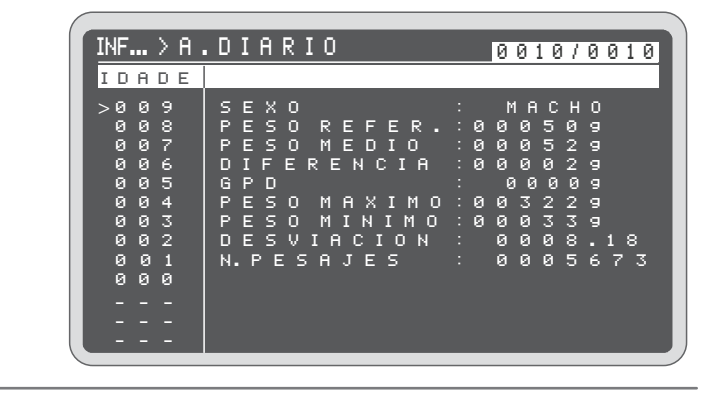

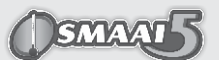

Ajuste el día, mes, año y horario de cambio moviendo los cursores↑↓ y ajustando el valor deseado con el teclado numérico. Presione OK para guardar.

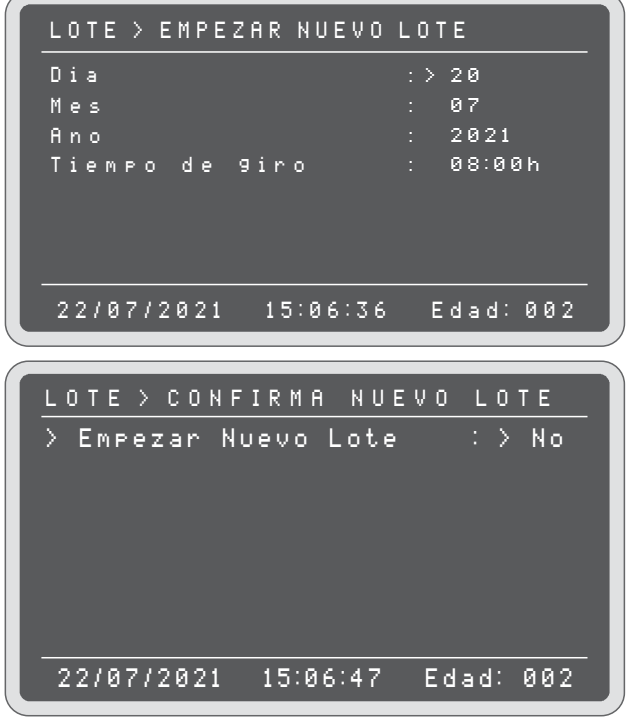

Para confirmar el comienzo del lote, presione OK en la opción SÍ.

**OBS.:** Como estándar de fábrica, el horario de cambio es 00:00. Si la fecha de inicio fuera superior a la fecha actual, el controlador permanece con edad 0 y no realiza el registro de datos.

Para finalizar el lote, ingrese a **Finalizar Lote** y presione OK. Mueva el cursor a la opción **Sí** y presione OK para guardar.

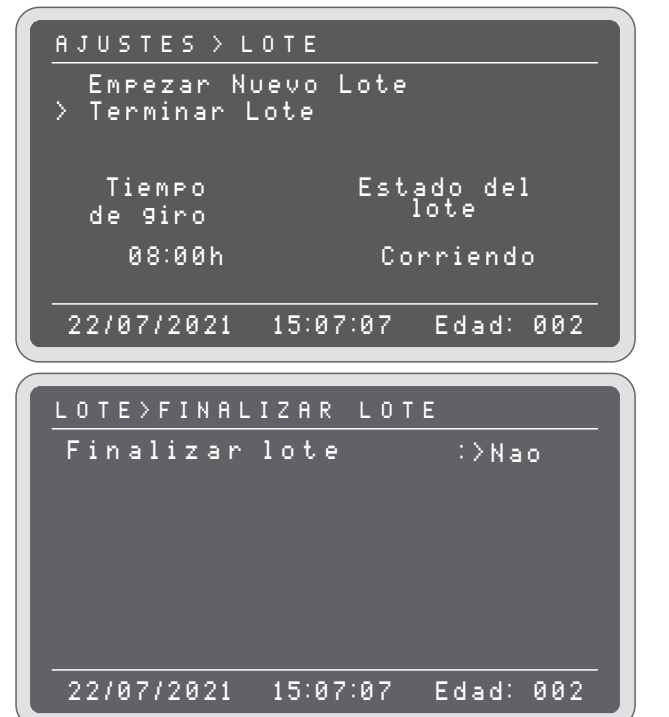

Para volver a la pantalla anterior sin guardar los cambios, presione SALIR u OK en la opción **No**.

Se puede iniciar un nuevo lote superponiendo el lote que está en curso modificando solamente su fecha o el horario de cambio. No obstante, se perderán los datos anteriores al comienzo de este lote.

**OBS.:** Se recomienda extraer los datos del lote antes de sobrescribir dos lotes, debido a que se perderán los datos anteriores.

#### **5.2 Temperatura/humedad**

El controlador ejecuta sus funciones, como ventilación mínima, grupos de extractores, nebulizadores, calefactores y entradas de aire, en función de la temperatura y humedad ajustadas por el usuario. Use el acceso directo en el teclado de navegación (Tecla 8 Aj. Rápido) o ingrese a **Ajustes > Temperatura/Humedad**.

Para modificar los valores de temperatura o humedad, ingrese mediante el teclado numérico el valor deseado y presione OK para guardar o el MENÚ/SALIR para salir sin guardar.

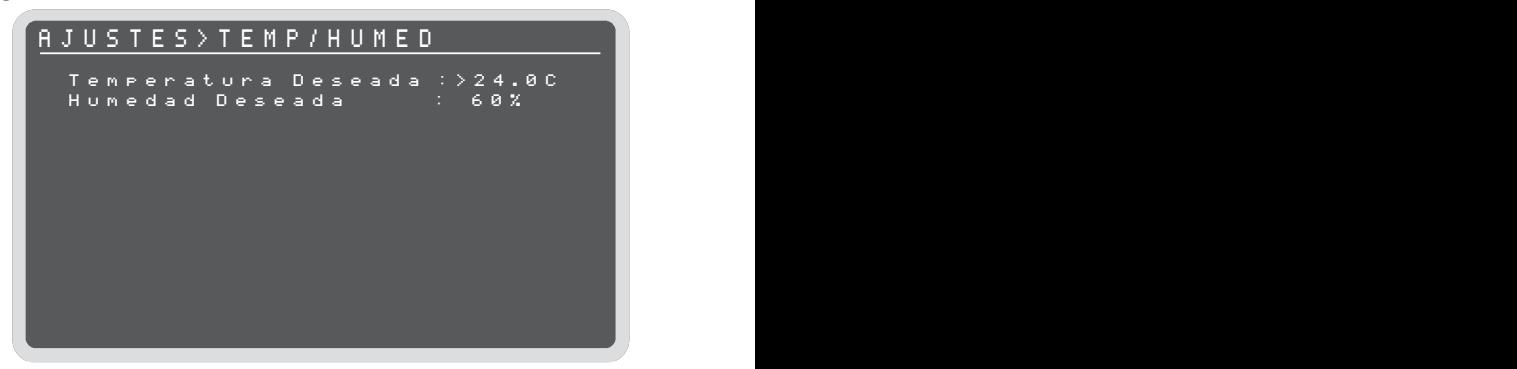

Si el controlador se configuró para operar en modo curva (tópico 6.2 Modos de control), es necesario realizar los ajustes de temperatura, humedad y GRM (Grupos máximos) deseados en hasta 10 puntos.

- à **En el control de modo Deseada:** El controlador mantendrá el galpón dentro del valor del parámetro configurado hasta que este valor se modifique manualmente.
- à **En el control de modo Curva:** El usuario puede establecer hasta 10 puntos de control para las respectivas edades del lote, en el que cada punto configurado recibirá un valor para el parámetro configurado para cada edad ajustada.

**Deseada:** En la temperatura del modo Deseada, el usuario puede ajustar un valor de temperatura deseada que se mantendrá a lo largo del lote hasta que se modifique manualmente.

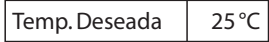

**Curva:** En la temperatura del modo Curva, el usuario puede configurar hasta 10 edades un valor de temperatura deseada para cada una de las edades ajustadas.

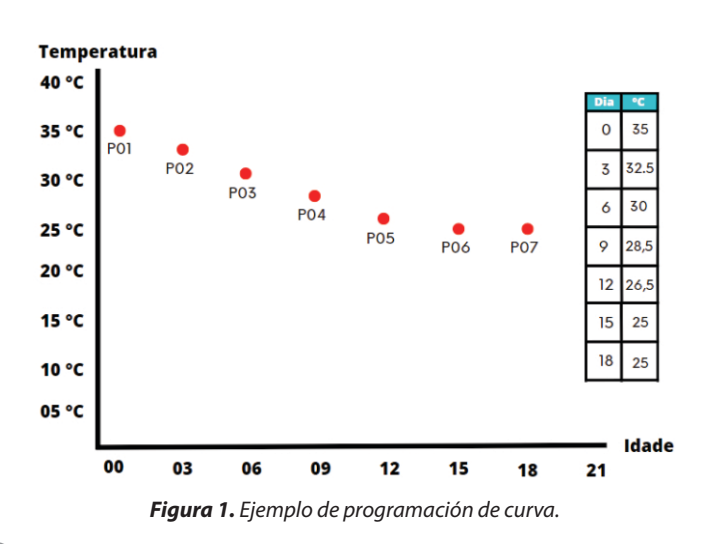

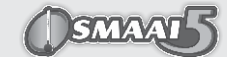

Traba GRM: Cantidad máxima de grupos de ventilación (1 a 12) que se accionarán en la edad cuando se encuentre en el control del modo Curva.

**NOTA:** Si la edad tiene una traba GRM de grupos de ventilación, el controlador seguirá la siguiente secuencia de prioridad al accionar los grupos:

**1.º** Directo (comprueba los extractores que fueron configurados en el ajuste de ventilación mínima en el modo Directo);

**2.º** Temperatura (comprueba la condición de temperatura ajustada para cada grupo en el ajuste de ventilación);

**3.º** Cíclico (comprueba los extractores que fueron configurados en el ajuste de ventilación mínima en el modo cíclico).

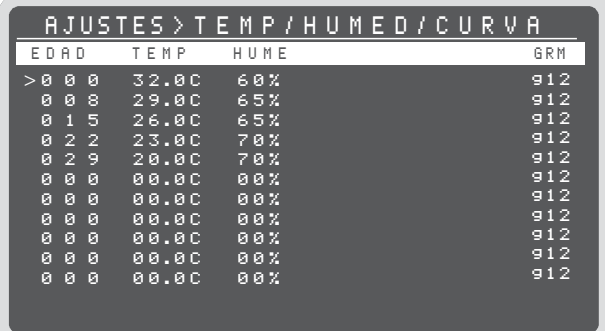

#### **5.3 Alarmas**

Ingrese a Menú > Alarmas para configurar los valores y emitir alarmas sobre las condiciones del ambiente del galpón.

En esta pantalla se pueden ajustar los valores máximos y mínimos para las alarmas de:

#### **Temperatura | Humedad | Presión | Co2**

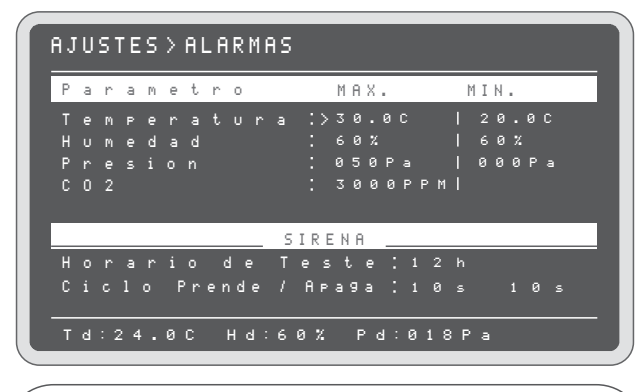

**OBS.:** La temperatura máxima de la alarma siempre debe programarse como SUPERIOR a la tempera-tura deseada; si se la programa por debajo de la temperatura deseada, la alarma "ALTA Temperatura" siempre permanecerá accionada.

**NOTA:** Cuando se ingresan valores iguales de máximo y mínimo, se desactiva la respectiva alarma.

También se puede ajustar el horario de prueba de la sirena (la sirena toca todos los días en el horario programado para fines de prueba operativa del equipo de seguridad). Configure el ciclo de accionamiento sonoro de la sirena (encendido y apagado).

#### **5.4 Ventilación mínima**

Ingresando a **Menú > Ventilación mínima**, es posible configurar los valores relativos a la ventilación mínima y los extractores.

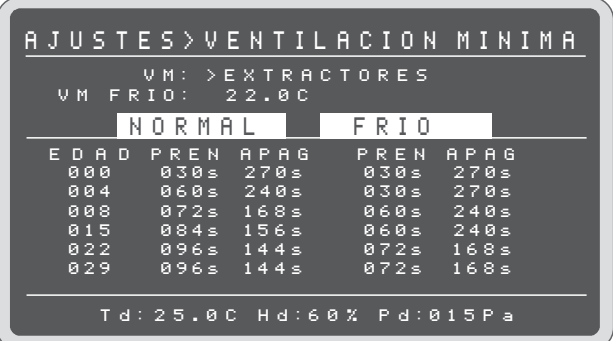

- $\rightarrow$  La Ventilación mínima (Vm) sirve para mantener la circulación de aire dentro del galpón, manteniendo la temperatura deseada (TD). Esta función acciona los extractores en tiempos cíclicos para mantener la circulación de aire.
- $\rightarrow$  Si la temperatura interna fuera inferior a la temperatura Vm Frío, la Ventilación mínima Frío (Vm Frío) es accionada y reduce la circulación de aire del galpón disminuyendo el ciclo de ventilación del extractor para aumentar la temperatura interna.
- $\rightarrow$  Si la temperatura interna fuera superior a la temperatura deseada (TD), la Ventilación mínima (Vm) es accionada de forma intermitente, manteniendo el extractor accionado hasta que la circulación de aire baje la temperatura.
- $\rightarrow$  Configure el ciclo de accionamiento para los extractores en condiciones normales de temperatura (modo NORMAL) en los campos de ENCENDIDO/APAGADO para cada respectiva edad deseada. De la misma forma, configure el ciclo de accionamiento de la Ventilación mínima modo FRÍO.

**OBS.:** La temperatura VM FRÍO siempre se debe programar con valores **inferiores** a la **temperatura deseada**.

**NOTA:** los límites mínimos de tiempo de Encendido y Apagado para VM Normal y VM Frío son:<br>**Min Encendido:** 20 s

**Min Apagado:** 60 s

#### **5.4.1 Extractores**

- à En **Ventilación mínima > Extractores**, es posible configurar los extractores que permanecerán encendidos en ciclos y los que permanecerán encendidos continuamente, según la edad del lote.
- $\rightarrow$  Para habilitar el extractor deseado, ingrese 1. Para deshabilitar, ingrese 0.

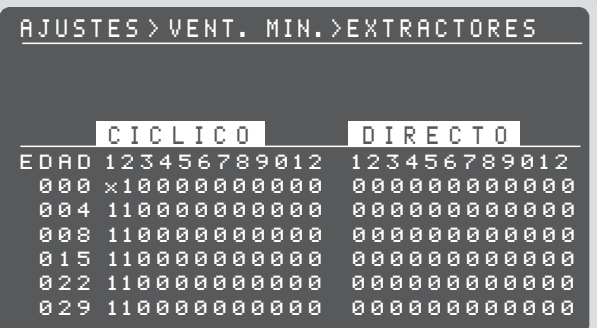

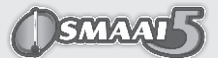

#### **5.5 Ventilación**

En este menú puede modificar la diferencia de temperatura para activación/desactivación de los extractores, lo que permite el ajuste automático de la diferencia programada. Para aplicar, presione OK en la opción **Aplicar ajuste automático** o **Ir para ajustes manual**, donde el ajuste puede ser diferenciado para cada extractor. Para guardar los ajustes manuales, presione OK.

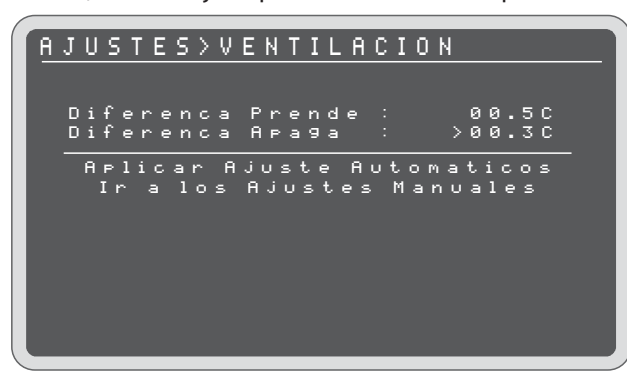

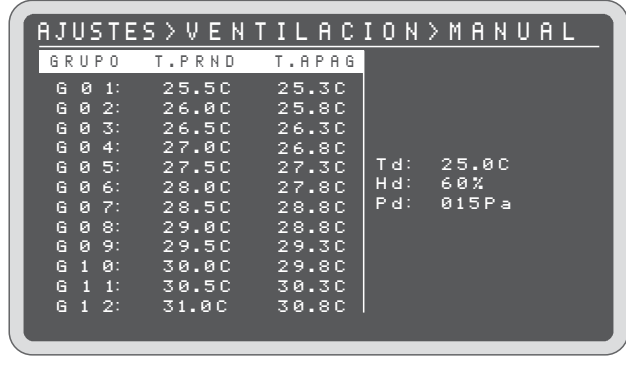

#### **5.6 Refrigeración**

Los nebulizadores (RF1, RF2, RF3) pueden ser externos o internos, y trabajan con el propósito de bajar la temperatura y proporcionar el nivel de temperatura y la humedad adecuada.

Cuando el **Controlador SMAAI 5** está operando con la refrigeración en modo de control deseada, se puede configurar la temperatura, humedad y el ciclo de accionamiento (encendido/apagado) de los nebulizadores.

Estos valores se reajustarán automáticamente según la variación de la temperatura y la humedad deseadas durante el lote.

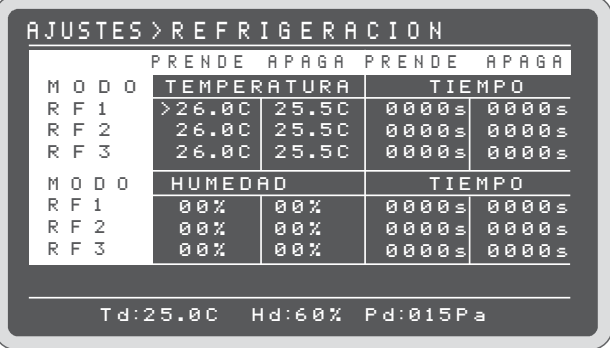

NOTA: Cuando se configura la refrigeración en **modo de control curva** (consultar ítem **6.2 Modos de control** ), la curva de la refrigeración es independiente de la curva de la temperatura deseada (los valores no se acompañan entre las curvas).

Si se configura la Refrigeración para operar en **modo curva**, es necesario ajustar la curva para cada grupo de Refrigeración (Refrigeración 1, 2, 3) y el grupo para habilitar el funcionamiento de la refrigeración en **Trabajar con grupo: (0 a 12)**.

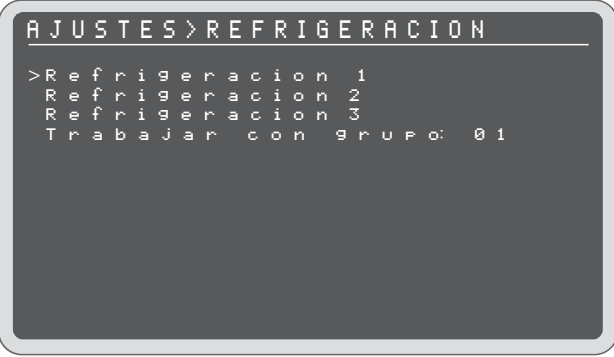

Al seleccionar una de las opciones de Refrigeración, se presenta la pantalla de configuración de la curva de temperatura y humedad, tiempo y modo.

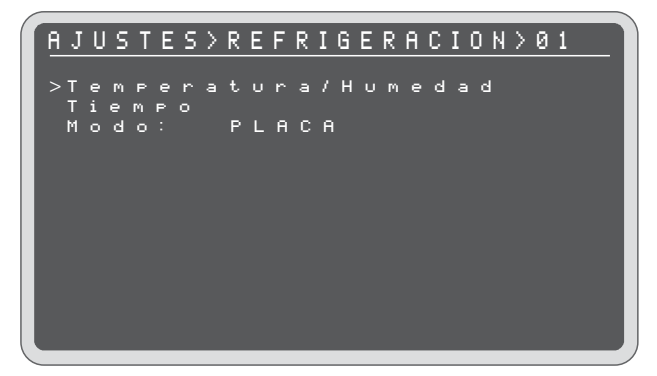

Antes de configurar las curvas de temperatura y humedad, se sugiere definir el modo de operación. Las opciones son:

- $\rightarrow$  **Humedad OFF:** No utiliza la humedad para el control, apenas la temperatura;
- à **Nebulizador:** Toma en cuenta la temperatura y la humedad para el control;
- → **Placa:** Considera la temperatura, aunque emplea un valor porcentual de humedad máxima para bloqueo (UOFF), es decir, la refrigeración no se accionará por encima de este valor.

Para el modo **Humedad OFF**, se recomienda configurar los parámetros de temperatura enciende/apaga de los nebulizadores en hasta 10 puntos de la edad del lote.

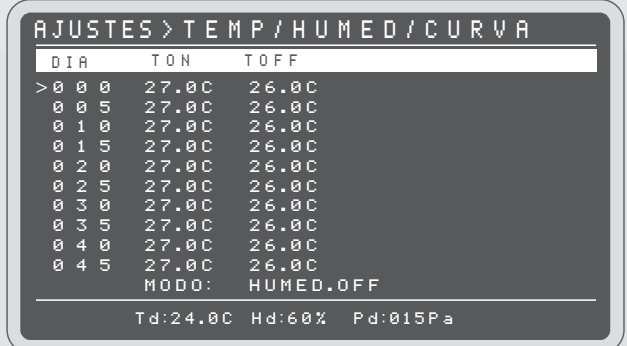

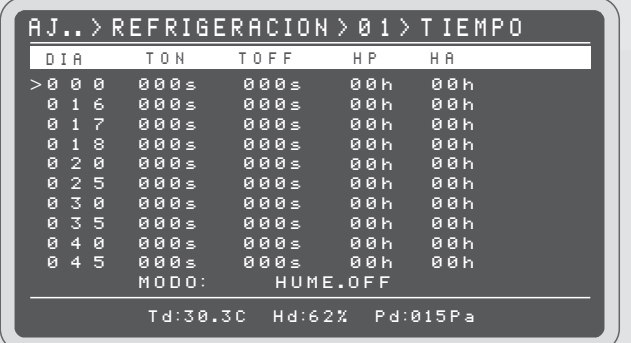

Al seleccionar el modo nebulizador, se recomienda configurar los parámetros de temperatura enciende/apaga y humedad enciende/apaga de los nebulizadores en hasta 10 puntos de edad del lote.

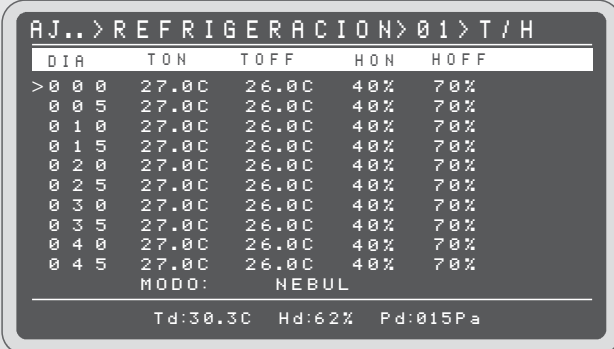

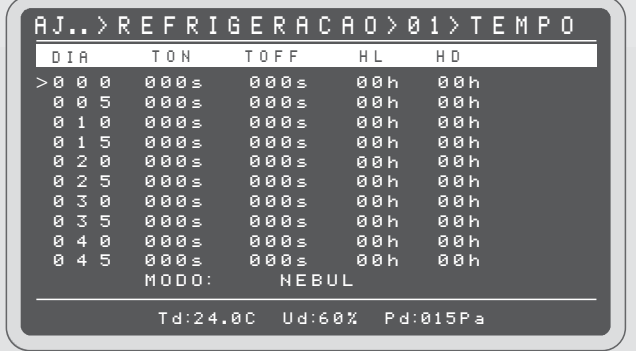

Si opera el modo **placa**, se recomienda configurar los parámetros de temperatura enciende/apaga y humedad apaga de los nebulizadores en hasta 10 puntos de edad del lote.

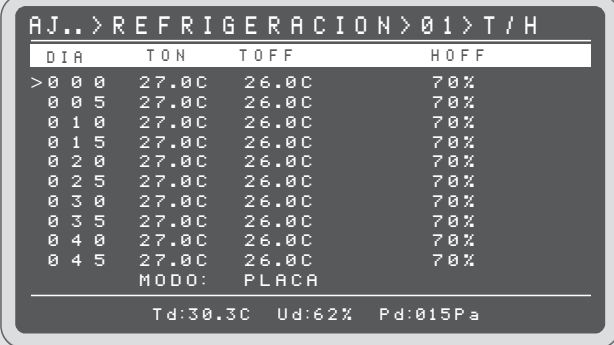

En el ajuste del tiempo se configuran los parámetros de tiempo encendido/apagado y hora enciende/apaga.

**TON** y **TOFF** es un ajuste de temporizador cíclico en la refrigeración, que actuará cuando la refrigeración se accione por temperatura o humedad, **TON** será el tiempo en que la refrigeración permanecerá encendida, y **TOFF** será el tiempo en el que la refrigeración permanecerá apagada. Si el tiempo **TON** o **TOFF** posee valor cero, la refrigeración permanecerá encendida ininterrumpidamente hasta ser apagada por temperatura (o humedad).

**HL** y **HD**es el rango horario en el que la refrigeración estará habilitada para funcionar durante la edad; **HL** es la hora de encendido y **HD** es la hora de apagado. La refrigeración solo funcionará dentro del horario programado y fuera del horario programado permanecerá bloqueada. Si **HL** y **HD** poseen valores iguales, es una indicación de que esta función se encuentra desactivada; por ello, la refrigeración operará sin bloqueos.

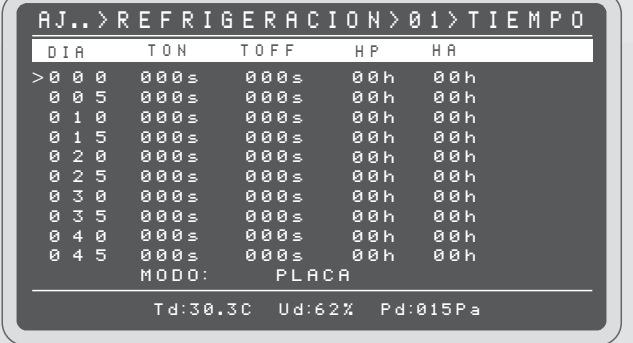

**NOTA:** Cuando utilice la Hora de Encendido (**HL**) y la Hora de Apagado (**HD**) en la refrigeración, estas se bloquearán individualmente. Por este motivo y para que no ocurran conflictos, no utilice el ajuste **NEBUL OFF NOCHE** (configurado en el menú de Ajuste Técnico), debido a que el ajuste **NEBUL OFF NOCHE** bloquea las tres refrigeraciones.

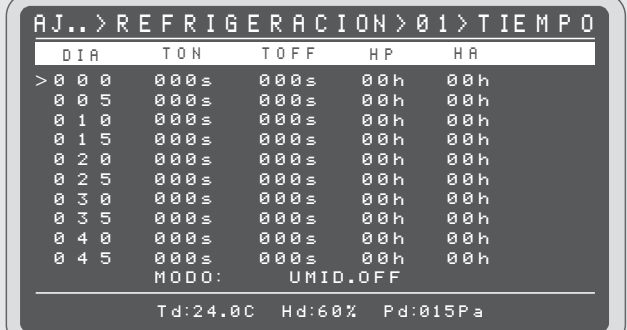

 $40<sup>°</sup>$ 

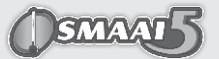

#### **5.7 Calefacción/timer**

Se alcance la temperatura de encendido (T.ON) configurada en la calefacción, esta se accionará y permanecerá accionada hasta que alcance la temperatura de apagado (**T.OFF**).

Si tiene un tiempo programado (**TON/TOFF**), la calefacción se accionará por tiempo cíclico cuando se encuentre fuera de su rango de control, es decir, cuando esté apagada por la temperatura (para mantener la máquina siempre caliente).

Si los parámetros de humedad están configurados, el valor del porcentual de humedad para encender la calefacción debe ser mayor que el valor del porcentual de humedad para apagar.

NOTA: si se configura el tiempo de TON/TOFF en la humedad, la calefacción funcionará por tiempo cíclico dentro del rango programado, es decir, cuando la calefacción esté encendida por humedad.

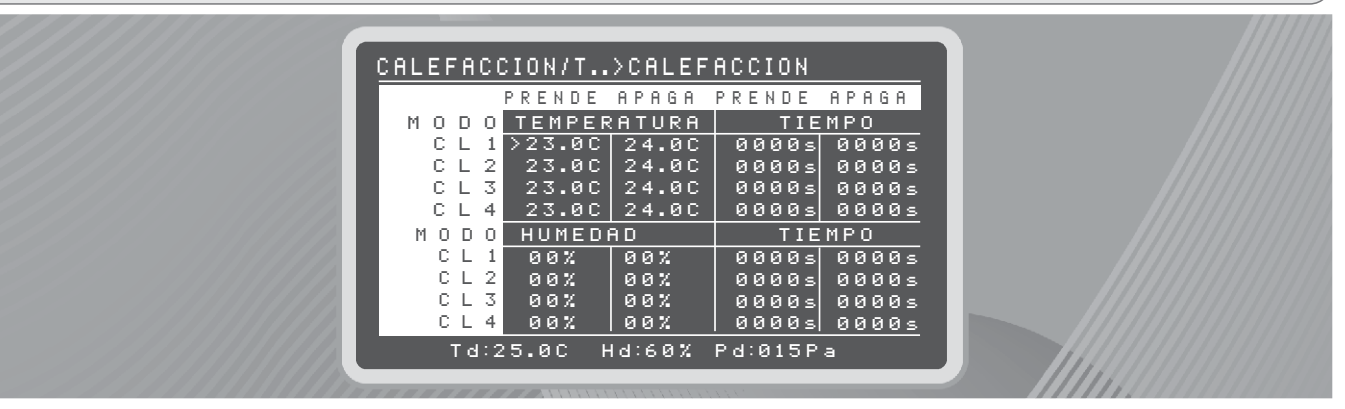

NOTA: cuando la calefacción esté configurada por modo de control curva, la curva de calefacción será independiente de la curva de temperatura deseada. Cuando se opera por modo curva, es preciso configurar los parámetros de temperatura enciende/apaga siempre inferiores a la deseada. Consultar el ítem **6.2 Modos de control** .

**OBS.:** Si tiene un tiempo programado (**TON/TOFF**), la calefacción se accionará por tiempo cíclico cuando se encuentre fuera de su rango de control, es decir, cuando esté apagada por la temperatura, como se muestra en la siguiente figura, después de los 24 °C.

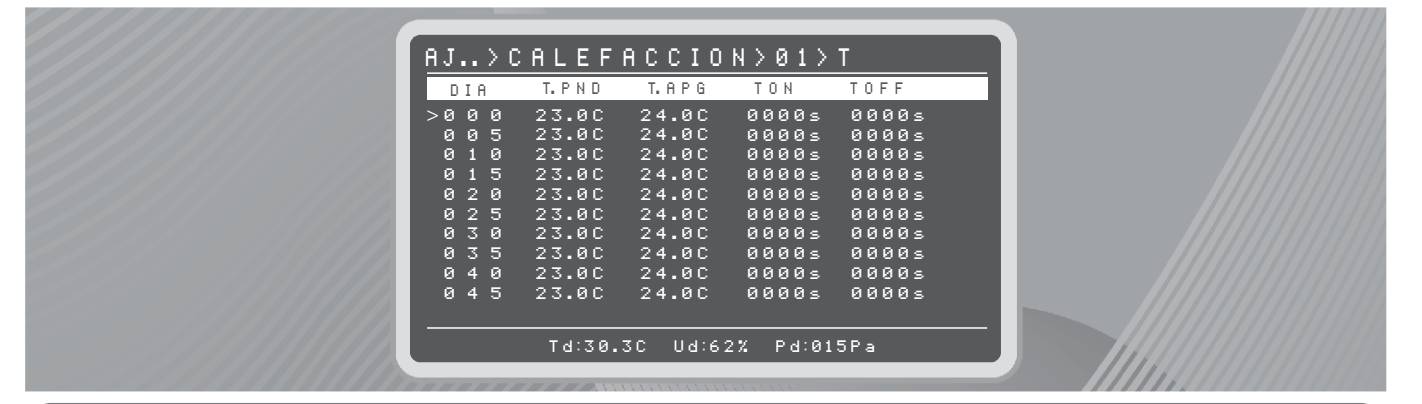

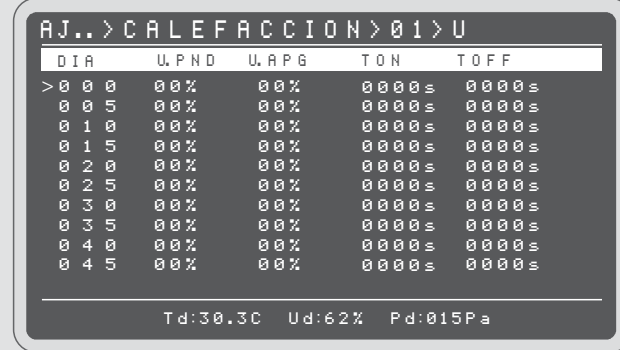

Los parámetros para la curva de humedad se deben configurar tomando en cuenta que el valor del porcentual para encender por humedad (**U.ON**) debe ser mayor que el valor del porcentual para apagar (**U.OFF**).

#### **Por ejemplo:** Edad: 000 - **U.ON**: 90 % - **U.OFF**: 60 %.

NOTA: Si se configura el tiempo de TON/TOFF en la humedad, la calefacción funcionará por tiempo cíclico dentro del rango programado, es decir, cuando la calefacción esté encendida por humedad.

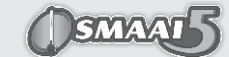

#### **5.7.1 Ajustes cíclicos:**

Las salidas 3 o 4 pueden utilizarse como cíclico, si necesita realizar otro grupo de ventilación.

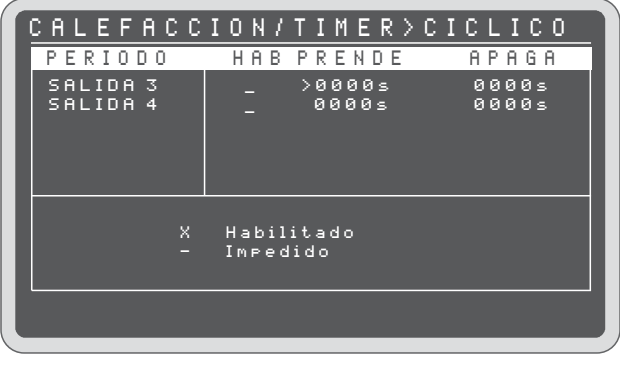

#### **5.7.2 Ajustes de horario (Timer)**

 Las salidas 3 o 4 pueden utilizarse como una función para efectuar apenas un período de encendido y apagado, si necesita utilizar otro timer.

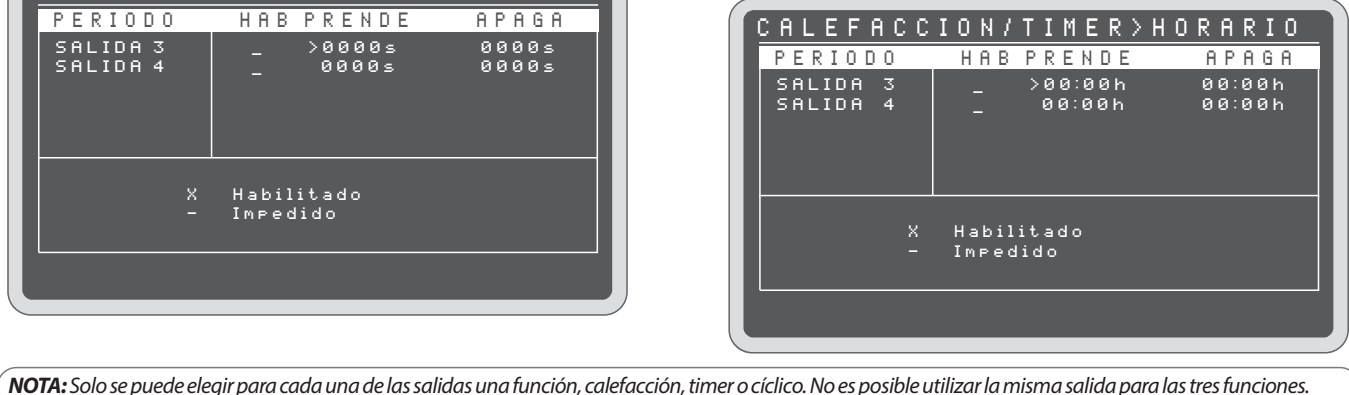

#### **5.8 Timer**

El Timer es una función que permite configurar la dimerización (control de la intensidad de las luces del galpón), proporcionando a los animales un ambiente de comodidad.

Puede configurar un determinado brillo y hasta 10 horarios distintos para encender y apagar las luces, en una fecha deseada. Además, puede configurar las subcurvas, en las cuales el **Dimmer** (equipamiento responsable por el control de la dimerización) alcanza picos de luminosidad y vuelve a la luminosidad en la que estaba, para simular un ambiente natural con variación de luz solar por el paso del tiempo.

Configuraciones del Timer:

- → Edad: Permite configurar el día del lote en el cual se utilizará la configuración a seguir.
- $\rightarrow$  **Brillo:** Porcentaje del brillo de las luces cuando estén encendidas.
- → Rampa: Configura el tiempo en el cual el Dimmer tarda para llegar de cero al porcentaje ajustado, para suavizar la activación y no causar estrés a los animales.
- → **Pico:** Tiempo en minutos para que el pico realice su propia rampa de subida/bajada del porcentaje actual al porcentaje ajustado y al viceversa.
- $\rightarrow$  **Estado:** Demuestra si hay alguna configuración activa en esa fecha. Al presionar OK en el estado, el usuario es dirigido a la pantalla de configuración de horarios.

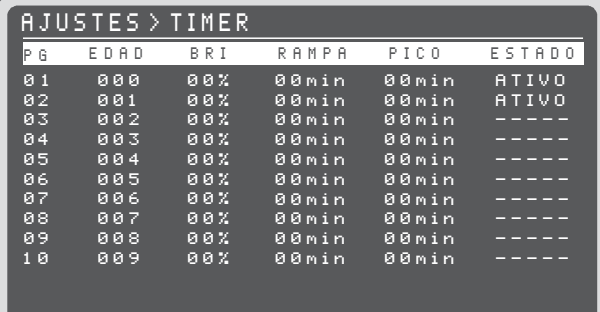

Configuraciones de horarios:

- à **Encendido/Apagado:** Hora del día en el que el **Dimmer** iniciará y finalizará el funcionamiento.
- **→ Pico:** Porcentaje que la luminosidad alcanza cuando realiza el pico de luz.
- → **T. (Tiempo del Pico):** Tiempo en minutos en el que el pico se mantendrá en su porcentaje, después de eso, realizará su rampa nuevamente al porcentaje base de la luminosidad.
- $\rightarrow$  **Estado:** Indica si la configuración actual está activa.

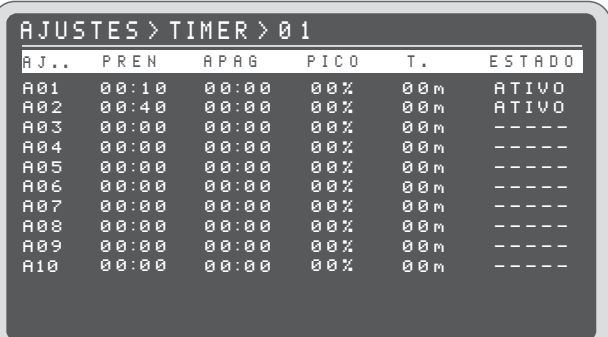

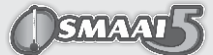

#### **5.9 Tunnel door/presión**

En Tunnel door/presión se pueden ajustar las configuraciones de los equipamientos que realizan la ventilación del galpón, siendo:

- $\rightarrow$  Túnel modo: Modo de entrada de aire (presión o porcentaje de los extractores);
- $\rightarrow$  Presión inicia el día: Edad del lote en el que la entrada de aire empieza a trabajar por presión;
- $\rightarrow$  Tunnel door abrir/cerrar en: El tiempo de apertura para que la cortina abra y cierre totalmente (ese tiempo se debe cronometrar manualmente);
- $\rightarrow$  Presión de túnel: Presión del galpón con el túnel totalmente abierto;
- $\rightarrow$  La presión de oscilación (margen de tolerancia para la presión deseada);
- $\rightarrow$  El porcentaje en que la entrada se abrirá para cada grupo de extractores.

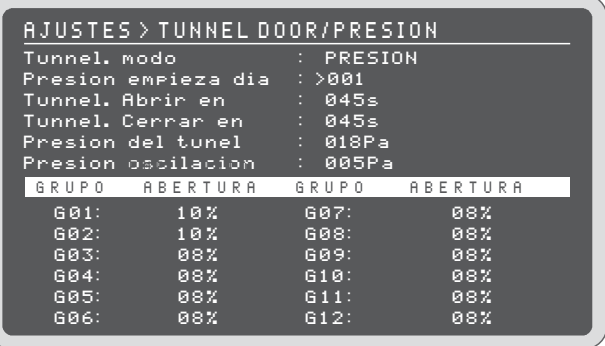

#### **5.10 Inlet/Transición**

En esta pantalla se pueden configurar las preferencias para el funcionamiento del sistema de Inlets, como:

- $\rightarrow$  Inlet modo: Informa el estado de los Inlets en la edad (encendido o apagado);
- $\rightarrow$  Inlet finaliza día: La edad final en la cual los Inlets dejan de funcionar;
- $\rightarrow$  Inlet por presión: Inlets trabajan por presión o no;
- $\rightarrow$  100 % abierto con: La cantidad de extractores accionados para abrir 100 % de los Inlets;
- $\rightarrow$  Inlet abrir en: El tiempo total para apertura. El tiempo mínimo configurable es de 30 segundos;
- $\rightarrow$  Presión de ventilación mínima: Cuando los extractores están en modo cíclico y directo;
- $\rightarrow$  Presión de Transición: Ocurre cuando un grupo, independiente del cual, entra por temperatura;

**NOTA:** Habiendo un grupo habilitado como directo en la ventilación mínima, la transición usa el primer grupo por temperatura después de los grupos habilitados como directos en la Vm.

 $\rightarrow$  Presión de oscilación (variación): Tolerancia sobre la presión de ventilación mínima y la presión de transición, para que el controlador no actúe en todo momento, con los Inlets, en función de pequeñas variaciones de presión.

#### **Por ejemplo:**

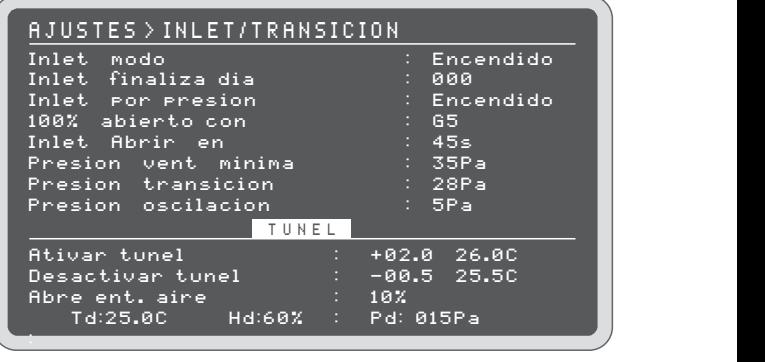

El porcentaje de preapertura para cada grupo de extractor será (100 / 5 = 20 %).

Suponiendo que dos grupos funcionarán en la ventilación mínima, la preapertura debe ser ~40 % (2 \* 20 %) de apertura antes de encender los dos extractores de la mínima, en este momento la presión es la de la ventilación mínima, es decir, 35 Pa.

Si la temperatura aumenta 0,5 °C de la deseada, el primer grupo por temperatura se enciende, en ese momento se modifica la presión para el valor de transición.

Mientras los extractores operan como cíclicos o directos, se respeta la presión de ventilación mínima, cuando uno de los 12 grupos entra por temperatura pasa a presión de transición.

La oscilación es responsable por determinar la apertura o cierre por presión, es decir, después de que la presión suba 5 Pa, el inlet abre y cuando la presión baja 5 Pa se cerrará el Inlet.

#### **Túnel**

**Activar túnel:** Es la temperatura, superior a la deseada, que el controlador entiende que deberá dejar de trabajar por Inlets para funcionar solo por túnel. Como mínimo, debe ser 1 °C más que la **Temperatura Deseada** y, como máximo, 6 °C por encima de la temperatura deseada

**Desactivar túnel:** Temperatura que se resta de la que se configuró en "Activar Túnel", para que el controlador vuelva a trabajar por Inlets, debe ser por lo menos 0,5 °C más que la Temperatura Deseada y el máximo es de 5,5 °C.

**Abre tunneldoor:** Porcentaje de apertura del túnel al realizar la transición.

> Exemplo: **Td: 24 °C Activar túnel: +02.0 Desactivar túnel: -00.5**

El controlador pasa a trabajar por túnel a partir de 2 °C arriba de la temperatura deseada, es decir, a los 26 °C, y dejará de actuar por túnel 0,5 °C abajo de la temperatura para activar el túnel, es decir, 25,5 °C.

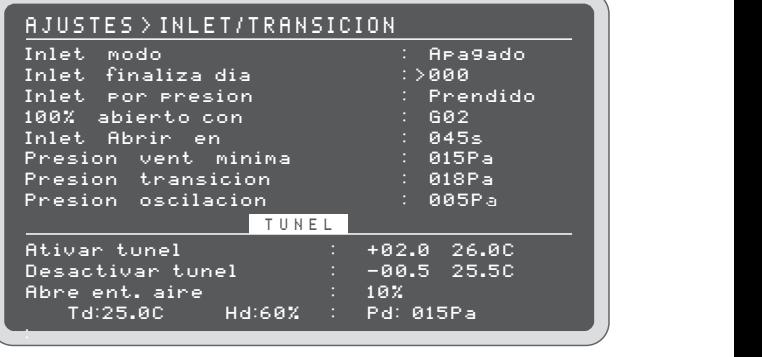

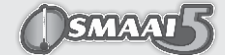

El inversor tiene la función de controlar la potencia de accionamiento de los grupos que estén conectados a él.

El **Controlador SMAAI 5** puede controlar hasta 4 inversores a través de la señal 0-10 V.

En los ajustes del inversor, puede ajustar la potencia en porcentaje en la que el grupo se activará, para cada temperatura en la que esté el galpón.

En la pantalla de ajustes del inversor, puede configurar:

- $\rightarrow$  Función Inversor: Encendido o Apagado.
- $\rightarrow$  Inversor 0 10: Accionar el inversor por una señal de 0 a 10 V (en la cual 0 % representa 0 V y 100 % representa 10 V) o accionar el inversor por una señal 10 a 0 V (en la cual 0 % representa 10 V y 100 % representa 0 V).
- $\rightarrow$  Rampa: En esta opción se ajustan cuántos inversores se accionarán para cada temperatura, en función de la temperatura y la potencia (en porcentaje) en la que se accionarán.
- $\rightarrow$  Los campos desactivados se indican con"\_".

**5.11 Inversor Puede programar hasta 4 inversores. Para ajustar cuáles** Puede programar hasta 4 inversores. Para ajustar cuáles inversores se accionarán, se pueden configurar 4 campos del inversor como "1"(activado) o "0"(desactivado).

Para configurar la potencia, solo debe ingresar el porcentaje de accionamiento para determinada línea de rampa.

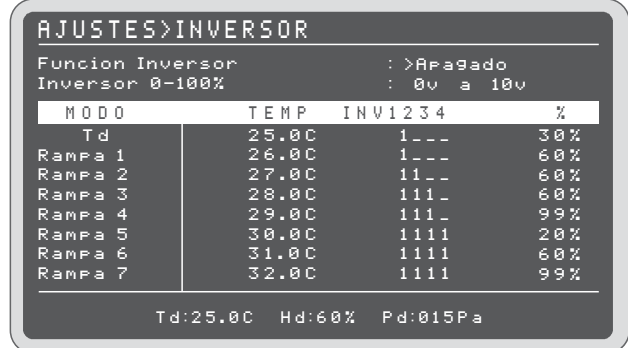

**OBS.:** Las salidas de los inversores 1, 2, 3, 4 son las mismas de los grupos 1, 2, 3, 4 de los bornes.

**NOTA:** Para que los inversores trabajen en la Ventilación mínima, es necesario colocar la rampa 1 abajo de la deseada.

#### **5.12 Sensación térmica**

En la pantalla de sensación térmica, puede ingresar los datos del galpón que sirven para el cálculo de la sensación térmica que se presenta en la pantalla principal:

- $\rightarrow$  Altura;
- $\rightarrow$  Ancho;
- $\rightarrow$  Extensión;
- $\rightarrow$  Velocidad del aire;
- $\rightarrow$  Cantidad de extractores que cada grupo activa;
- $\rightarrow$  Cantidad de aire en m<sup>3</sup>/h (Metros cúbicos por hora) según la presión del aire.

Todas estas configuraciones proporcionan un cálculo de la sensación térmica. Preguntar acerca de la información para ajustes a la integradora responsable.

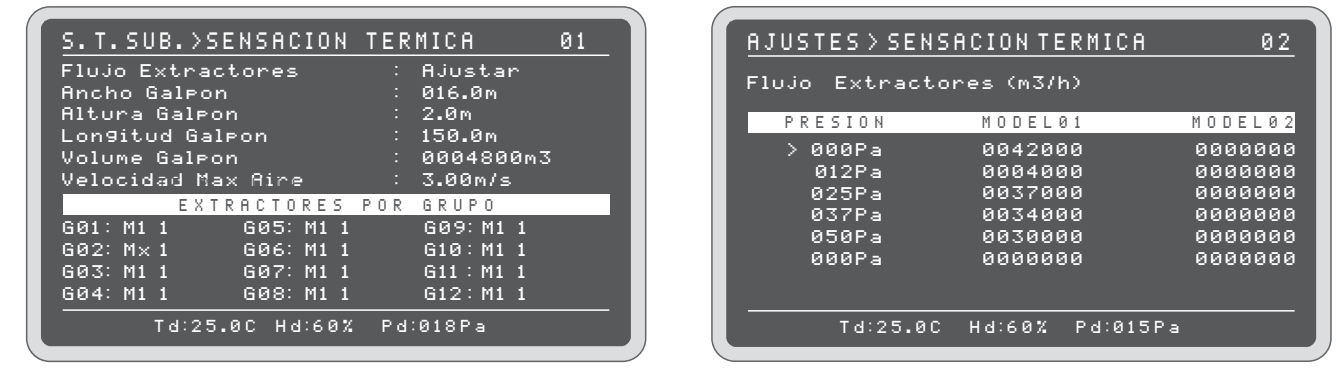

#### **5.13 Agua, CO2 y peso del silo**

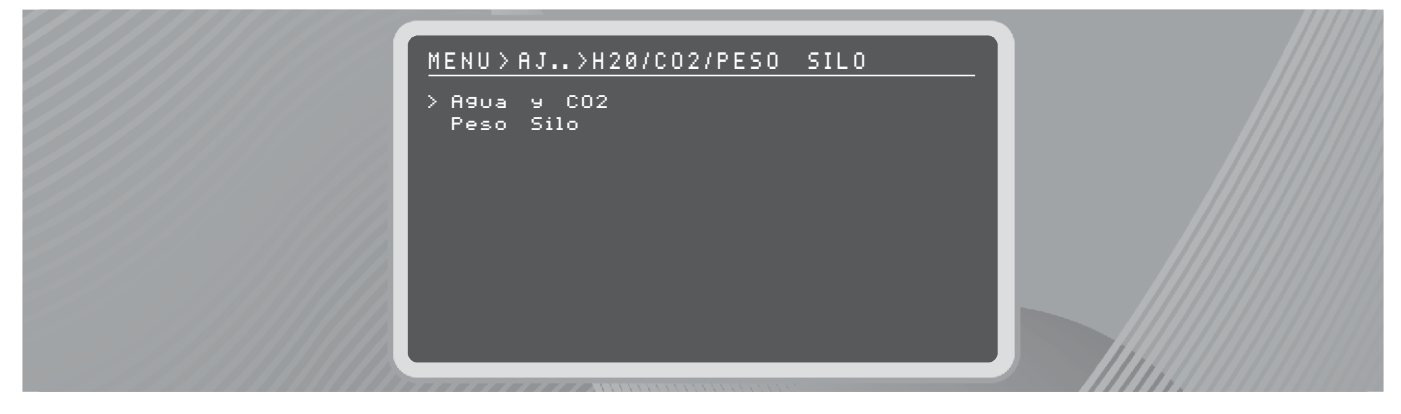

44

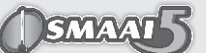

#### **AJUSTES H2O**

#### "Litros por pulso: \_\_\_\_\_\_\_\_ 001 L/P"**(Ajustar de acuerdo con el hidrómetro (1 l, 10 l o 100 l). Hidrómetro InoBram = 1 L/P).**

#### **OBS:**

- $\bullet$  Es necesario utilizar el hidrómetro con sensor emisor de pulso;
- $\bullet$  Valores en litros solo para la visualización;
- Valores para referencia en la pantalla de Máx.-Mín.;
- Los datos pueden descargarse en una memoria USB y se guardan con los Registros de Máx.-Mín.

#### **AJUSTES Co2**

Si el nivel de dióxido de carbono (CO2) es muy elevado, la Ventilación Mínima comienza a operar en el modo CO2. Después de iniciar este modo de ventilación, el controlador comienza a operar por ciclos y aumentará el tiempo de accionamiento de los extractores en cada ciclo nuevo (un ciclo se completa después que transcurre el tiempo de VM encendida + tiempo de VM apagada).

- → Modo CO2: Encendido/Apagado (Enciende/Apaga función CO2).
- $\rightarrow$  Mínima para CO2: Nivel de CO2 que inicia la VM por CO2 (inicia el primer ciclo).
	- $\rightarrow$  Valor de fábrica: 1000 ppm.
	- $\rightarrow$  Valor ajustable de 410 a 4900 ppm.
- $\rightarrow$  Máxima para CO2: Nivel de CO2 para accionar el grupo 7 de extractores.
	- $\rightarrow$  Valor de fábrica: 3000 ppm.
	- $\rightarrow$  Valor ajustable de 510 a 5000 ppm.
- $\rightarrow$  Incr. Porcentual: Valor porcentual de tiempo que se incrementa en los ciclos de Ventilación Mínima por CO2.
	- $\rightarrow$  Valor de fábrica: 20%.
	- $\rightarrow$  Valor ajustable de 10 % a 100 %.

**OBS:** Si se acciona en la VM por CO2, el G7 solo se apagará cuando el CO2 llegue al valor mínimo, independientemente de la temperatura.

A continuación, se presenta el cálculo ejecutado para definir el tiempo de accionamiento de los extractores en cada nuevo ciclo de la VM por CO2.

$$
T_{ON} = VM_{ON} + Ciclo * VM_{ON} * Incremento
$$
  
100

 $T_{\rm ON}$  = Tiempo de la VM encendida con incremento por CO2  $\mathit{VM}_{\mathit{ON}}$   $=$  Valor encendido de la VM configurada  $\emph{Ciclo}$  = Ciclo respectivo de la VM por CO2  $\emph{Incremento}$  = Valor porcentual configurado para incrementar por CO2

**Exemplo:**   $VM_{ON} = 60$  segundos  $\emph{Ciclo} = 1$  (inicio de la VM por CO2)  $Incremento = 20\%.$  $T_{ON} = 60 + 1 * 60 * 20$  $\frac{\partial N}{\partial 0} = 00 + 1$   $\frac{00}{100}$  $T_{ON}$  = 72 segundos

Es decir, después de que el nivel de CO2 supere el valor Mínimo para CO2, el controlador iniciará los ciclos de Ventilación Mínima por CO2, donde se añadirá en cada ciclo 12 segundos al tiempo de la VM encendida (el extractor permanecerá encendido por 72 segundos en el primer ciclo, 84 en el segundo y así sucesivamente, hasta que el nivel de CO2 esté por debajo del Mínimo).

**NOTA:** El valor de tiempo incrementado en la VM encendida se descontará de la VM apagada para mantener el tiempo total del ciclo sin alteraciones. Es decir, como en el ejemplo anterior, se añadirán 12 segundos a la VM encendida y 12 segundos se descontarán de la VM apagada.

Para que:

#### $T_{OFF} = T_{TOTAL} - T_{ON}$

 $T_{OFF}$   $=$  Tiempo de la VM apagada

= Tiempo total del ciclo (VM encendida + VM apagada) *TTOTAL*

 $T_{\rm \scriptscriptstyle ON}$  =Tiempo de la VM encendida por CO2 en el ciclo respectivo

El modo de VM por CO2 deja de aumentar el tiempo de los extractores cuando  $T_{\rm OFF}$  = 20 segundos. Por ejemplo: Para VM encendida = 70 segundos, VM apagada = 230 segundos, la VM por CO2 actuará como se demuestra a continuación.

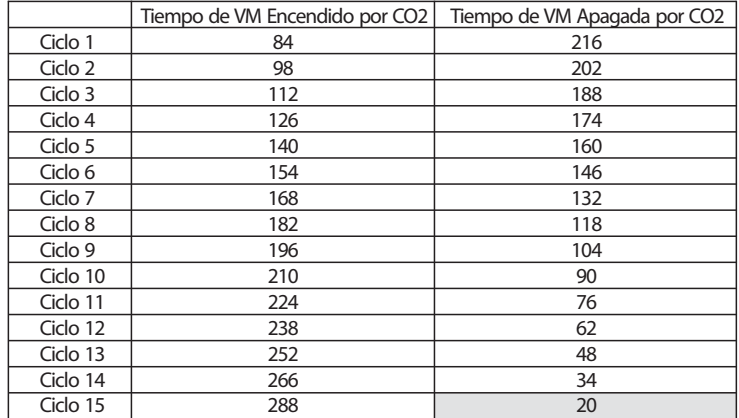

**NOTA:** El controlador deja de ejecutar la VM por CO2 cuando el nivel de CO2 es inferior al valor Mínimo para CO2.

45

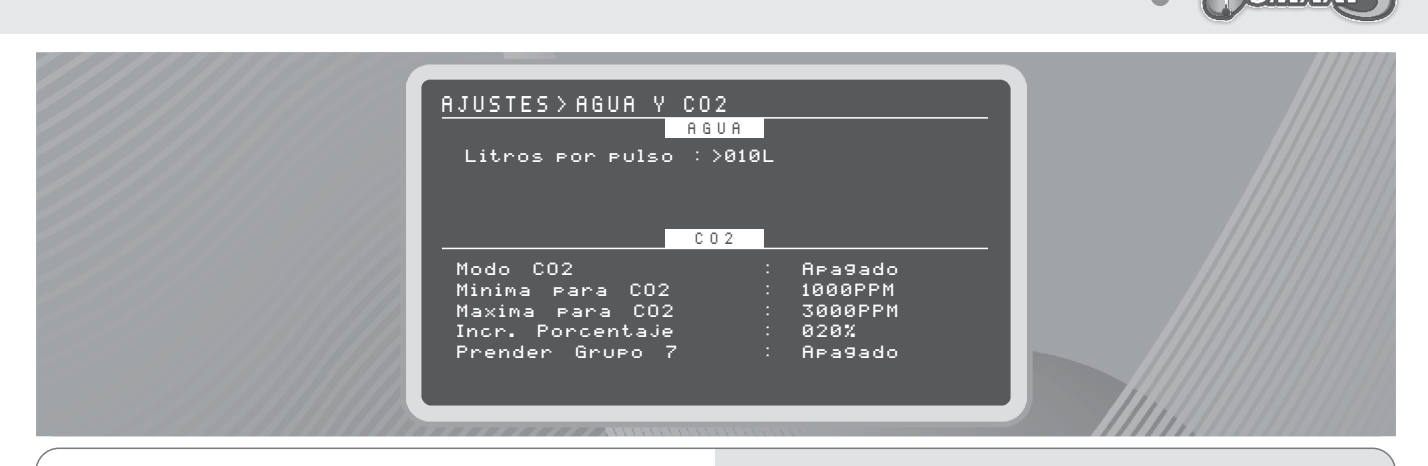

#### à **AJUSTES PESO DEL SILO**

Carga mínima: 200kg.

Ajustar la carga mínima que el silo considerará como peso válido para agregar carga cuando se lo abastece y para que no ocurra el registro de peso, por ejemplo, cuando una persona suba al silo para realizar algún mantenimiento o verificación.

A J U S T E S > P E S O S I L O

Carga minima: >200KG

#### **6. Ajustes técnicos**

Ingrese a **Menú > Ajustes técnicos** para denir los parámetros de funcionamiento del controlador y ajustar el modo de operación para el funcionamiento deseado por el usuario.

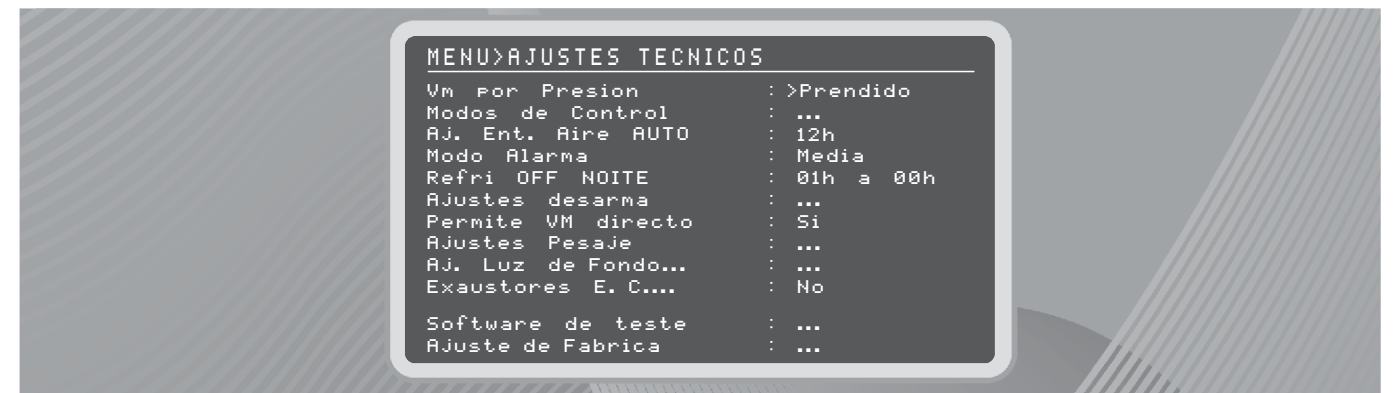

#### **6.1 VM por presión**

En la configuración de VM por presión, puede habilitar/deshabilitar el funcionamiento de la ventilación mínima por presión, para trabajar solo cuando se activen los grupos.

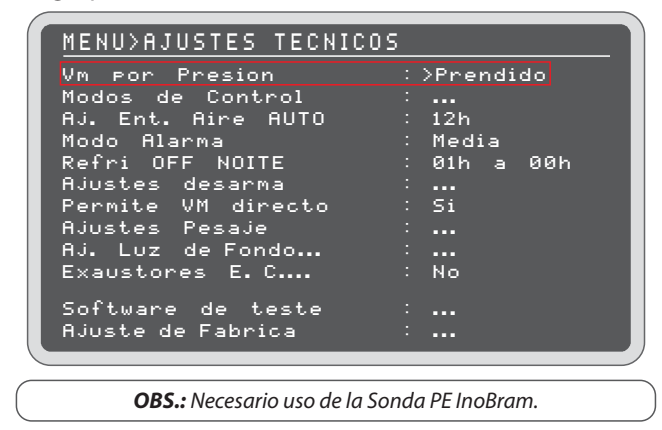

#### **6.2 Modos de control**

Ingrese a **Ajustes técnicos > Modo de control** para configurar el modo de control de la temperatura/humedad, calefacción y refrigeración a lo largo del lote.

El modo de control (Curva o Deseada) debe establecerse para los ajustes de temperatura/humedad, calefacción y refrigeración, ver tópico **5.2 Temperatura/humedad**.

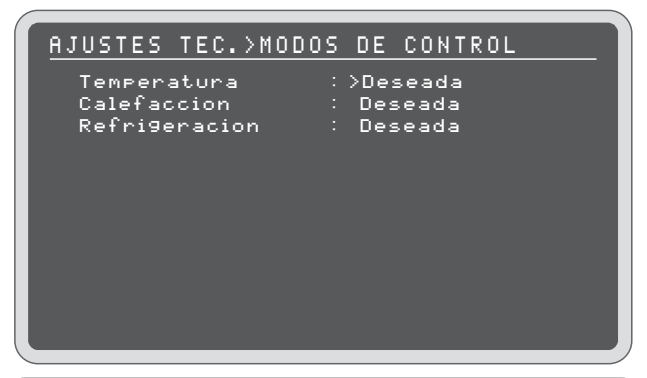

OBS.: Las configuraciones de operación para el modo DESEADA o CURVA deben ajustarse por separado en el menú de Ajustes para las tres opciones: Temperatura/Humedad, Refrigeración, Calefacción.

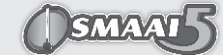

#### **6.3 Ajuste Tunnel door Automático**

En este ajuste se puede configurar un intervalo horario durante el día en el cual el túnel realizará el ajuste automático, cuando este se abrirá totalmente por un determinado período para que el sistema pueda calibrar su posición, en caso de perder precisión debido al paso del tiempo.

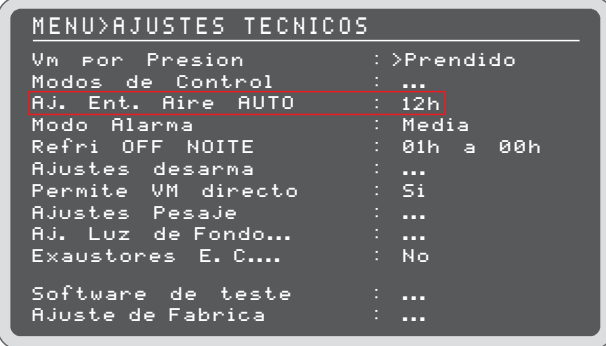

#### **6.4 Modo alarma**

El modo de alarma determina cómo el controlador debe identificar una situación que genera alarmas en el galpón.

En **Ajustes técnicos > Modo alarma** congure si el controlador debe utilizar el promedio de las mediciones de las sondas para comprobar si un parámetro es superior o inferior al valor de la alarma, o analizar las sondas **individualmente**, donde se accionará si una alcanza el valor de alarma.

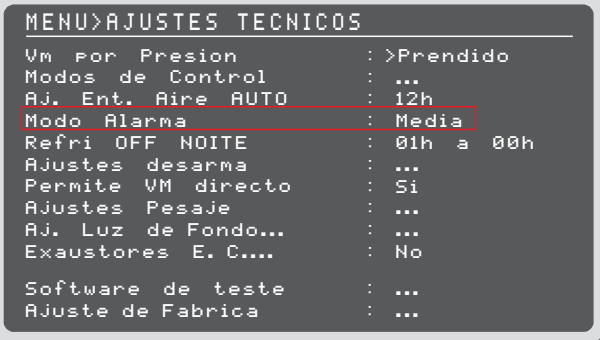

#### **6.5 Nebul. OFF en la noche**

En este ajuste, se puede configurar un horario para que el nebulizador no funcione en la noche, ya que en algunos casos la humedad del galpón aumenta mucho en ese período y la activación de los nebulizadores puede aumentar aún más la humedad.

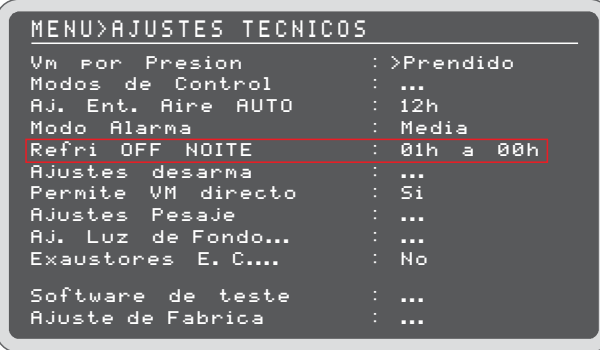

#### **6.6 Ajuste de desactivación**

La desactivación de las cortinas (apertura total de las cortinas laterales) es un mecanismo de seguridad. Ajuste el intervalo de tiempo que debe esperar el controlador para efectuar la desactivación de las cortinas y los motivos que pueden causar la desactivación.

En Ajustes técnicos > Ajuste de desactivación, configure el tiempo necesario para realizar la desactivación, además de configurar qué caso puede generar una desactivación de las cortinas en el galpón.

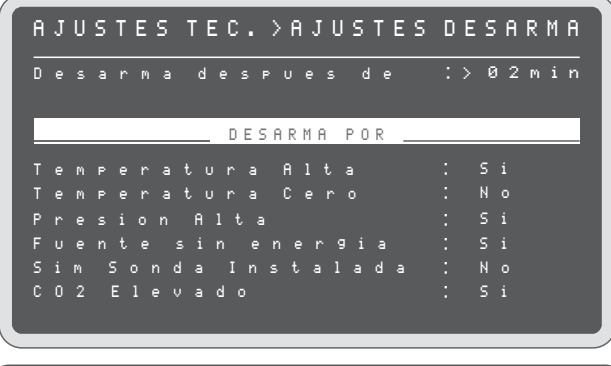

**OBS.:** En el ajuste de fábrica, el controlador solo está habilitado para desarmar por alarma de falta de energía.

**NOTA:** Cuando hay una desactivación, se apagan los grupos que estuvieron encendidos por 1 (un) minuto.

#### **6.7 Permite VM directo**

Si este ajuste se configura como NO, en la pantalla de ajuste de ventilación mínima solamente estará habilitado el ajuste para los grupos en modo cíclico. Si este ajuste se configura como SÍ, la pantalla de ajuste de ventilación mínima presenta ambos modos.

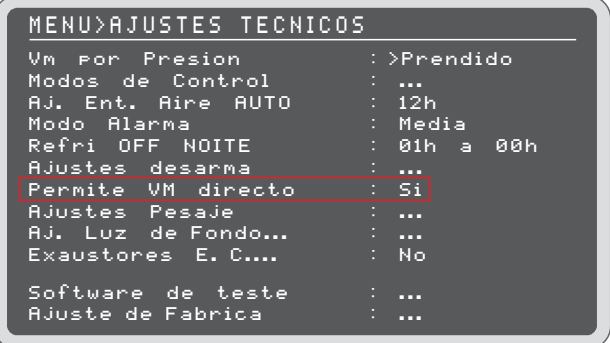

#### **6.8 Ajustes de pesaje**

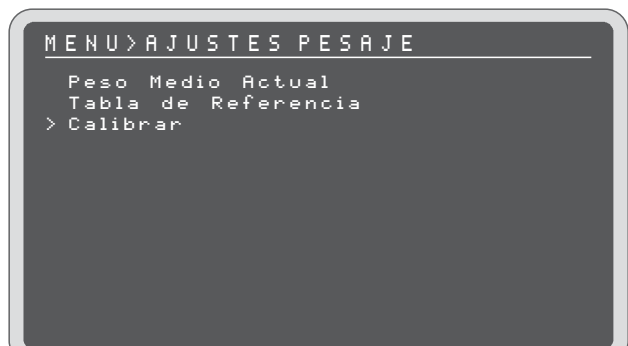

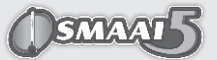

#### **6.8.1 Peso promedio actual**

En la pantalla de peso promedio actual se informa la referencia inicial de peso promedio para utilizar el sistema de pesaje. El usuario puede redenir el peso promedio del día en esta pantalla y el sistema de pesaje utiliza este dato para calcular el promedio del día.

Para modificar el valor, ingrese un nuevo valor deseado a través de los números del teclado y confirme con la tecla OK. Presione MENÚ/SALIR para volver a la pantalla de Ajuste de pesaje.

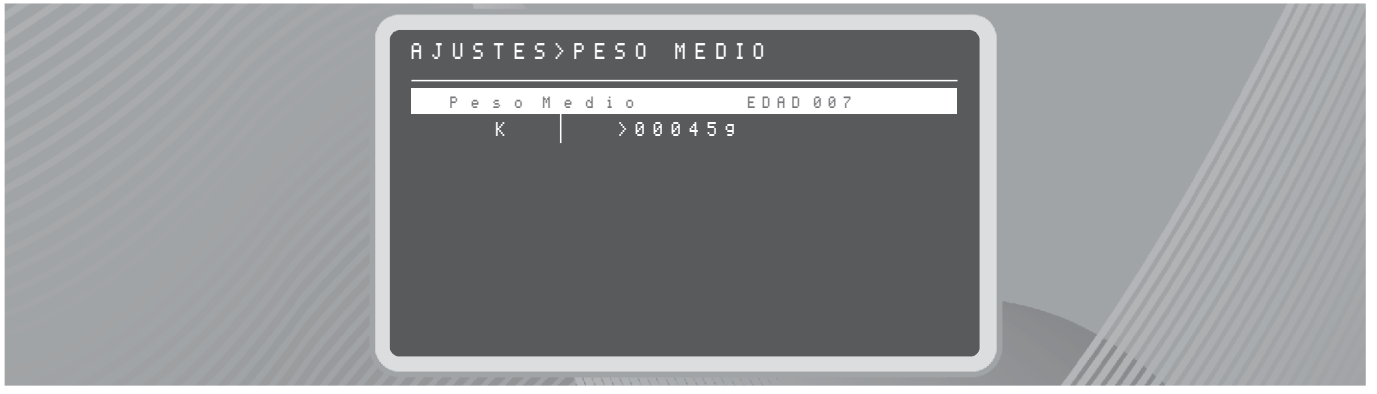

#### **6.8.2 Tabla de referencia**

En la pantalla de la tabla de referencia, existen tres opciones de sexaje para elegir (Macho, Mixto o Hembra). Navegue entre las opciones con las flechas izquierda o derecha y seleccione el sexaje del lote presionando la tecla OK (la opción seleccionada se marca con una "x"). A continuación se presenta una tabla con dos columnas, en la cual la primera muestra la edad y la segunda, el peso de referencia de la respectiva edad.

Para modificar la edad, navegue entre las líneas de la tabla utilizando las teclas hacia arriba o hacia abajo. Una vez que el cursor esté sobre el campo deseado, ingrese el nuevo valor deseado con los números del teclado y presione OK para guardar. Para modificar los datos de peso, mueva el cursor a la segunda columna de la tabla utilizando la flecha hacia la derecha y navegue hasta el valor que desea modificar, ingrese el nuevo valor deseado con los números del teclado y presione OK para guardar.

**OBS.:** No se puede editar la primera línea de la tabla.

Para eliminar una línea existente, solo debe ingresar 000 en la edad y utilizar la flecha OK para guardar. Presione MENÚ/SALIR para volver a la pantalla de Ajuste de pesaje.

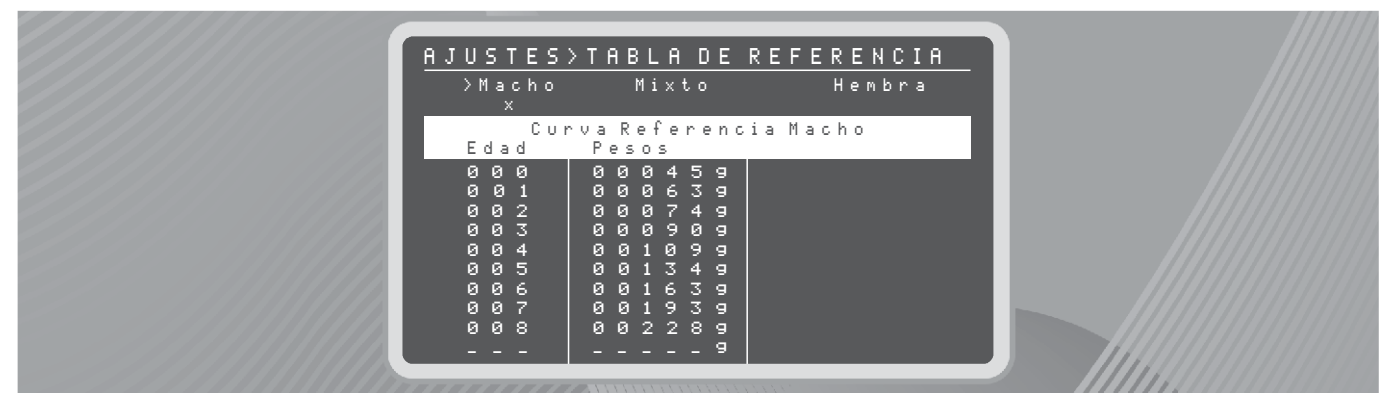

#### **6.8.3 Calibrar peso**

Este parámetro se emplea para calibrar las balanzas de pesaje de aves.

El usuario, quien contará con un peso estándar físico, ingresará el valor exacto de ese peso en el controlador. El valor de este peso se envía automáticamente a todas las sondas de pesaje instaladas en el equipo. El peso de calibración no debe superar la capacidad máxima del sistema de pesaje. Ingrese el valor del peso de calibración utilizando los números del teclado y confirme presionando la tecla OK.

A continuación se pueden ver los últimos pesajes de las sondas con valores cercanos al del peso estándar informado en la pantalla. Presione MENÚ/SALIR para volver a la pantalla de Ajuste de pesaje.

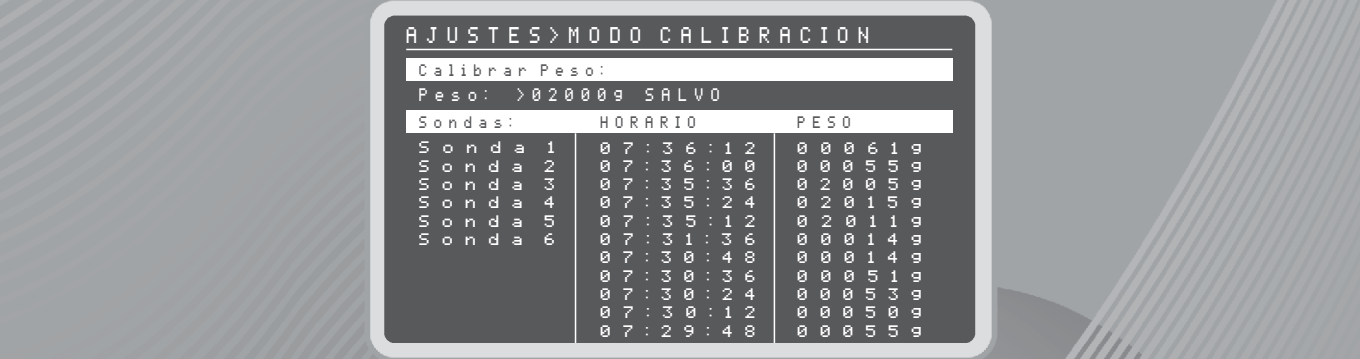

#### **6.9 Ajustes luz de pantalla**

En el ajuste luz de la pantalla se efectúan los ajustes relacionados a la luz del display del controlador.

- à **Apagar luz de pantalla:** Habilita el ajuste de la luz de fondo del display del controlador después de 1 minuto y en el porcentaje ajustado;
- à **Luz de pantalla máxima:** Ajuste de la intensidad máxima que encenderá la iluminación del display;
- à **Luz de pantalla mínima:** Ajuste de la intensidad mínima que disminuirá la iluminación del display después de transcurrido 1 minuto;

#### **6.10 Extractores E.C**

Habilita o inhabilita la función Extractores E.C.

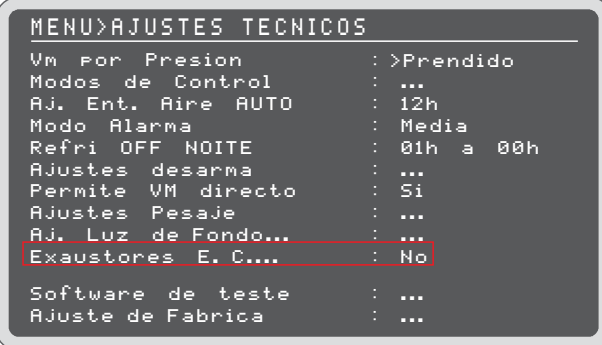

#### **6.11 Software de prueba**

Software de prueba que se restringe a pruebas en InoBram Automações. No se lo utiliza para pruebas de campo.

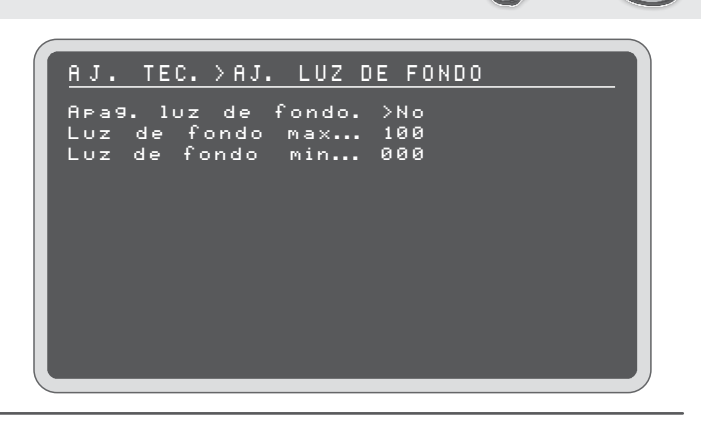

#### **6.12 Ajustes de fábrica**

Presenta dos opciones: **sí**, que restaura todos los ajustes que vienen con el controlador de fábrica, y **no**, que abandona esta pantalla sin realizar los ajustes del controlador.

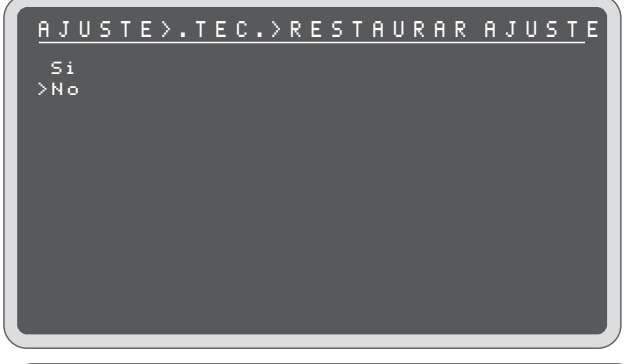

NOTA: Al confirmar el ajuste de fábrica, deberá restablecer la contraseña de acceso al Menú ingresando 1234 y confirmando en la pantalla de contraseña.

#### **7. Ajustes salidas/sondas**

Ingrese a Menú > Ajuste de salidas/sondas para definir la influencia de cada sonda del ramal sobre el control de los equipos del sistema.

Cuando se configura con "1" (uno), la sonda en cuestión influirá en el accionamiento del equipo correspondiente. Si se configura con "0" (cero), la sonda no influye en el equipo.

Las sondas que están instaladas y funcionan en el sistema se muestran con su número de ID (**9. Instalar sondas**) en el encabezado de la tabla; si no funcionan o no están instaladas, se muestran como "0"(cero) en el encabezado de la pantalla.

**Por ejemplo:** El control del calentador (**AQ01**) necesita el valor de lectura de sondas de temperatura y humedad. En esta tabla se define cuáles sondas traerán la información de temperatura y humedad al control **AQ01**. Si se seleccionó más de una sonda (marcada con 1), se utilizará el promedio de lectura de las sondas seleccionadas.

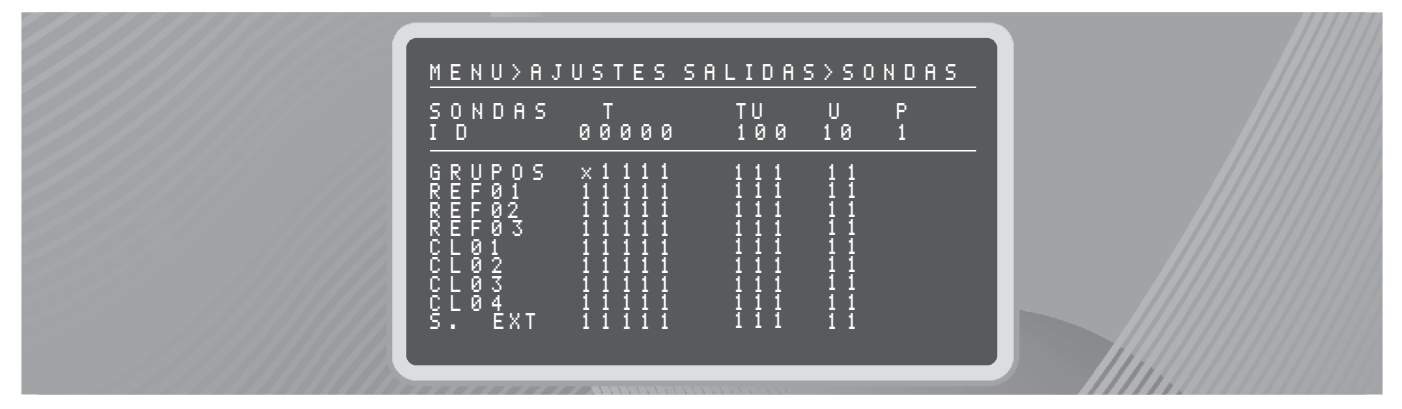

### **8. Extractores E.C**

Esta función se habilita cuando existen extractores variables en la granja. Para activar y configurar este recurso, se debe poseer y conectar los Módulos EC. Comuníquese con InoBram Automações para adquirir los módulos y el Manual de Instrucciones del **Controlador SMAAI 5 EC**.

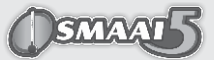

#### **9. Instalar sondas**

Al ingresar al **Menú > Instalar sondas**, el usuario podrá instalar y desinstalar las sondas de sensoriamiento de ambiente en el ramal del galpón.

激。

Para instalar las sondas en el ramal, conecte una sonda de cada modelo al ramal, después presione **Instalar** cuando se muestren los valores de las sondas conectadas en la pantalla, continúe conectando una sonda de cada modelo e instalando hasta completar la instalación.

- à **No puede instalar varias sondas del mismo modelo simultáneamente.**
- à **Para instalar sondas del mismo modelo,** debe conectar una, esperar a que sus valores aparezcan en pantalla y solo entonces conectar otra del mismo modelo.
- à **Para eliminar todas las sondas,** seleccione la opción Desinstalar y presione OK cuando las sondas estén conectadas al ramal. Espere hasta que los valores de las sondas en la pantalla sean "----"y luego desconéctelas del ramal.
- à **Para remover una sonda,** desconecte las demás del ramal, solo deje las que desea borrar y seleccione la opción Desinstalar. Después de borrar, solo conecte nuevamente las sondas eliminadas en el ramal.
- $\rightarrow$  Cuando los valores de las respectivas sondas instaladas aparezcan en pantalla, la instalación habrá finalizado.
- $\rightarrow$  Presione SALIR para volver al menú principal.

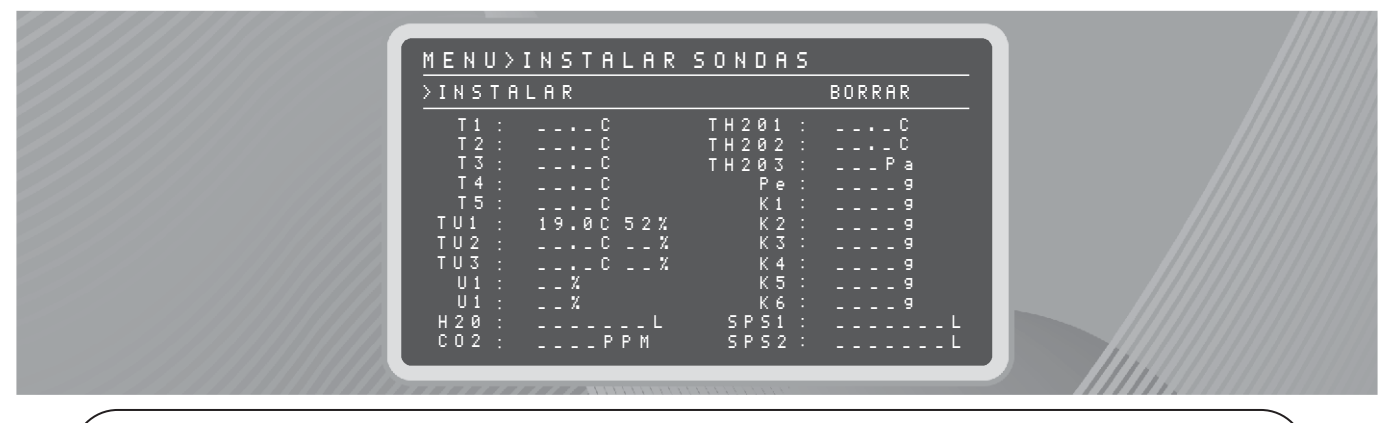

**NOTA:** El controlador establece un ID para cada sonda instalada y diferencia cada modelo. La primera sonda se reconoce con ID 1, la segunda con ID 2 y así sucesivamente, siendo diferenciadas por modelos (p. ej.: Sonda T1, Sonda T2, Sonda TU1, Sonda TU2...).

#### **10. Información del productor**

Permite visualizar y configurar la información del productor y de la propiedad.

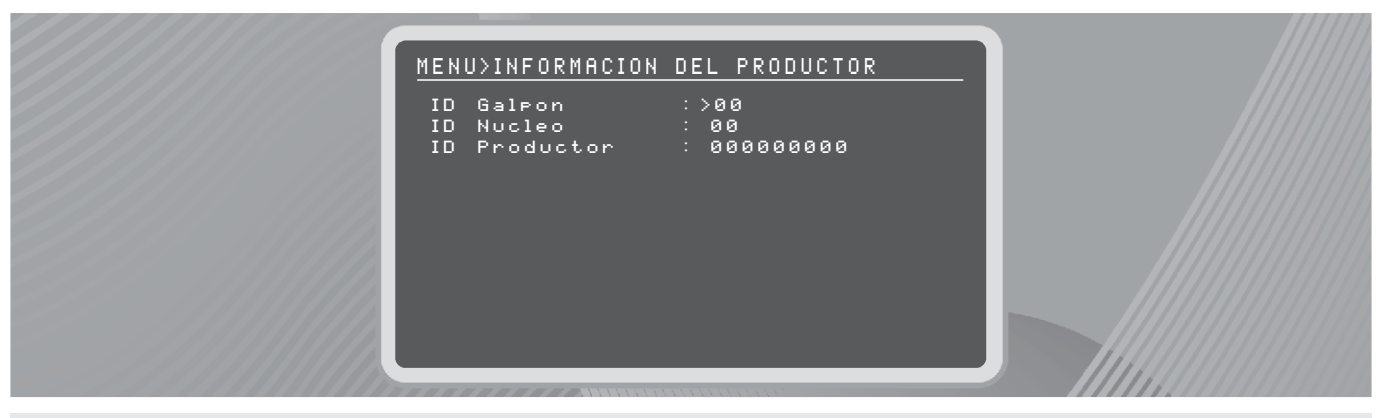

#### **11. Conguraciones del sistema**

Ingrese a **Menú > Conguraciones del sistema**para congurar el controlador con los ajustes para la operación del sistema.

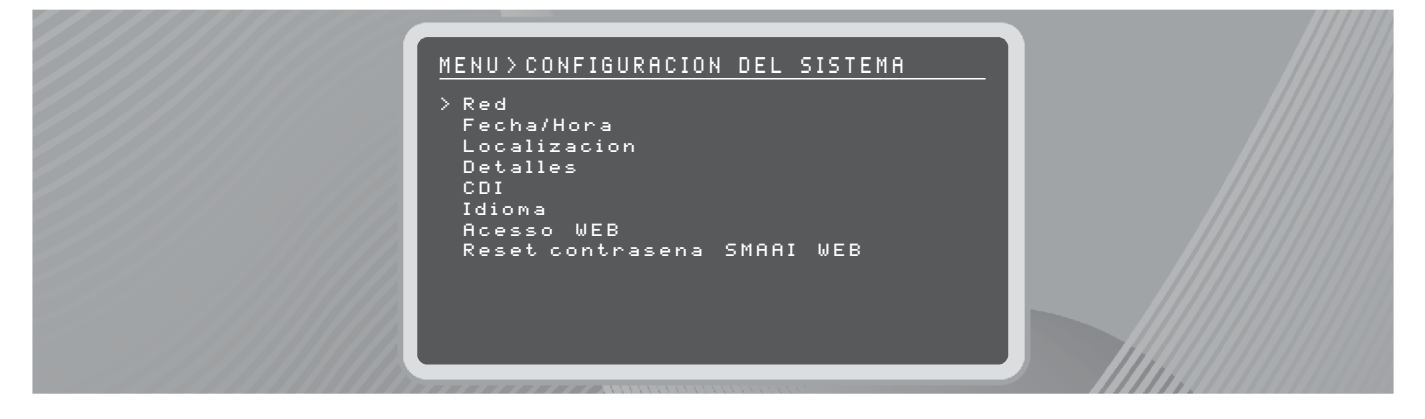

50

#### **11.1 Red**

En la pantalla de red, puede ver los datos de la conexión Ethernet de **Controlador SMAAI 5**, como:

- $\rightarrow$  IP: Indica la dirección IP del dispositivo de red, única para cada dispositivo.
- $\rightarrow$  Máscara de red: Número máximo que el IP puede obtener en la red.
- $\rightarrow$  Gateway estándar: Indica el IP del punto de acceso, generalmente un router.
- $\rightarrow$  DNS1 y DNS2: Indican el IP de los servidores que contienen las URL (Direcciones IP) de todos los sitios existentes. Utilizados para encontrar los servicios como CDI y Clouds de InoBram.
- $\rightarrow$  MAC: Conocido también como "Dirección Física", es una clave única que el dispositivo recibe de fábrica para su identificación.
- $\rightarrow$  Método: Determina si las configuraciones se realizarán de forma automática o manual.

-Manual: El usuario debe configurar en forma manual los parámetros de red.

-DHCP: El **Controlador SMAAI 5** recibe automáticamente las configuraciones.

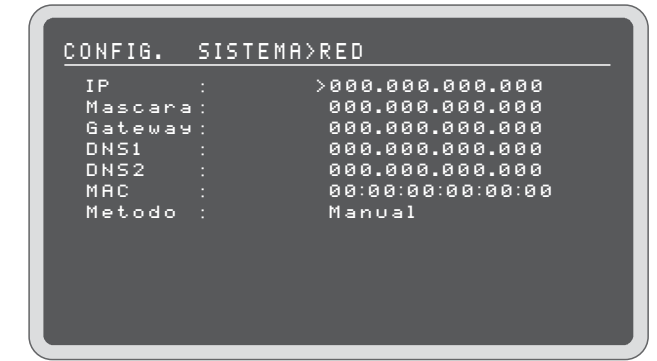

#### **11.2 Fecha y hora**

Configura el sistema con hora, minutos, día, mes y año.

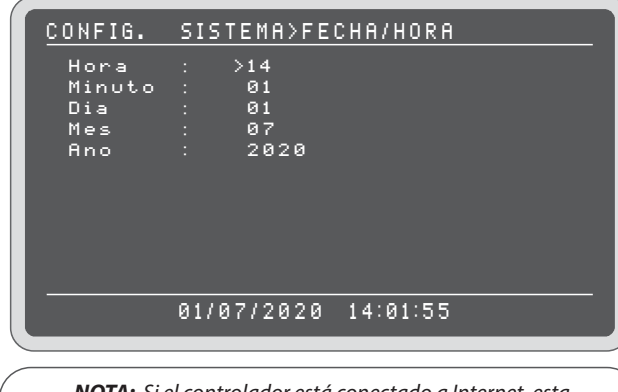

**NOTA:** Si el controlador está conectado a Internet, esta configuración es automática. Si no hay red, es necesario ingresar en forma manual la fecha y hora.

#### **11.3 Localización**

Posibilidad de adaptar a la región en la cual se encuentra instalado el equipo, para así poder ajustar la zona horaria. Si el equipo no está conectado a Internet, el ajuste de localización deberá efectuarse manualmente.

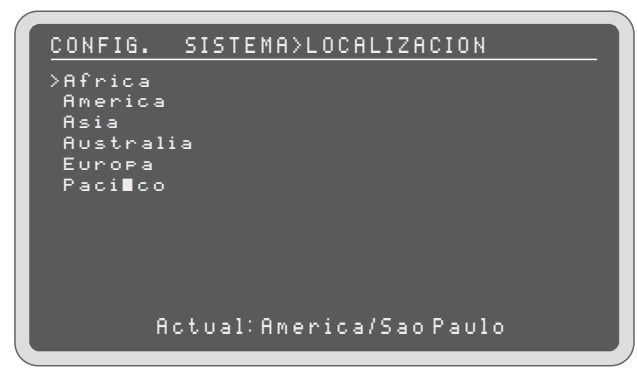

#### **11.4 Detalles**

En la pantalla de detalles se puede observar la versión del software instalado en el controlador y la fecha/hora en que esta versión se compiló (generada para instalación), así como si existen o no nuevas versiones disponibles para actualización.

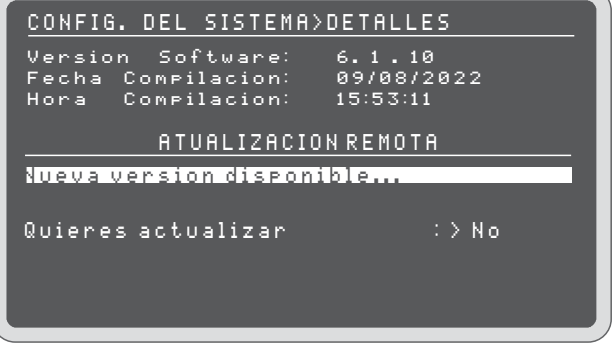

Si hay una nueva versión disponible para actualización, y si desea actualizar el controlador, utilice los cursores del teclado para seleccionar SÍ y pulse OK. Espere mientras el controlador busca las actualizaciones

**NOTA:** Se necesita conexión a Internet para actualizar el

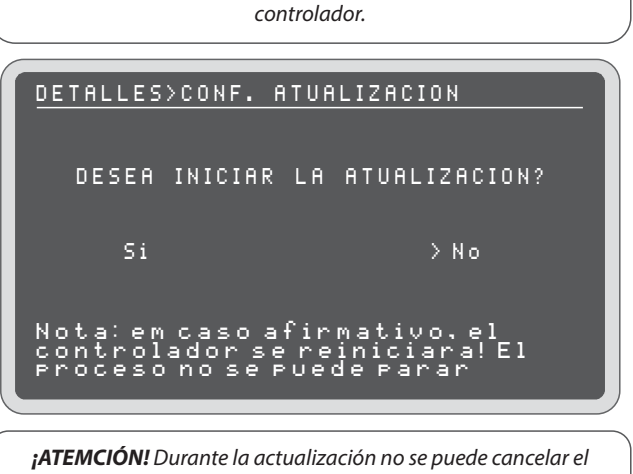

proceso ni modificar las configuraciones del controlador. El controlador se reiniciará después que se instale la versión.

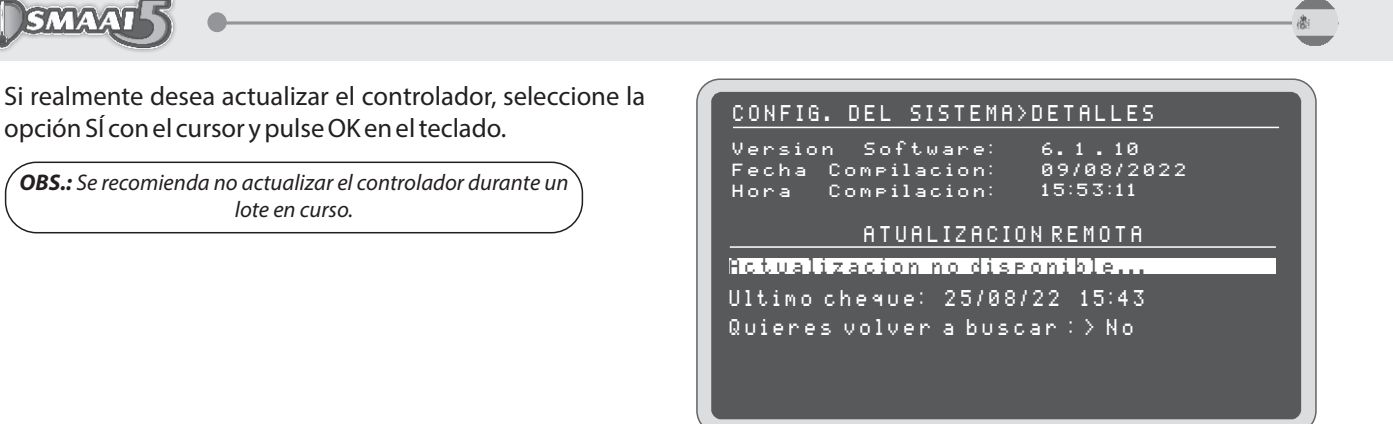

#### **11.5 Idioma**

Actualmente, hay tres idiomas disponibles en el **Controlador SMAAI 5**: Inglés, portugués y español. Para modificar el idioma, basta con seleccionar una de las opciones y presionar OK.

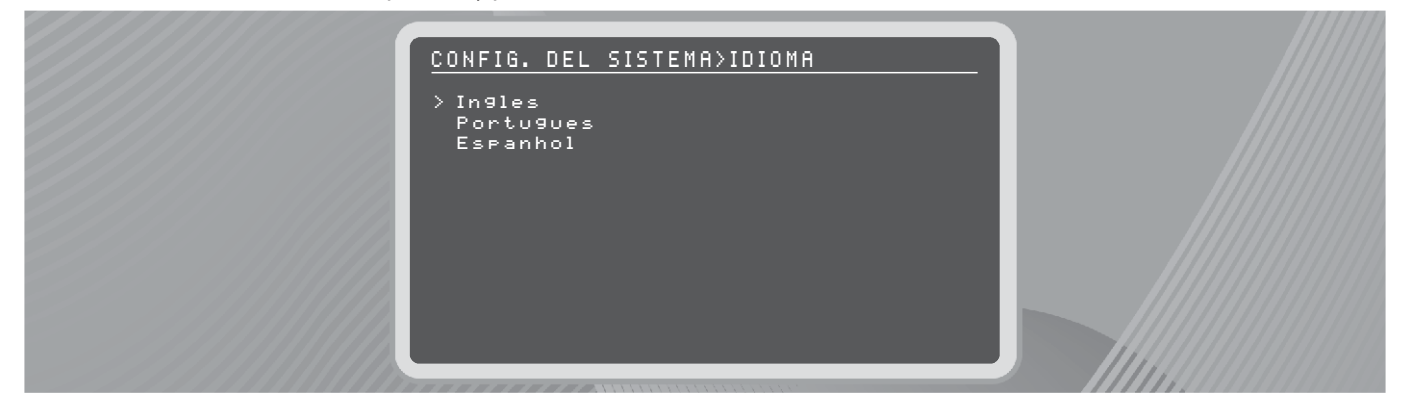

#### **11.6 Acceso Web/App**

El acceso Web permite acceder a registros de lectura y efectuar ajustes de conguración del **Controlador SMAAI 5** por medio de Internet a través de **InoBram Cloud**. Al registrar en la web el controlador, este recibe un "Token"de acceso.

à Después del registro, para acceder por el navegador, guarde el número de "Token" e ingrese a la URL que aparece en pantalla a continuación y, así, poder registrar un nuevo dispositivo utilizando el "Token"guardado anteriormente.

![](_page_51_Picture_7.jpeg)

**Token:** es una clave de 8 caracteres que se utiliza para acceder a los datos del controlador en la web y en las aplicaciones Inobram APP e Inobram Cloud.

**Plataforma:**indica si el controlador está registrado o no en la plataforma.

**NOTA:** Si el controlador no está conectado a Internet, el token muestra el mensaje de**FALLA.**

Los puertos de red TCP **80**y **4443**deben estar habilitados para que la interfaz Web sea accesible.

**NOTA:** Para ingresar a los datos del controlador a través de **InoBram App**, descargue la aplicación en Google Play Store o Apple Store y registre el Token del controlador.

#### **11.7 Restablecer contraseña SMAAI WEB**

En la opción de Restablecer la contraseña de **Controlador SMAAI 5**, al presionar OK, se restablecerá la contraseña de la página para la suministrada de fábrica.

52

![](_page_52_Picture_0.jpeg)

#### **12. Exportación/importación de datos**

El **Controlador SMAAI 5** permite recopilar los datos mediante Pendrive. Para ello, basta con introducir el Pendrive en la entrada USB del controlador para tener acceso a la pantalla de extracción. Seleccione la opción deseada utilizando el teclado numérico. Espere hasta que el sistema regrese a la pantalla de selección después de importar o exportar los datos. Presione la tecla 6 para salir.

![](_page_52_Picture_3.jpeg)

- $\rightarrow$  Exportar informes: permite recopilar los datos referentes a los informes de alarmas, lecturas de temperatura/humedad, H2O, CO2, Peso Silo, Peso balanzas, Máximos y Mínimos.
- $\rightarrow$  Exportar LOG: permite recopilar registros para uso interno de InoBram Automações.
- $\rightarrow$  Exportar Ajustes: permite recopilar los datos referentes a los ajustes del controlador.
- $\rightarrow$  Importar Ajustes: permite importar los datos de ajustes de otro controlador almacenados en el Pendrive.

**NOTA:** Se deberá reiniciar el sistema al importar los ajustes. Solo se pueden importar ajustes para controladores pertenecientes a la misma versión.

- $\rightarrow$  Actualizar Sistema: permite actualizar el sistema con la última versión disponible. Para uso exclusivo por personas autorizadas (consultar Soporte al Cliente o Revendedores).
- $\rightarrow$  Salir: Permite salir del menú antes o después de realizar la acción.

#### **¡ATENCIÓN!**

Use la salida USB del controlador solo para la importación/exportación de datos. El uso incorrecto de la salida USB, como forma de cargar dispositivos celulares y/u otros aparatos electrónicos, puede causar daños al equipo.

#### **13. Teclas de acceso directo**

Si se utiliza el Menú Principal, el teclado numérico funciona como un acceso directo a las funciones del controlador.

![](_page_52_Picture_15.jpeg)

#### **Tecla 1 – Menú Principal Tecla 2 – Sensores**

![](_page_52_Picture_969.jpeg)

una de las pantallas de las teclas (2, 3, 4, 5 y 6). En las demás pantallas, utilizar la tecla SALIR.

![](_page_52_Picture_970.jpeg)

![](_page_53_Picture_0.jpeg)

![](_page_53_Picture_1.jpeg)

**OBS:** Cuándo el controle de CO2 está activo, es posible ver los tiempos on y off de la ventilación mínima.

#### **Tecla 4 – Presión**

![](_page_53_Picture_2879.jpeg)

#### **Tecla 5 – Lecturas**

![](_page_53_Picture_2880.jpeg)

#### **Tecla 6 – Alarmas**

![](_page_53_Picture_2881.jpeg)

**Tecla 7 – Informes de pesaje**

![](_page_53_Picture_2882.jpeg)

#### **Tecla 8 – Ajuste Rápido**

![](_page_53_Picture_2883.jpeg)

#### **Tecla 9 – Ajustes Timer**

![](_page_53_Picture_2884.jpeg)

#### **Tecla 0 – Ajustes Ventilación Mínima**

![](_page_53_Picture_2885.jpeg)

 $\mathbf{L}$ 

U

![](_page_54_Picture_0.jpeg)

## **14. Valores de fábrica**

![](_page_54_Picture_211.jpeg)

OSMANJ ·

![](_page_55_Picture_195.jpeg)

DEMANTS

![](_page_56_Picture_142.jpeg)

![](_page_57_Picture_0.jpeg)

#### **Garantía**

#### **Términos de Garantía**

Los productos fabricados por **InoBram** poseen un plazo de 12 (doce) meses de garantía. La garantía legal del consumidor prevista en el Art. 26 del CDC es de 3 (tres) meses y 9 (nueve) meses de garantía de fabricación, contados a partir de la fecha de venta consignada que consta en la Factura.

Los productos tienen garantía en caso de defecto de fábrica que los haga impropios o inadecuados para las aplicaciones a las que se destinan.

#### **La Garantía no Cubre**

- · Gastos por la devolución del producto hasta la fábrica para su reparación;
- $\bullet$  Desgaste natural de las piezas o del producto;
- Daños externos causados por caída o acondicionamiento inadecuado;
- $\bullet$  Daños resultantes de defecto por fuerza mayor, como lluvias o rayos (descargas atmosféricas).
- $\bullet$  Error de instalación o mal uso;
- $\bullet$  Instalación del producto en lugares inadecuados, según la especificación del manual de cada producto.

#### **Uso de la Garantía**

Para utilizar la garantía, el cliente deberá enviar el producto debidamente acondicionado o empaquetado para **InoBram** con la factura. También es necesario enviar la mayor cantidad posible de información sobre el defecto o el funcionamiento del producto, lo que agiliza la labor del departamento de soporte técnico y le permite a **InoBram** mejorar constantemente el producto.

#### **Contacto Soporte Técnico:**

www.inobram.com.br

meajuda@inobram.com.br

# $\circledR$ **Mo Bran** a Munters company

#### **INOBRAM** - Assessoria e Serviços em Automação Eletrônica S.A

 **CNPJ**: 05.116.083/0001-00

![](_page_58_Picture_68.jpeg)

- Rua Maria Daminelli Marini, 10670 Parque Industrial Bairro Planalto 85509-248 | Pato Branco | Paraná | Brasil
- meajuda@**inobram**.com.br
- www.**inobram**.com.br
- facebook/**inobram**.br